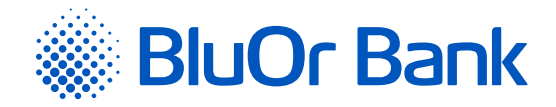

# РУКОВОДСТВО ПОЛЬЗОВАТЕЛЯ ИНТЕРНЕТ-БАНКА

**[www.bluorbank.lv](https://www.bluorbank.lv/ru/index)**

| Утверждено 29.10.2021 | В с иле с 17.02.2022 | B2.1/C7 - 990/24 |

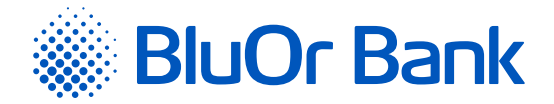

# <span id="page-1-0"></span>**СОДЕРЖАНИЕ**

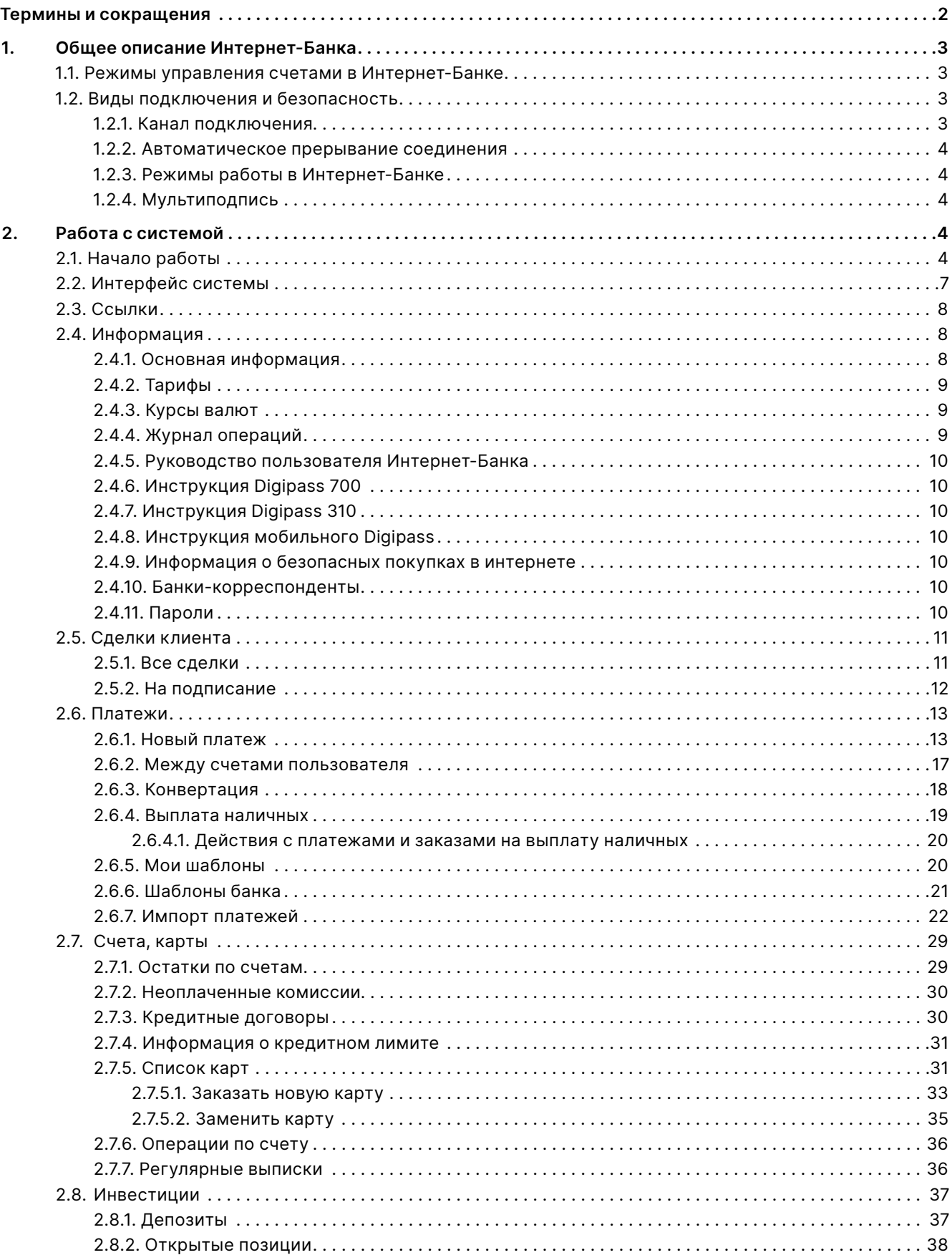

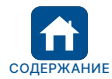

<span id="page-2-0"></span>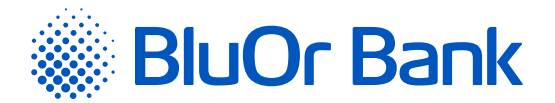

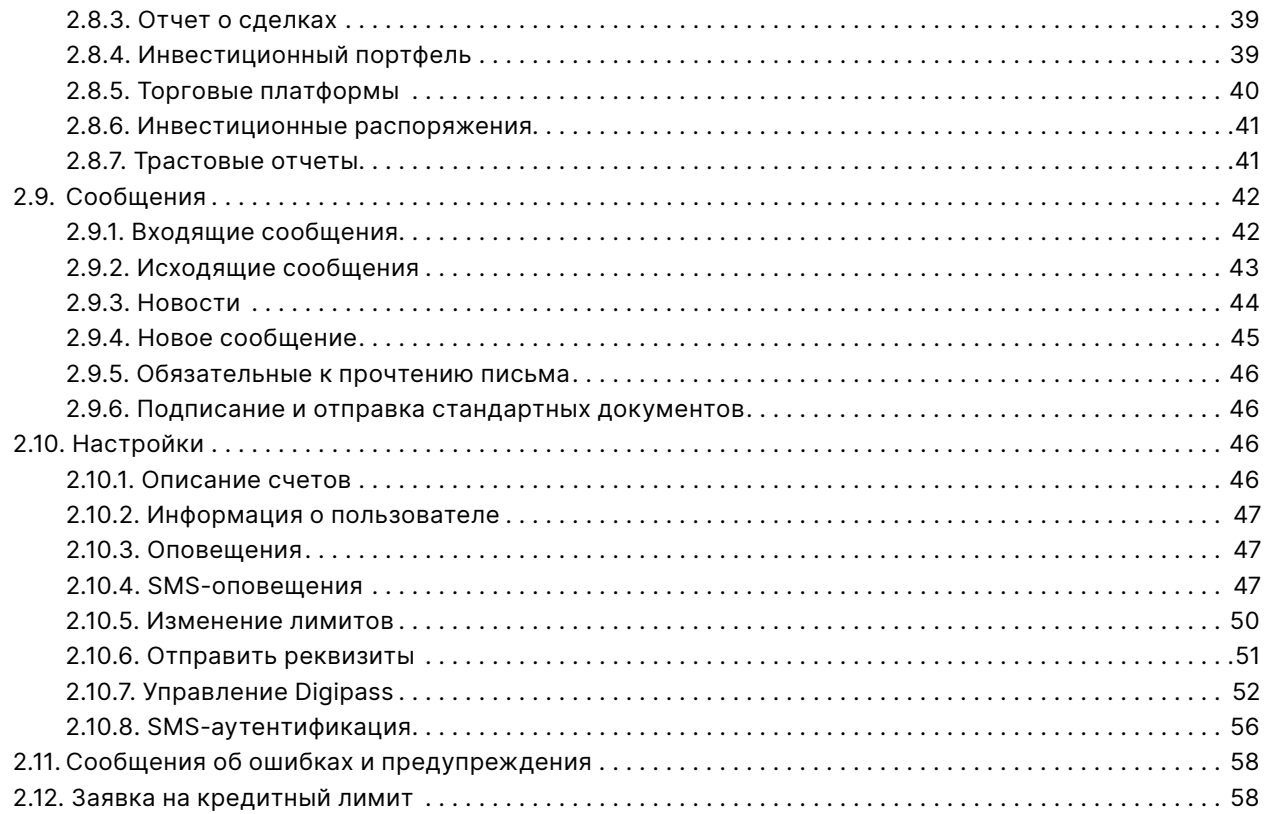

# **ТЕРМИНЫ И СОКРАЩЕНИЯ**

**Банк** – AS BlueOrange Bank.

**Digipass** – калькулятор электронной подписи.

**Интернет-Банк** – система (в том числе - мобильная аппликация) отдаленного доступа и управления Банковских услуг (операций) при использовании интернета.

Доступ к Интернет-Банку осуществляется через интернет-страницу Банка<https://ib.blueorangebank.com> или через мобильное устройство, скачивая мобильную аппликацию Банка от сайтов App Store или Google Play.

**Клиент** – физическое или юридическое лицо, у которого в Банке открыт Расчетный счет и подключен Интернет-Банк.

**Средство аутентификации** – Предназначенное/ый для аутентификации Клиента электронное устройство Digipass или мобильный Digipass (Blue KEY), или Пароль + аутентификация СМС.

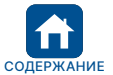

<span id="page-3-0"></span>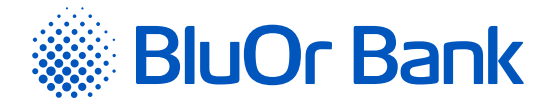

# **1. ОБЩЕЕ ОПИСАНИЕ ИНТЕРНЕТ-БАНКА**

Интернет-Банк – это современное, гибкое и удобное средство для работы Клиента с Банком в режиме реального времени, используя компьютер с подключением к Интернету. Интернет-Банк Банка доступен круглосуточно.

При помощи Интернет-Банка Клиент может:

- отправлять в Банк платежные поручения, распоряжения на конвертацию валюты, на выплату наличных денег;
- отслеживать состояние отправленных документов;
- получать информацию об остатках и оборотах на своем счете (счетах);
- просматривать операции по счету (счетам) за выбранный период и сохранять их в формате файлов .pdf, .csv, FiDaVista или ISO 20022;
- узнавать текущие курсы валют;
- обмениваться письмами (с возможностью присоединить файлы) с Банком;
- получать из Банка разнообразную информацию о предлагаемых им продуктах, услугах, тарифах и т.п.;
- получать информацию о своих кредитах и депозитах;
- получать SWIFT-файлы платежей;
- получать файлы с выписками по расчетным счетам в формате XML за определенный период (ежедневно, ежемесячно и т.д.) на латышском, русском или английском языке;
- заказать, активировать, блокировать и разблокировать платежную карту;
- отправить в Банк заявление на присвоение кредитного лимита;
- изменять стандартные дневные лимиты платежей;
- отправить реквизиты своим партнерам;
- заблокировать/разблокировать Digipass и мобильный Digipass;
- подключить и реактивировать мобильный Digipass;
- подписаться на получение SMS-оповещений о проведенных операциях по картам, по счетам платежных карт и по расчетномым счетам.

#### **1.1. Режимы управления счетами в Интернет-Банке**

Клиентам банка доступны 2 режима управления счетами в Интернет-Банке:

- **Индивидуальный клиентский режим** Клиент имеет возможность организовать доступ к своим счетам одному или нескольким пользователям системы (например, сотрудникам компании или доверенным лицам) с разграничением прав доступа, предоставив в Банк письменное распоряжение в свободной форме;
- **Холдинг** у одного или нескольких пользователей системы есть возможность управлять счетами нескольких Клиентов Банка (например, счетом компании и личным счетом владельца компании) в зависимости от присвоенных прав.

#### **1.2. Виды подключения и безопасность**

#### **1.2.1. Канал подключения**

Подключение к серверу системы Интернет-Банк происходит по Secure Sockets Layer (SSL) каналу<sup>1</sup>. Вся информация между клиентом и Банком передается в зашифрованном виде с помощью технологии SSL – крипто технологии, которая поддерживается практически любым современным браузером. Технология использует метод шифрования публичным ключом; каждое подключение к Интернет-Банку шифруется отдельным кодом.

<sup>1</sup> Используется публичный RSA ключ длиной 2048 бит. Для подтверждения подлинности соединения Банк использует сертификаты цифровой подписи широко известного центра авторизации DigiCert (www.digicert.com).

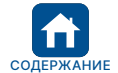

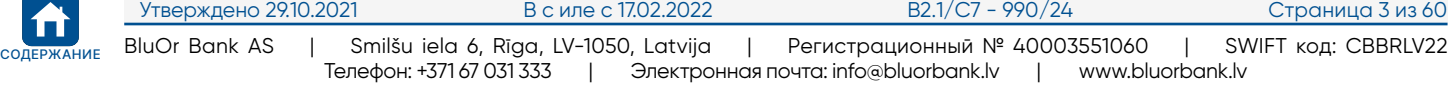

<span id="page-4-0"></span>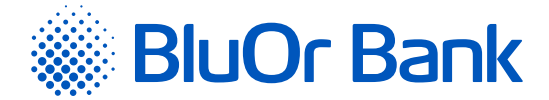

# **1.2.2. Автоматическое прерывание соединения**

Если Клиент в течение 4 минут не выполнял каких-либо действий в Интернет-Банке, появляется сообщение, о том, что до окончания сессии осталось еще 1 минута. Клиент может прервать сессию, нажав на кнопку «Завершить сессию», или продолжить работу в Интернет-Банке, нажав на кнопку «Продолжить». Если Клиент не производит ни одного из вышеописанных действий, диалоговое окошко остается активным, и сессия автоматически прерывается через 1 минуту. Автоматическое прерывание сессии не дает возможности третьим лицам получить доступ к информации Клиента и его счетам в Интернет-Банке.

# **1.2.3. Режимы работы в Интернет-Банке**

В Интернет-Банке доступны следующие режимы работы:

**1) полный режим** – Клиент может производить любые действия в Интернет-Банке;

**2) режим редактирования** – Клиент может производить любые действия в Интернет-Банке, кроме подписания и отправки документов в Банк (документы разрешено только подготавливать для подписания и отправки в Банк);

**3) информативный режим** – Клиенту доступны только следующие функции:

- обзор операций по счету;
- обзор текущих остатков на счетах;
- информация о курсах обмена валют;
- получение сообщений из Банка;
- поиск полученных сообщений;
- информация о кредитах и депозитах;
- получение регулярных выписок из Банка;
- просмотр своих параметров и смена языка интерфейса;
- просмотр клиентской информации;
- просмотр шаблонов и платежей.

# **1.2.4. Мультиподпись**

Интернет-Банк предлагает Клиентам возможность использовать мультиподпись. Клиент может указать минимальную сумму платежа, начиная с которой платеж должен быть подписан 2 (двумя) пользователями для его отправки в Банк. После того, как платеж подписан одним пользователем, платежу присваивается статус «**На подписание**», и он попадает в подменю «На подписание» из меню «Сделки клиента». Платеж будет доступен в указанном подменю, пока его не подпишет второй пользователь, после чего платеж будет отправлен в Банк. Подать заявку на подключение мультиподписи можно через Интернет банк или в Центре обслуживания клиентов.

# **2. РАБОТА С СИСТЕМОЙ**

# **2.1. Начало работы**

Подключиться к Интернет-Банку можно, используя следующие интернет-адреса:

- $\blacksquare$  <https://ib.blueorangebank.com> страница входа в Интернет-Банк;
- [http://www.blueorangebank.com](https://www.blueorangebank.com/ru/index) интернет-страница Банка.

| Blue Orange       |              |               |                   | Русский -          | В Интернет-Банк | Открыть счет |
|-------------------|--------------|---------------|-------------------|--------------------|-----------------|--------------|
| Банковские услуги | Кредитование | Для торговцев | <b>Инвестиции</b> | Поддержка клиентов | +371 67 031 333 |              |

*Рис. 2.1.1. Ссылка «Интернет-Банк» на интернет-странице Банка.*

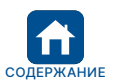

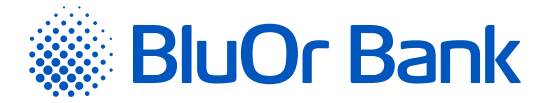

Если для подключения к Интернет-Банку используется интернет-страница Банка [\(http://www.blueorangebank.](https://www.blueorangebank.com/ru/index) [com](https://www.blueorangebank.com/ru/index)), на странице необходимо нажать на ссылку «Интернет-Банк» в верхней части страницы. Откроется страница входа в Интернет-Банк.

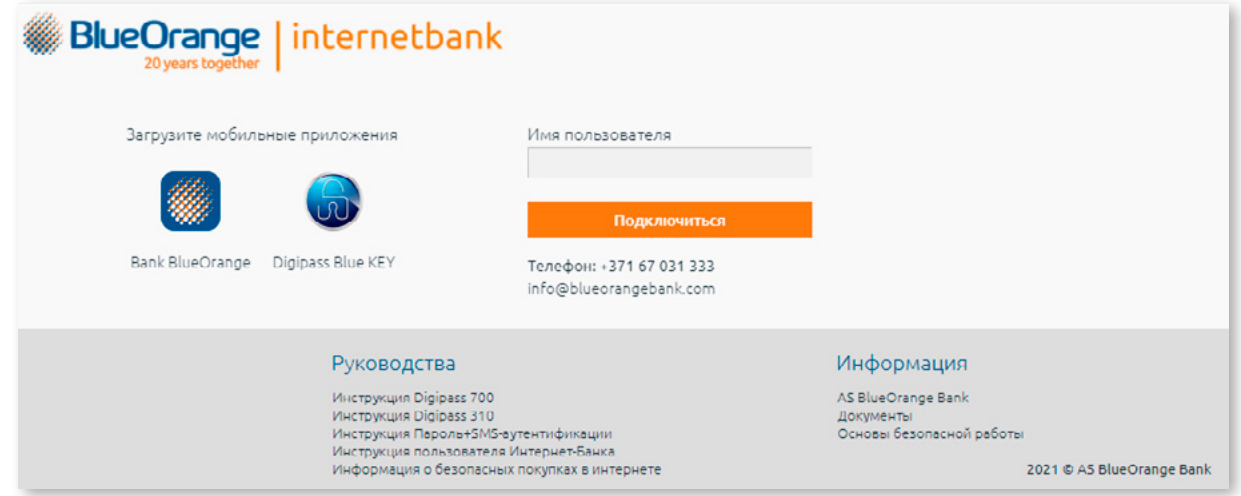

*Рис. 2.1.2. Подключение к Интернет-Банку.*

**Для входа в Интернет-Банк, используя Digipass 700, необходимо выполнить следующие действия:**

- 1. Ввести свое имя пользователя (*User Name*) в поле **«Пользователь»** и нажать на кнопку **«Подключиться»**.
- 2. Включить Digipass, ввести PIN-код и нажать на клавишу **«Enter»**.
- 3. Нажать на клавишу **«I»**, в результате на экране появится 9-значный пароль.
- 4. Ввести сгенерированный устройством Digipass 9-значный пароль в поле **«Код Digipass/Пароль»** и нажать на кнопку **«Подключиться»**.

# **Для входа в Интернет-Банк, используя Digipass 310, необходимо выполнить следующие действия:**

- 1. Ввести свое имя пользователя (*User Name*) в поле **«Пользователь»** и нажать на кнопку **«Подключиться»**.
- 2. Включить Digipass, удерживая клавишу .
- 3. Ввести PIN-код и нажать клавишу  $\sqrt{8}$ р.
- 4. Если PIN-код введен правильно, на экране появится надпись **«PIN OK»**, а затем надпись **«Select 1.Login»**. Нажмите клавишу  $\overline{\phantom{a}}$ ок
- 5. На экране Digipass появится надпись **«Response:»** и 9-значный пароль.
- 6. Ввести сгенерированный устройством Digipass 9-значный пароль в поле **«Код Digipass/Пароль»** и нажать на кнопку **«Подключиться»**.

**Для входа в Интернет-Банк, используя мобильный Digipass и всплывающие уведомления («push notification») на экране мобильного телефона (далее в тексте – push-уведомления), нужно убедиться, что в настройках мобильного телефона активирована возможность получать push-уведомления от приложения мобильного Digipass Blue KEY и выполнить следующие действия:**

1. Ввести свое имя пользователя (*User Name*) в поле **«Пользователь»** и нажать на кнопку **«Подключиться»**.

- 2. На экране своего мобильного телефона вы получите push-уведомление с идентификационным кодом; нажмите на push-уведомление.
- 3. Откроется приложение Blue KEY.
- 4. Подключиться к приложению, используя пароль, отпечаток пальца (*Touch ID/fingerprint*) или функцию распознавания лица (*Face ID*).
- 5. В приложении проверить, совпадает ли идентификационный код на экране **«Login»** с идентификационным кодом, отображаемым в сообщении на странице входа в Интернет-Банк. Если идентификационные коды совпадают, нужно нажать на кнопку **«Accept»**. Подтверждение идентификационного кода произойдет автоматически. Если идентификационные коды не совпадают, нужно нажать на кнопку **«Cancel»**.

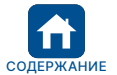

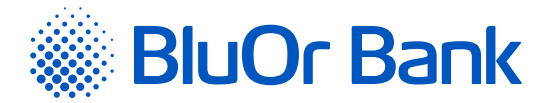

# **Для входа в Интернет-Банк, используя мобильный Digipass, необходимо выполнить следующие действия:**

- 1. Ввести свое имя пользователя (*User Name*) в поле **«Пользователь»** и нажать на кнопку **«Подключиться»**.
- 2. Запустить приложение Blue KEY на своем мобильном устройстве.
- 3. Выполнить одно из нижеописанных действий сканировать изображение с кодом Digipass или ввести код Digipass.

3.1. Сканирование изображения с кодом Digipass:

- в приложении Blue KEY нажать на кнопку **«Scan for login»**. Если у Вас активировано несколько мобильных Digipass, то необходимо выбрать конкретный мобильный Digipass;
- отсканировать изображение с кодом Digipass;
- аутентифицироваться, используя пароль, отпечаток пальца или функцию распознавания лица;
- подтверждение отсканированного изображения произойдет автоматически.

3.2. Ввод кода Digipass:

- в приложении Blue KEY нажать на кнопку **«Login»**;
- аутентифицироваться, используя пароль, отпечаток пальца или функцию распознавания лица. Если у Вас активировано несколько мобильных Digipass, то необходимо выбрать конкретный мобильный Digipass;
- на экране появится сгенерированный 9-значный пароль;
- ввести сгенерированный мобильным Digipass 9-значный пароль в поле **«Код Digipass/Пароль»** и нажать на кнопку «Подключиться».

**Для входа в Интернет-Банк, используя Пароль+SMS-аутентификацию, необходимо выполнить следующие действия:**

- 1. Ввести свое имя пользователя (*User Name*) в поле **«Пользователь»** и нажать на кнопку **«Подключиться»**.
- 2. В поле **«Код Digipass/Пароль»** ввести свой пароль и нажать на кнопку **«Подключиться»**.
- 3. В поле **«SMS-код»** ввести SMS-код, который Вы получили в своем мобильном телефоне в виде короткого сообщения. Нажать на кнопку **«Далее»**.

#### *Примечания.*

- *1. Инструкция Digipass 700 доступнапо ссылке «Инструкция Digipass 700» под разделом «Руководства» на странице входа в Интернет-Банк (см. рис. 2.1.2), а также в Интернет-Банке в меню Информация/Инструкция Digipass 700.*
- *2. Инструкция Digipass 310 доступна по ссылке «Инструкция Digipass 310» под разделом «Руководства» на странице входа в Интернет-Банк (см. рис. 2.1.2), а также в меню Интернет-Банка Информация/Инструкция Digipass 310.*
- *3. Инструкция Пароль+SMS-аутентификации доступна по ссылке «Инструкция Пароль+SMS-аутентификации» под разделом «Руководства» на странице входа в Интернет-Банк (см. рис. 2.1.2).*
- *4. Инструкция мобильного Digipass доступна в меню Интернет-Банка Информация/Инструкция мобильного Digipass.*
- *5. Инструкция пользователя Интернет-Банка доступна по ссылке «Инструкция пользователя Интернет-Банка» под разделом «Руководства» на странице входа в Интернет-Банк (см. рис. 2.1.2), а также в Интернет-Банке в меню Информация/Инструкция пользователя Интернет-Банка.*

**! Если не удается подключиться к Интернет-Банку, необходимо связаться со своим Руководителем клиентских отношений или позвонить в Банк по телефону +371 67 031 333.**

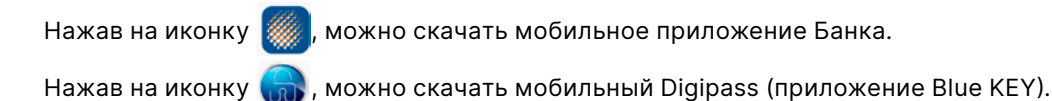

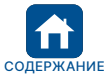

<span id="page-7-0"></span>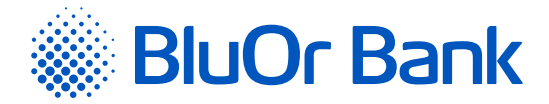

# **2.2. Интерфейс системы**

Окно системы состоит из 2 логических зон: зона навигации (меню) в верхней и левой части, рабочая зона – для форм и списков в центральной части страницы.

| <b>BlueOrange</b>                                                                                                    | СООБЩЕНИЯ 30                                                                                                    | НАПИСАТЬ НОВОЕ | <b>НАСТРОЙКИ</b> |                                           | ЗАЯВКА НА КРЕДИТНЫЙ ЛИМИТ | ОТКРЫТЬ ДЕПОЗИТ                                                          |                              |
|----------------------------------------------------------------------------------------------------|----------------------------------------------------------------------------------------------------|----------------|------------------|-------------------------------------------|---------------------------|--------------------------------------------------------------------------|------------------------------|
| Информация<br>٠<br>Основная информация<br>Тарифы<br>Курсы валют<br>Журнал операций<br>Инструкция пользователя<br>Интернет-Банка<br>Инструкция Digipass 700<br>Инструкция Digipass 310<br>Инструкция мобильного<br>Digipass | По-русски 17.05.2021 19:54:57 / 17.05.2021<br>По-русски 17.05.2021 19:43:35 files: 2 / 17.05.2021<br>По-русски 17.05.2021 19:43:05 files: 3 / 17.05.2021<br>По-русски 17.05.2021 19:42:17 files: 3 / 17.05.2021<br>По-русски 17.05.2021 19:41:15 / 17.05.2021<br>По-русски 17.05.2021 19:40:51 / 17.05.2021<br>По-русски 17.05.2021 19:40:09 files: 3 / 17.05.2021<br>По-русски 17.05.2021 19:39:44 files: 3 / 17.05.2021<br>По-русски 17.05.2021 19:39:22 / 17.05.2021 |                |                  |                                           | • удобно<br>• надежно     | Аренда<br>индивидуальных<br>сейфов<br>• конфиденциально<br>УЗНАТЬ БОЛЬШЕ | <b>Aug</b><br><b>Marine</b>  |
| Информация о безопасных<br>покупках в интернете<br>Банки-корреспонденты                                                                                                    | <b>BClient 025953</b><br>Расчетные счета                                                                                                    |                |                  |                                           |                           |                                                                          |                              |
| Пароли<br>Сделки клиента<br>٠                                                                                                    | CHeT<br>LV91 CBBR 1112 5953 0001 0                                                                                                    | Валюта         | Остаток<br>0,00  | <b>Неиспользованный</b><br>кредит<br>0,00 | Кредит<br>0,00            | Резервировано<br>0,00                                                    | Доступный<br>остаток<br>0,00 |
| Платежи<br>٠                                                                                                    | Расчетный счет<br>Счета платежных карт                                                                                                    |                |                  |                                           |                           |                                                                          |                              |
| Счета, карты<br>٠                                                                                                    | Счет                                                                                                    | Валюта         | Остаток          | Неиспользованный<br>кредит                | Кредит                    | Резервировано                                                            | Доступный<br>остаток         |
| <b>Инвестиции</b><br>٠                                                                                                    | LV19 CBBR 1212 5953 0004 0<br>Счет платежной карты<br>(AccName 0259530004)                                                                                                    |                | 0,00             | 0,00                                      | 0,00                      | 0,00                                                                     | 0,00                         |
| Ссылки<br>٠                                                                                                    | LV40 CBBR 1212 5953 0005 0<br>Счет платежной карты<br>(AccName 0259530005)                                                                                                    | $\sim$         | 0.00             | 0.00                                      | 0.00                      | 0,00                                                                     | 0,00                         |
| Вы довольны нашим банком?                                                                                                    | LV82 CBBR 1212 5953 0007 0<br>Счет платежной карты<br>(AccName 0259530007)                                                                                                    | <b>EUR</b>     | 7 49 3.21        | 5 000,00                                  | 5 000.00                  | 0.00                                                                     | 12 493.21                    |
| @ @<br>e<br>œ                                                                                                    | LV95 CBBR 1212 5953 0003 0<br>Счет платежной карты<br>(AccName 0259530003)                                                                                                    | <b>EUR</b>     | 3.00             | 0.00                                      | 0.00                      | 0.00                                                                     | 3.00                         |
| Пожалуйста, оставьте свои<br>комментарии                                                                                                    | Депозитные счета                                                                                                    |                |                  |                                           |                           |                                                                          |                              |
|                                                                                                    | Счет                                                                                                    | Валюта         |                  | Сумма депозита                            | Процентная ставка         | Дата откоытия                                                            | Дата окончания               |
|                                                                                                    | Депозитный договор: DepAutoOp/841<br>(Depozīta līgums)                                                                                                    |                | EUR              | 600,00                                    | 1,01                      | 21.05.2021                                                               | 21.05.2022                   |
| Отправить отзыв                                                                                                    | <b>BAIL . ASSASS</b>                                                                                                    |                |                  |                                           |                           |                                                                          |                              |

*Рис. 2.2.1. Интерфейс системы.*

В верхней неизменной части страницы доступна следующая информация и функции:

- название Клиента;
- выбор языков;
- напоминания Клиенту (иконка  $\langle \cdot \rangle$ ): 30 дней до истечения срока годности доверенности или документа, подтверждающего личность, в правом углу главной страницы Интернет-Банка появится упомянутая иконка, нажав на которую можно ознакомится со соответствующей информацией. При подачи необходимого документа в Банк, данная иконка больше не появится;
- полезная информация (иконка  $(i)$ ): наиболее чаще возникающие вопросы, касающиеся функционала Интернет-Банка;
- прекращение работы (иконка  $(\cdot)$ ).

Навигация в Интернет-Банке осуществляется при помощи 2 (двух) меню:

- горизонтальное меню;
- вертикальное меню, которое находится в левой части экрана.

Меню состоят из подменю, которые обобщают конкретные функции, например, информация, сделки Клиента, платежи и т.д.

Некоторые функции программы предусматривают автоматическое открытие на экране новых окон (например, при распечатке форм или списков).

**! В настройках новых версий браузеров установлен запрет на открытие новых окон (***Pop-up window blocking***). Для нормальной работы системы этот запрет необходимо отменить, в противном случае открытие дополнительных окон будет невозможно.**

На каждой странице Интернет-Банка отображается информация о последнем подключении (дата и время) и контактная информация Банка.

В левой части экрана отображается информация о сотрудниках Банка, которые обслуживают конкретного

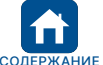

<span id="page-8-0"></span>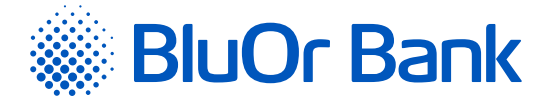

Клиента. Клиент может написать письмо на определённую тему в Интернет Банке, нажав на иконку  $\mathbb{M}$ , либо конкретному сотруднику, нажав на электронный адрес данного сотрудника.

# **2.3. Ссылки**

В меню Ссылки можно установить ссылки на те подменю, которые Клиент наиболее часто использует. Таким образом, все функции Интернет-Банка, которые Клиенту постоянно необходимы, будут доступны в одном месте. По умолчанию в данном меню доступно только подменю Настроить ссылки, в котором можно отметить, какие подменю (функции) Интернет-Банка включить в меню Ссылки, после чего следует нажать на кнопку «Сохранить». Выбранные подменю будут включены в меню Ссылки.

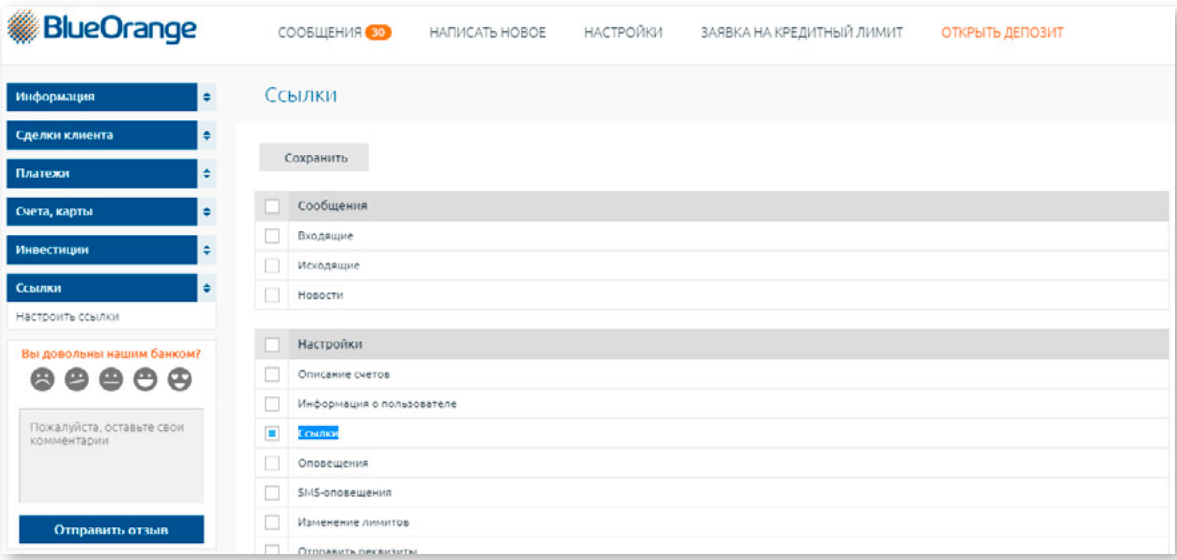

*Рис. 2.3.1. Меню «Ссылки».*

# **2.4. Информация**

В меню Информация можно посмотреть остатки по расчетным, карточным и инвестиционным счетам, новости Банка, информацию о последнем подключении пользователя (дата и время), журнал операций, курсы валют, тарифы для латвийских и международных Клиентов, пароли для получения информации по расчетным и карточным счетам и для безопасных расчетов в интернете при помощи карты.

# **2.4.1. Основная информация**

После входа в систему автоматически открывается первый (начальный) экран (меню Информация/ Основная информация), в котором представлена следующая банковская информация:

- остатки по расчетным, карточным, инвестиционным и другим счетам;
- новости Банка;
- информация о последнем подключении пользователя (дата и время).

**Примечание.** *Пункты меню в дальнейшем будут указаны в упорядоченной последовательности, например, Информация/ Основная информация. Это означает, что сначала пользователь должен выбрать пункт меню Информация, а затем подпункт Основная информация.*

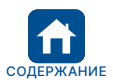

<span id="page-9-0"></span>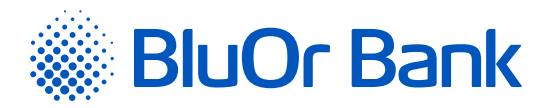

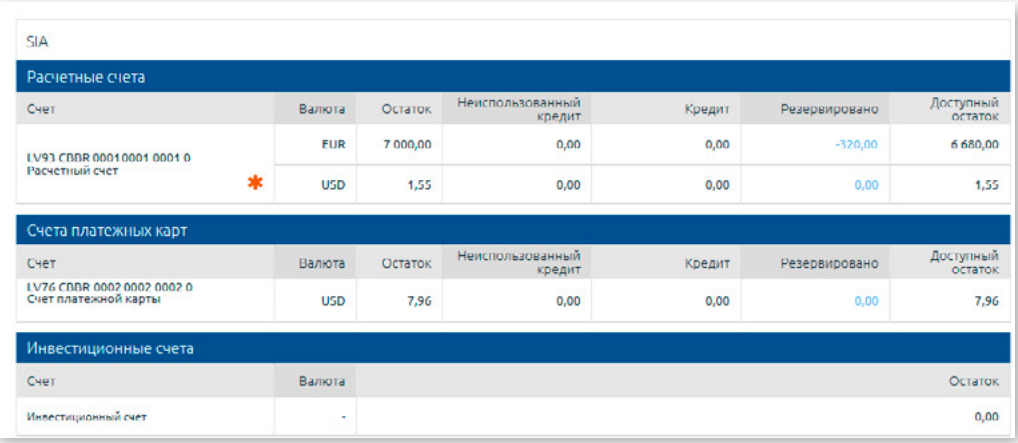

*Рис. 2.4.1.1. Основная информация.*

При нажатии на номер счета открывается экран «Операции по счету», где можно посмотреть операции по выбранному счету за определенный период *(подробную информацию читайте в разделе «Операции по счету»)*.

Нажав на зарезервированную сумму на расчетном счете, можно посмотреть подробную информацию о зарезервированной сумме: дата, время и номер платежа, сумма и валюта платежа, получатель.

Нажав на зарезервированную сумму на счете платежной карты, можно посмотреть подробную информацию о зарезервированной сумме.

- 1. Покупки посредством карты (номер платежной карты, дата транзакции, сумма и валюта операции, сумма транзакции в валюте карточного счета, детали транзакции).
- 2. Платежные поручения с карточного счета (дата, время и номер платежа, сумма и валюта платежа, получатель).

Если рядом с названием счета отображается иконка \*, это означает, что по данному счету есть незавершенные сделки по обмену валюты, которые можно просмотреть, наведя курсор на указанную иконку.

| <b>SIA</b>          |                                                    |                |                                              |                    |              |                            |        |               |                      |
|---------------------|----------------------------------------------------|----------------|----------------------------------------------|--------------------|--------------|----------------------------|--------|---------------|----------------------|
| Расчетные счета     |                                                    |                |                                              |                    |              |                            |        |               |                      |
| Счет                |                                                    |                | Валюта                                       | Остаток            |              | Неиспользованный<br>кредит | Кредит | Резервировано | Доступный<br>остаток |
|                     |                                                    |                | <b>EUR</b>                                   | 7 000,00           |              | 0,00                       | 0,00   | $-320,00$     | 6 680,00             |
|                     |                                                    |                | Незавершенные валютные сделки Forward, Swap. |                    |              | 0,00                       | 0,00   | 0,00          | 1,55                 |
| Bio<br>покупаете    | <b>BM</b><br>продаете                              | Kypc<br>обмена | Лата<br>заключения                           | Лата<br>исполнения | Вид          |                            |        |               |                      |
| 40,00 RUB           | 0,56 EUR                                           | 71.87          | 11.01.2017                                   | 11.01.2017<br>.    | <b>TODAY</b> | использованный<br>кредит   | Кредит | Резервировано | Доступный<br>остаток |
|                     | LV76 CBBR 0002 0002 0002 0<br>Счет платежной карты |                | <b>USD</b>                                   | 7,96               |              | 0,00                       | 0,00   | 0,00          | 7,96                 |
|                     | Инвестиционные счета                               |                |                                              |                    |              |                            |        |               |                      |
| Счет                |                                                    |                | Валюта                                       |                    |              |                            |        |               | Остаток              |
| Инвестиционный счет |                                                    |                | ٠                                            |                    |              |                            |        |               | 0,00                 |

*Рис. 2.4.1.2. Основная информация – незавершенные валютные сделки.*

# **2.4.2. Тарифы**

Меню Информация/Тарифы. При нажатии на название меню в отдельном окне откроется страница на сайте Банка с тарифами для клиентов.

# **2.4.3. Курсы валют**

Меню Информация/Курсы валют. При нажатии на название меню в отдельном окне откроется страница на сайте Банка с курсами валют и валютным калькулятором.

# **2.4.4. Журнал операций**

В меню Информация/Журнал операций можно просматривать журнал своих действий, указав период и нажав на кнопку «Запросить».

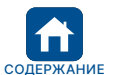

<span id="page-10-0"></span>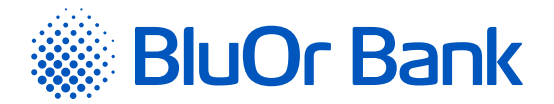

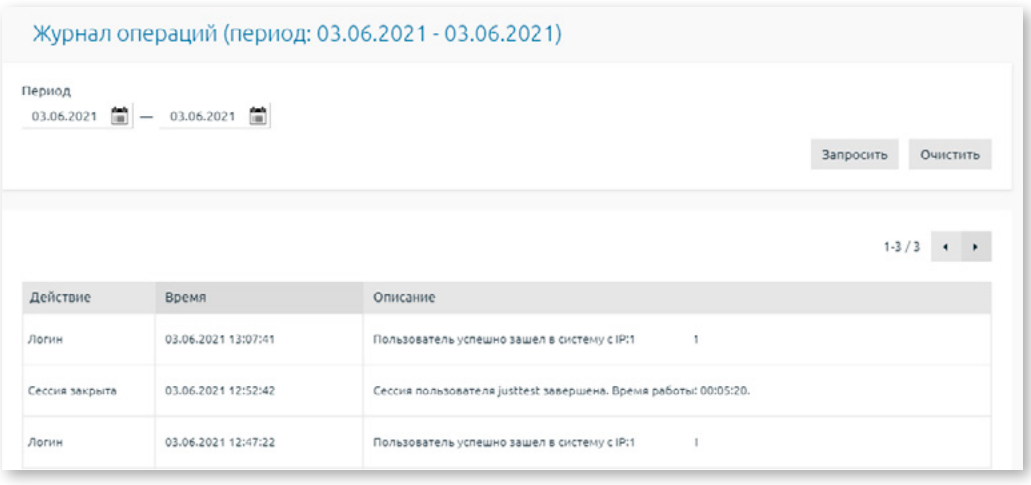

*Рис. 2.4.4.1. Журнал операций.*

На одной странице отображается не более 20 записей. Кнопки < и > используются для переключения страниц экрана. Нажав на кнопку  $\blacktriangleright$ , можно перейти на следующую страницу, а нажав на кнопку  $\blacktriangleleft$ , вернуться на предыдущую. Рядом с кнопками указан интервал записей, отображаемых на конкретной странице, и общее количество записей, например, «21-40/100». Это означает, что на странице отображаются записи в интервале 21-40, а общее количество записей равно 100.

# **2.4.5. Руководство пользователя Интернет-Банка**

Меню Информация/Руководство пользователя Интернет-Банка. При нажатии на название меню в отдельном окне откроется «Руководство пользователя Интернет-Банка».

# **2.4.6. Инструкция Digipass 700**

Меню Информация/Инструкция Digipass 700. При нажатии на название меню в отдельном окне откроется документ «Инструкция Digipass 700».

# **2.4.7. Инструкция Digipass 310**

Меню Информация/Инструкция Digipass 310. При нажатии на название меню в отдельном окне откроется документ «Инструкция Digipass 310».

# **2.4.8. Инструкция мобильного Digipass**

Меню Информация/Инструкция мобильного Digipass. При нажатии на название меню в отдельном окне откроется документ «Инструкция мобильного Digipass».

#### **2.4.9. Информация о безопасных покупках в интернете**

Меню Информация/Информация о безопасных покупках в интернете. При нажатии на название меню в отдельном окне откроется Инструкция по совершению безопасных покупок в интернете с помощью технологии 3D Secure (система Mastercard SecureCode/Verified by VISA).

#### **2.4.10. Банки-корреспонденты**

Меню Информация/Банки-корреспонденты. При нажатии на название меню в отдельном окне откроется файл со списком банков-корреспондентов.

# **2.4.11. Пароли**

В меню Информация/Пароли находится список расчетных и карточных счетов Клиента, и для каждого счета отображается следующая информация

- 1. Выбранный Клиентом единый пароль для получения информации о состоянии всех своих расчетных счетов и проведения различных операций.
- 2. Выбранный Клиентом голосовой пароль для получения информации о состоянии карточного счета. Голосовой пароль отображается для каждого карточного счета независимо от того, выбрал ли Клиент один пароль для всех своих карточных счетов или разные пароли для каждого карточного счета.

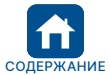

<span id="page-11-0"></span>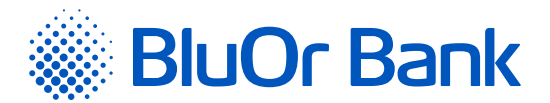

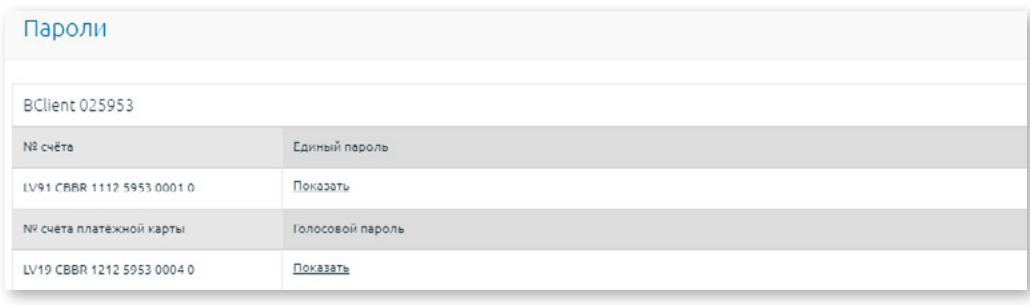

*Рис. 2.4.11.1. Пароли Клиента.*

Для того чтобы посмотреть пароль, необходимо навести курсор на название **«Показать»** рядом с нужным счетом/картой.

# **2.5. Сделки клиента**

В меню Сделки клиента можно получить информацию обо всех сделках Клиента.

# **2.5.1. Все сделки**

В меню Сделки клиента/Все сделки находятся все сделки Клиента (новые, на подписании, отправленные, выполненные, отмененные). Список документов можно отфильтровать по статусу документов, в последней колонке выбрав соответствующий статус.

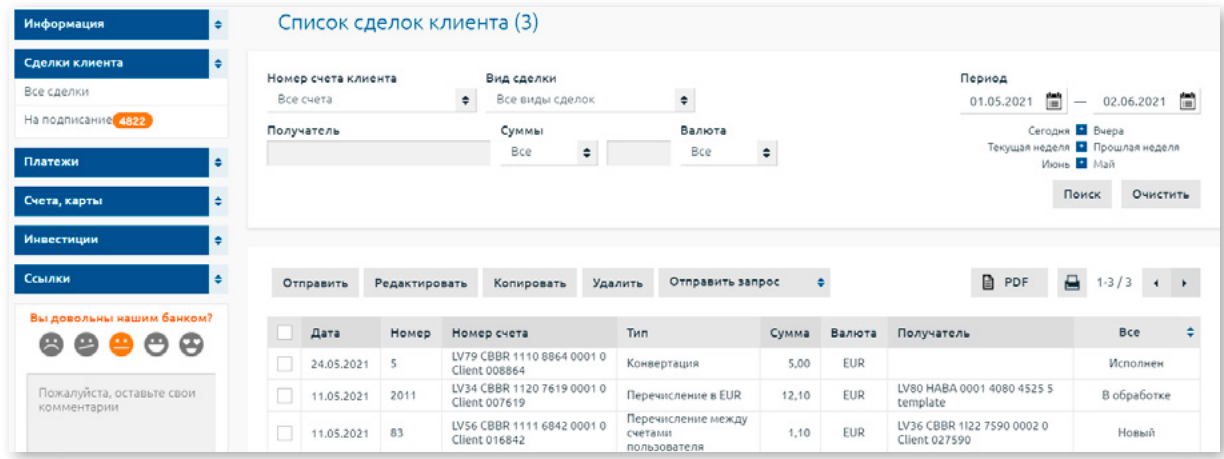

*Рис. 2.5.1.1. Список сделок клиента.*

# **Действия с документами**

- 1. Документы со статусом **«Отправлен»**, **«Исполнен»** и **«Отменен»** можно скопировать, или распечатать, отметив в списке нужный документ и нажав на соответствующую кнопку – «Копировать»,– или на иконку А .
- 2. Относительно документов со статусом **«Отправлен»** или **«Исполнен»** можно отправить запрос на отзыв платежа, на внесение в него изменений или на подтверждение зачисления:
	- в списке документов нужно отметить документ и нажать на кнопку «Отправить запрос», затем выбрать соответствующее действие – отозвать платеж, внести изменения, подтвердить зачисление;
	- в результате откроется экран, куда можно ввести соответствующее сообщение, используя Банковские шаблоны, и отправить его в Банк.
- 3. Документы со статусом **«Новый»** и **«На подписании»** можно отправить в Банк, редактировать, копировать, удалять и печатать. В списке нужно отметить платеж и нажать на соответствующую кнопку – «Отправить», «Редактировать», «Копировать», «Удалить» – или на иконку .
- 4. В файле формата PDF можно сохранить один или несколько документов. Для этого в списке необходимо отметить документ (-ы) и нажать на иконку PDF. Интернет-Банк предложит сохранить или открыть документ (-ы) в формате PDF.

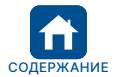

<span id="page-12-0"></span>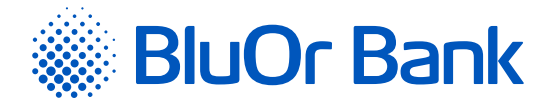

Для отправки в Банк внутрибанковского платежа между счетами одного Клиента, а также распоряжений на конвертацию валюты, не требуется ввод подписи, сгенерированной Средством аутентификации. При отправке распоряжений на конвертацию валюты на экране появляется соответствующее сообщение. При нажатии на кнопку «Отправить» распоряжение на конвертацию валюты будет отправлено в Банк на выполнение. Если нажать на кнопку «Отменить», распоряжение на конвертацию валюты не будет отправлено в Банк.

#### **Примечания.**

- *1. Если Клиент использует мультиподпись, то документ отправляется в Банк только после того, как его подписали два пользователя (см. п.1.2.4.).*
- *2. Инструкция Digipass 700 доступнапо ссылке «Инструкция Digipass 700» под разделом «Руководства» на странице входа в Интернет-Банк (см. рис. 2.1.2), а также в Интернет-Банке в меню Информация/Инструкция Digipass 700.*
- *3. Инструкция Digipass 310 доступна по ссылке «Инструкция Digipass 310» под разделом «Руководства» на странице входа в Интернет-Банк (см. рис. 2.1.2), а также в меню Интернет-Банка Информация/Инструкция Digipass 310.*
- *4. Инструкция Пароль+SMS-аутентификации доступна по ссылке «Инструкция Пароль+SMS-аутентификации» под разделом «Руководства» на странице входа в Интернет-Банк (см. рис. 2.1.2).*
- *5. Инструкция мобильного Digipass доступна в меню Интернет-Банка Информация/Инструкция мобильного Digipass.*
- *6. Инструкция пользователя Интернет-Банка доступна по ссылке «Инструкция пользователя Интернет-Банка» под разделом «Руководства» на странице входа в Интернет-Банк (см. рис. 2.1.2), а также в Интернет-Банке в меню Информация/Инструкция пользователя Интернет-Банка.*

#### **Просмотр SWIFT-файла платежа**

1. При нажатии на **«SWIFT»** под датой конкретного платежа (колонка **«Дата»**):

- можно просмотреть SWIFT-файл в формате HTML для платежей, обработанных в Банке и еще не отправленных получателям посредством системы SWIFT;
- можно просмотреть файл в формате SWIFT для платежей, обработанных в Банке и уже отправленных получателям посредством системы SWIFT.

Конкретный документ можно найти по номеру счета, дате, наименованию получателя, валюте и т.д., указав критерий поиска (счет, период, получатель, валюта и т.п.) и нажав на кнопку «Поиск».

**! Не рекомендуется выполнять поиск документов без указания критериев, т.к. в этом случае будет произведен отбор большого количества документов, что может потребовать много времени.**

На одной странице отображается не более 20 записей. Кнопки ◀ и ▶ используются для переключения страниц экрана. Нажав на кнопку  $\blacktriangleright$ , можно перейти на следующую страницу, а нажав на кнопку  $\blacktriangleleft$ , вернуться на предыдущую. Рядом с кнопками указан интервал записей, отображаемых на конкретной странице, и общее количество записей, например, «21-40/100». Это означает, что на странице отображаются записи в интервале 21-40, а общее количество записей равно 100.

# **2.5.2. На подписание**

В меню Сделки клиента/На подписание находятся документы со статусом **«Новый»**, которые подготовлены и ждут процедуры подписания и отправки в Банк, а также документы со статусом **«На подписании»**, которые ждут подписи второго пользователя (если Клиент использует мультиподпись – см. п.1.2.5.). Все документы, кроме конвертации валюты, можно подписать и отправить в Банк в одном пакете.

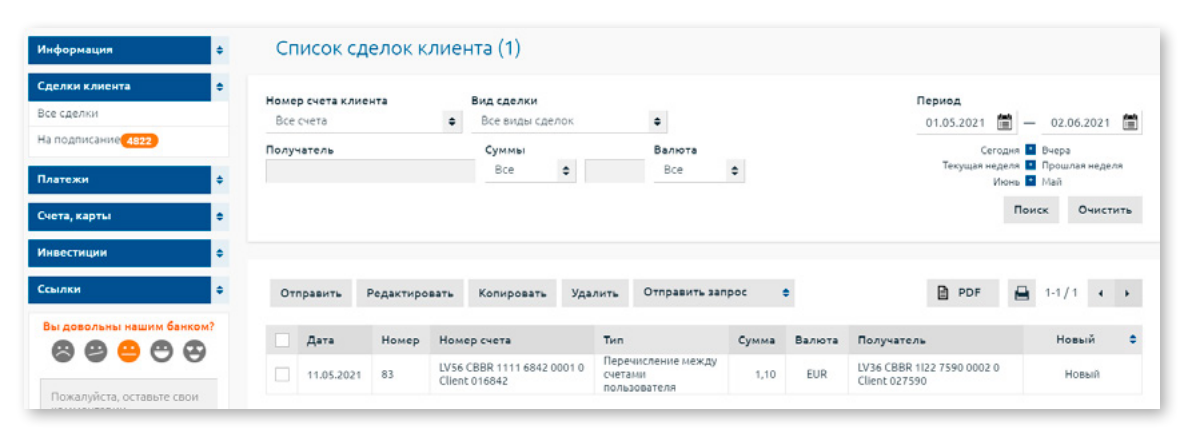

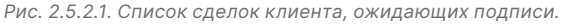

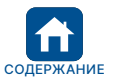

<span id="page-13-0"></span>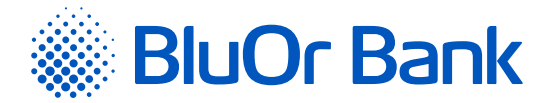

Документы можно отправить в Банк, редактировать, скопировать, удалить и распечатать, отметив в списке нужный платеж и нажав на соответствующую кнопку – «Отправить», «Редактировать», «Копировать», «Удалить» – или на иконку . В файле формата PDF можно сохранить один или несколько документов. Для этого в списке необходимо отметить документ (-ы) и нажать на иконку PDF. Интернет-Банк предложит сохранить или открыть документ (-ы) в формате PDF.

Для отправки в Банк внутрибанковского платежа между счетами одного Клиента, а также распоряжений на конвертацию валюты, не требуется их подписание Средством аутентификации. При отправке распоряжений на конвертацию валюты на экране появляется соответствующее сообщение. При нажатии на кнопку **«Отправить»** распоряжение на конвертацию валюты будет отправлено в Банк на выполнение. Если нажать на кнопку «Отменить», распоряжение на конвертацию валюты не будет отправлено в Банк.

#### **Примечания.**

- *1. Инструкция Digipass 700 доступна по ссылке «Инструкция Digipass 700» под разделом «Руководства» на странице входа в Интернет-Банк (см. рис. 2.1.2), а также в Интернет-Банке в меню Информация/Инструкция Digipass 700.*
- *2. Инструкция Digipass 310 доступна по ссылке «Инструкция Digipass 310» под разделом «Руководства» на странице входа в Интернет-Банк (см. рис. 2.1.2), а также в меню Интернет-Банка Информация/Инструкция Digipass 310.*
- *3. Инструкция Пароль+SMS-аутентификации доступна по ссылке «Инструкция Пароль+SMS-аутентификации» под разделом «Руководства» на странице входа в Интернет-Банк (см. рис. 2.1.2).*
- *4. Инструкция мобильного Digipass доступна в меню Интернет-Банка Информация/Инструкция мобильного Digipass.*
- *5. Инструкция пользователя Интернет-Банка доступна по ссылке «Инструкция пользователя Интернет-Банка» под разделом «Руководства» на странице входа в Интернет-Банк (см. рис. 2.1.2), а также в Интернет-Банке в меню Информация/Инструкция пользователя Интернет-Банка.*

Конкретный документ можно найти по номеру счета, дате, наименованию получателя, валюте и т.д., указав критерий поиска (счет, период, получатель, валюта и т.п.) и нажав на кнопку «Поиск».

**! Не рекомендуется выполнять поиск документов без указания критериев, т.к. в этом случае будет произведен отбор большого количества документов, что может потребовать много времени.**

На одной странице отображается не более 20 записей. Кнопки ◀ и ▶ используются для переключения страниц экрана. Нажав на кнопку  $\blacktriangleright$ , можно перейти на следующую страницу, а нажав на кнопку  $\blacktriangleleft$ , вернуться на предыдущую. Рядом с кнопками указан интервал записей, отображаемых на конкретной странице, и общее количество записей, например, «21-40/100». Это означает, что на странице отображаются записи в интервале 21-40, а общее количество записей равно 100.

# **2.6. Платежи**

Интернет-Банк позволяет оформить и отправить в Банк на выполнение платежные поручения и распоряжения на конвертацию валюты.

# **2.6.1. Новый платеж**

Меню Платежи/Новый предусмотрено для ввода:

- внутрибанковских перечислений между счетами разных Клиентов;
- местных перечислений в пределах Латвии в другие латвийские банки;
- международных перечислений в банки других стран.

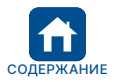

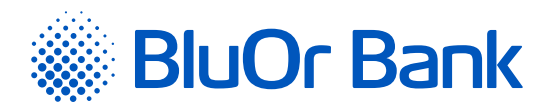

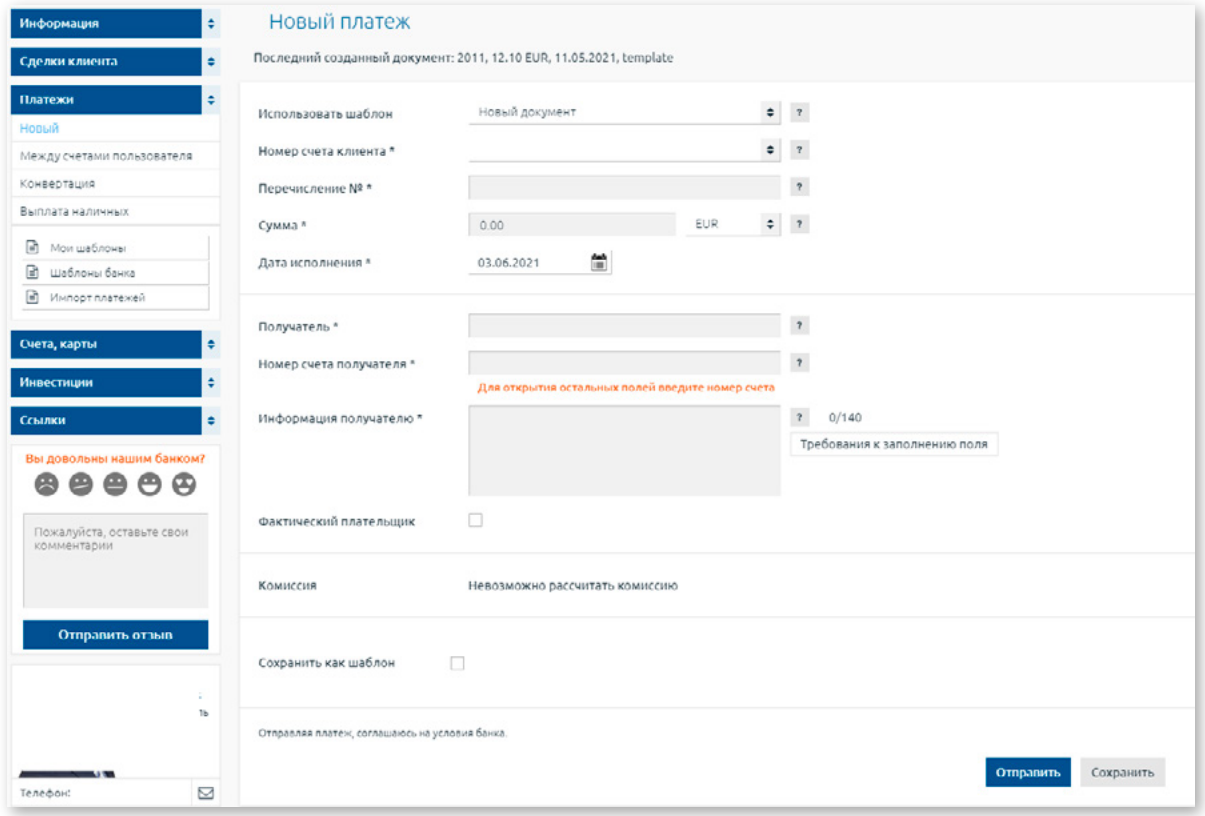

*Рис. 2.6.1.1. Экран ввода нового платежа.*

#### В поле **«Использовать шаблон»** можно выбрать шаблон для ввода платежа:

- 1. Новый документ при нажатии на данный шаблон откроется экран для ввода нового платежа.
- 2. Раздел **«Мои шаблоны»**, где отображены созданные Клиентом шаблоны платежей (если таковые имеются). При нажатии на шаблон информация из шаблона копируется в экран ввода платежа.
- 3. Шаблоны Банка для проведения платежей указанным в списке латвийским поставщикам услуг. Шаблоны сгруппированы по видам услуг – телекоммуникации, страхование, коммунальные услуги и государственные пошлины/налоги. При нажатии на название нужного поставщика услуг информация о нем (название, регистрационный номер, номер счета и т.д.) копируется в экран ввода платежа. В поле **«Дата исполнения»** можно указать желаемую дату исполнения, и обработка платежа начнётся в выбранную Вами дату.

В поле **«Получатель»** при вводе как минимум 3-х букв названия получателя появится список последних платежей, отправленных получателям, в названии которых содержатся введенные буквы. Выбрав из списка нужный платеж, информация о платеже будет автоматически скопирована в экран ввода нового платежа.

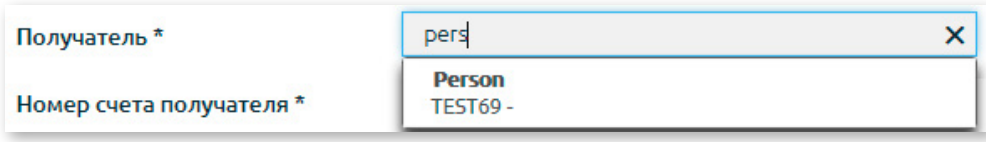

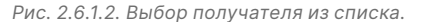

#### **Платеж в EUR со счета в USD**

Со счета в USD можно отправить платеж в EUR, осуществляя конвертацию валюты.

При вводе платежа со счета в USD и выборе валюты USD, появляется дополнительное поле **«Совершить платеж в EUR»**. Отметив данное поле, появляется поле **«Сумма в EUR»**, где можно ввести сумму в валюте EUR. Сумма в USD рассчитывается автоматически по текущему Банковскому курсу обмена валюты, указанному в поле **«текущий курс»**, и отображается в поле **«Сумма в USD»**.

**Внимание! Указанный текущий Банковский курс обмена валюты является информативным, так как конвертация валюты производится автоматически по курсу, установленному Банком на момент обработки платежа.**

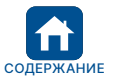

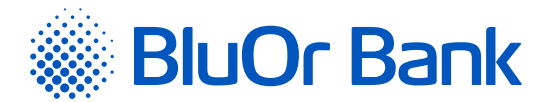

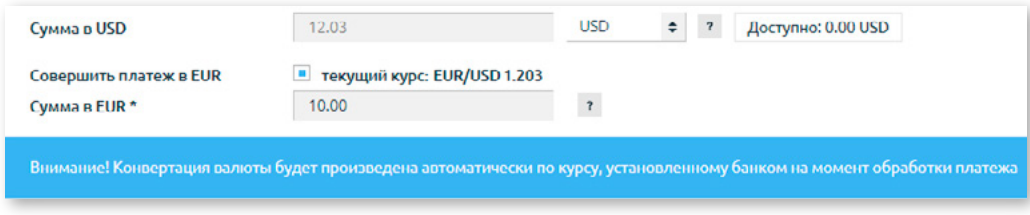

*Рис. 2.6.1.3. Платеж в EUR со счета в USD.*

#### **Ввод местного и международного платежа**

Экран ввода динамично меняется, обеспечивая возможность ввода как местного, так и международного платежа. После указания номера счета получателя в поле **«Номер счета получателя»** Интернет-Банк проверит соответствие формата номера счета формату IBAN, о чем рядом с полем будет отображено соответствующее сообщение.

- 1. Если счет соответствует формату латвийского IBAN, но не принадлежит Банку, то на экране появятся дополнительные поля для ввода местного платежа, перечисления в другой латвийский банк.
- 2. Если счет не соответствует формату латвийского IBAN, то на экране появятся дополнительные поля для ввода международного платежа.

Отметив поле **«Банк-посредник»**, пользователь получит доступ к полям ввода информации о банкепосреднике.

#### **Ввод SWIFT-кода банка получателя**

SWIFT-код банка получателя можно ввести двумя способами:

- 1. Ввести номер счета получателя в формате IBAN (если у получателя такой имеется), в результате SWIFTкод банка получателя, а также его название, код страны банка получателя и адрес банка получателя будут введены автоматически, и эти данные изменить невозможно. Если введенному номеру счета получателя в формате IBAN не соответствует ни один SWIFT-код банка получателя в каталоге IBAN+, поля для ввода информации о банке получателя (название, SWIFT-код, адрес и код государства) не будут заполнены автоматически. В этом случае нужно воспользоваться вторым способом ввода SWIFT-кода банка получателя, который описан в следующем пункте.
- 2. Нажав на кнопку «Поиск банков» рядом с полем **«Банк получателя»** или указав в поле **«Банк получателя»**  хотя бы одну букву, цифру или символ, и нажав на кнопку «Поиск банков», откроется, соответственно, полный список банков или список банков, в названии которых присутствует указанная буква, цифра или символ. При нажатии на название банка в списке, информация об этом банке (название, SWIFT-код, адрес и код государства) будет автоматически скопирована в платежное поручение.

#### **Ввод SWIFT-кода банка-посредника**

SWIFT-код банка-посредника можно ввести двумя способами:

- 1. Нажав на кнопку «Поиск банков» рядом с полем «Банк-посредник» или указав в поле **«Банк-посредник»**  хотя бы одну букву, цифру или символ, и нажав на кнопку «Поиск банков», откроется, соответственно, полный список банков или список банков, в названии которых присутствует указанная буква, цифра или символ. При нажатии на название банка в списке информация о данном банке (название, SWIFT-код, адрес и код государства) будет автоматически скопирована в платежное поручение.
- 2. SWIFT-код банка-посредника можно ввести в соответствующем разделе в поле **«SWIFT код»**. Если SWIFT-код верный, откроется окно, в котором при нажатии на название банка информация о данном банке (название, адрес и код государства) будет автоматически скопирована в платежное поручение.

#### **Примечание.**

*Если платежное поручение создается на основе ранее введенного шаблона, в котором указан SWIFT-код банка получателя, не соответствующий SWIFT-коду данного банка в каталоге IBAN+, под полем* **«SWIFT код***» появляется сообщение «Согласно информации IBAN+, данному IBAN соответствует другой SWIFT – XXXXXXXXXXX. Пожалуйста, обновите информацию о банке получателя», а рядом с полем – кнопка «Обновить информацию». При нажатии на кнопку «Обновить информацию» SWIFT-код банка получателя и остальная информация о банке будут обновлены автоматически.*

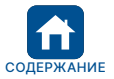

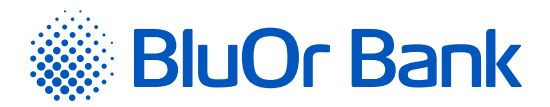

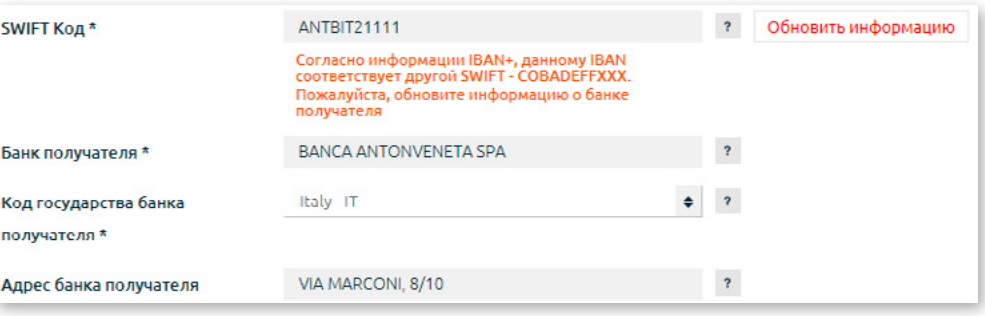

*Рис. 2.6.1.4. Сообщение о несоответствии IBAN счета и SWIFT-кода банка получателя.*

В поле **«Информация получателю»** можно ввести буквы, цифры и специальные символы: - + –. , & \_ ' ( ) : % / " ?

Нажав на кнопку «Требования к заполнению поля» рядом с полем **«Информация получателю»**, в отдельном окне откроются рекомендации Банка по заполнению данного поля при вводе платежного поручения.

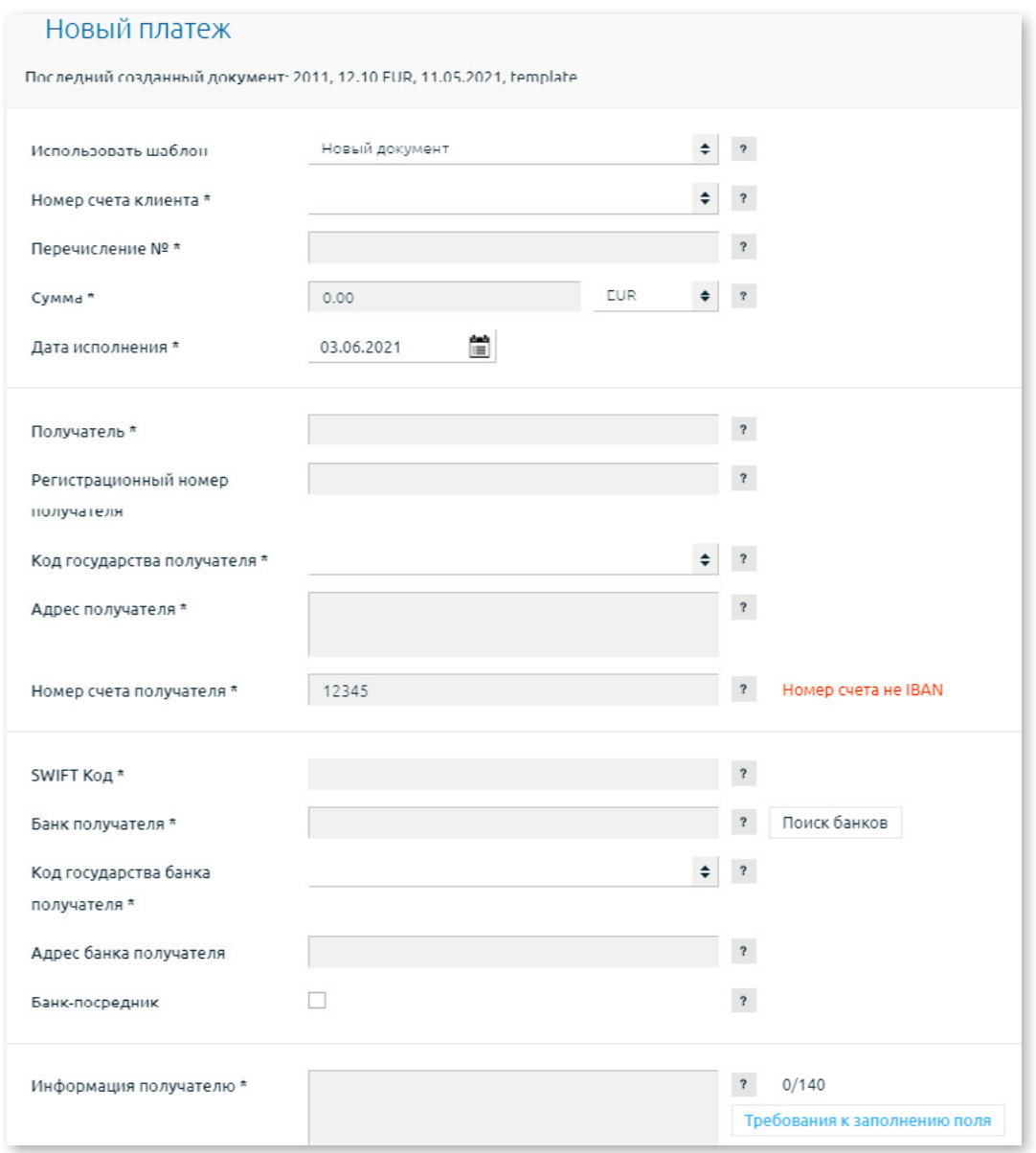

*Рис. 2.6.1.5. Ввод нового международного платежа.*

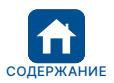

<span id="page-17-0"></span>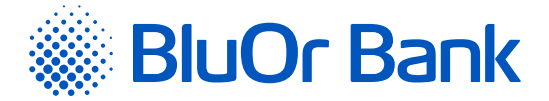

Действия с платежными поручениями описаны в разделе 2.6.4.1. «Действия с платежами и заказами на выплату наличных».

# **2.6.2. Между счетами пользователя**

Меню Платежи/Между счетами пользователя предназначено для ввода внутрибанковских платежей между счетами одного пользователя.

Действия с платежными поручениями описаны в разделе 2.6.4.1. «Действия с платежами и заказами на выплату наличных».

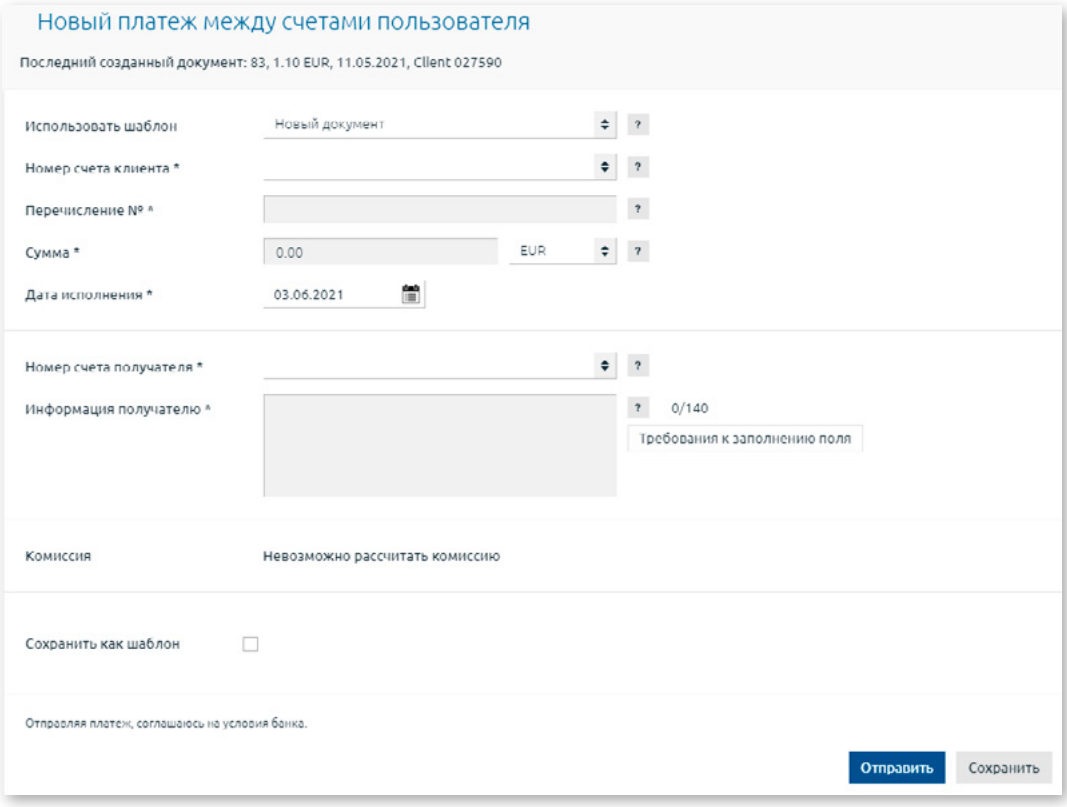

*Рис. 2.6.2.1. Платеж между счетами пользователя.*

В поле **«Использовать шаблон»** можно выбрать шаблон для ввода перечисления между счетами пользователя:

- 1. Новый документ при нажатии на данный шаблон откроется экран для ввода перечисления между счетами пользователя.
- 2. Созданный Клиентом шаблон перечислений между счетами пользователя (если такой имеется). При нажатии на шаблон, информация из шаблона копируется в экран ввода перечисления между счетами пользователя.

В поле **«Информация получателю»** можно ввести буквы, цифры и специальные символы: - + –. , & \_ ' ( ) : % / " ?.

Нажав на кнопку «**Требования к заполнению поля»** рядом с полем «Информация получателю», в отдельном окне откроются рекомендации Банка по заполнению данного поля при вводе платежного поручения.

#### **Платеж в EUR со счета в USD**

Со счета в USD можно отправить платеж в EUR, осуществляя конвертацию валюты.

При вводе платежа со счета в USD и выборе валюты USD, появляется дополнительное поле **«Совершить платеж в EUR»**. Отметив данное поле, появляется поле **«Сумма в EUR»**, где можно ввести сумму в валюте EUR. Сумма в USD рассчитывается автоматически по текущему Банковскому курсу обмена валюты, указанному в поле **«текущий курс»**, и отображается в поле **«Сумма в USD»**.

**Внимание! Указанный текущий Банковский курс обмена валюты является информативным, так как конвертация валюты производится автоматически по курсу, установленному Банком на момент обработки платежа.**

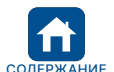

<span id="page-18-0"></span>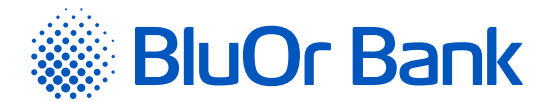

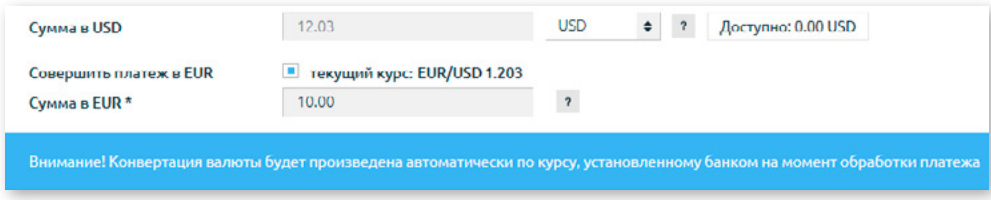

*Рис. 2.6.2.2. Платеж в EUR со счета в USD.*

#### **Перечисление средств на счет неактивной платежной карты**

При перечислении средств на счет неактивной платежной карты откроется диалоговое окно со списком неактивных карт клиента.

|             | Для активации платежной карты введите последние 6 цифр номера карты. | карту, вы подтверждаете получение данной карты. |        |        | Внимание! К счету LV35 CBBR 1222 1222 1222 0 привязаны неактивные платежные карты. Активируя платежную |
|-------------|----------------------------------------------------------------------|-------------------------------------------------|--------|--------|----------------------------------------------------------------------------------------------------|
| Номер карты | Тип карты                                                            | Пользователь                                    | Валюта | Статус | 6 цифр номера карты                                                                                    |
|             |                                                                      |                                                 |        |        |                                                                                                    |

*Рис. 2.6.2.3. Активация платежной карты.*

Пользователь может активировать нужную карту, введя последние 6 цифр номера карты и нажав на кнопку «Активировать». Если пользователь не желает активировать карту, ему следует нажать на кнопку «Продолжить». Диалоговое окно закроется, и пользователь сможет продолжить ввод и отправку платежа в Банк; в случае успешной обработки платежа, средства будут зачислены на счет платежной карты, но карта сохранит статус **«Неактивна»**.

# **2.6.3. Конвертация**

Меню Платежи/Конвертация предназначено для отправки в Банк распоряжений на конвертацию валюты.

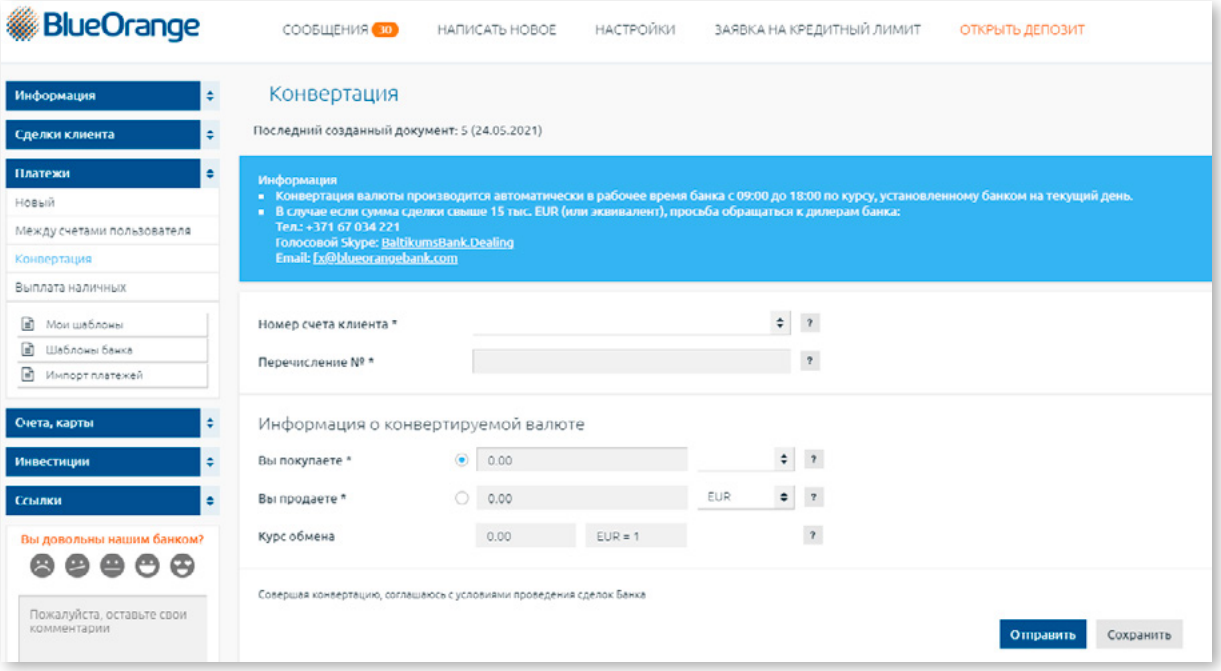

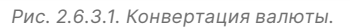

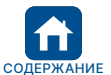

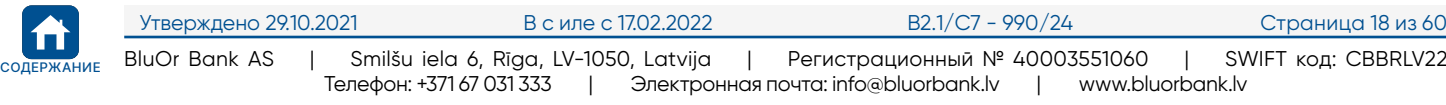

<span id="page-19-0"></span>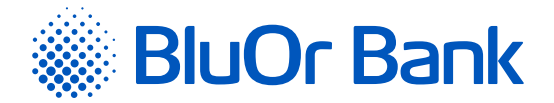

Для заполнения распоряжения на конвертацию валюты необходимо выполнить следующие действия:

1. Выбрать расчетный счет, в пределах которого произвести конвертацию валюты (поле «**Номер счета Клиента»**).

2. Выбрать вид сделки:

- **«Вы покупаете»** (значение по умолчанию). В этом случае в поле **«Вы покупаете»** следует указать валюту покупки и сумму, а в поле **«Вы продаете»** – валюту продажи;
- **«Вы продаете»**. В этом случае в поле «Вы продаете» следует указать валюту продажи и сумму, а в поле **«Вы покупаете»** – валюту покупки.

**Примечание.** *Поле «Курс» заполнится автоматически после ввода валюты продажи и покупки.*

3. Нажать на одну из кнопок:

 «Сохранить и отправить» – сохранить распоряжение и отправить его в Банк. Конвертация валюты происходит автоматически в пределах одного расчетного счета (один IBAN) в рабочее время Банка, согласно курсу, установленному Банком на текущий день. Конвертацию валюты не нужно подписывать Средством аутентификации; на экране появляется соответствующее сообщение. При нажатии на кнопку «Отправить» распоряжение на конвертацию валюты будет отправлено в Банк на выполнение. Если нажать на кнопку «Отменить», распоряжение на конвертацию валюты не будет отправлено в Банк.

**Примечание.** *Если конвертация валюты производится вне рабочего времени Банка, появляется соответствующее сообщение. При нажатии на кнопку «Oтправить» распоряжение на конвертацию валюты будет отправлено в Банк на ручную обработку, которая будет произведена на следующий рабочий день Банка, по курсу, установленному Банком на момент проведения сделки. Если нажать на кнопку «Отменить», распоряжение на конвертацию валюты не будет отправлено в Банк.*

 «Сохранить» – сохранить распоряжение для подписания; распоряжению будет присвоен статус **«Новый»**, и оно будет перемещено в подменю **«На подписание»**. В дальнейшем это распоряжение можно будет отредактировать, скопировать, удалить или отправить в Банк.

**Примечание.** *Если у Клиента активен функционал мульти-подписи, документ отправляется в Банк только после того, как его подписали 2 пользователя.*

**! Нужно учитывать, что документ отправляется в Банк с тем же номером, какой ему был присвоен в ходе заполнения формы.**

#### **2.6.4. Выплата наличных**

Меню Платежи/Выплата наличных предназначено для ввода заказа на выплату наличных.

Действия с заказами на выплату наличных описаны в разделе 2.6.4.1. «Действия с платежами и заказами на выплату наличных».

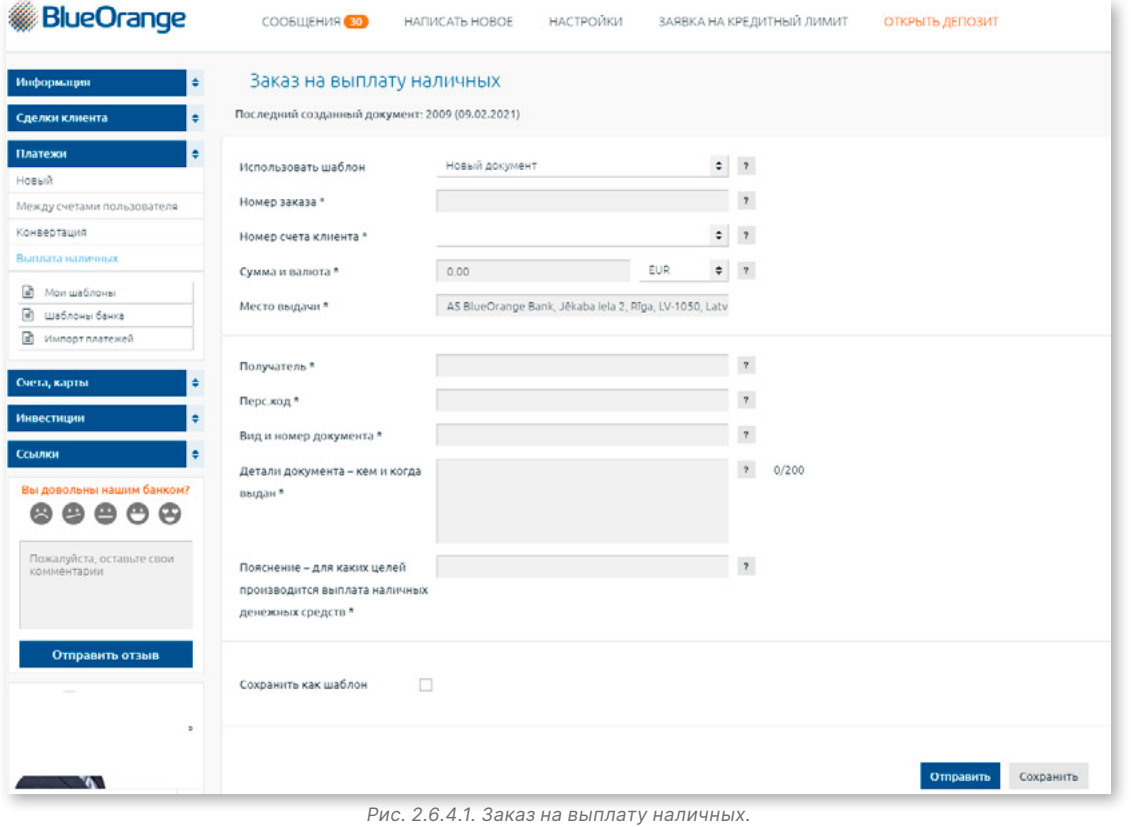

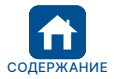

Утверждено 29.10.2021 В с иле с 17.02.2022 B2.1/C7 - 990/24 Страница 19 из 60 СО[ДЕРЖАНИ](#page-1-0)Е BluOr Bank AS | Smilšu iela 6, Rīga, LV-1050, Latvija | Регистрационный № 40003551060 | SWIFT код: CBBRLV22 Телефон: +371 67 031 333 | Электронная почта: info@bluorbank.lv | www.bluorbank.lv

<span id="page-20-0"></span>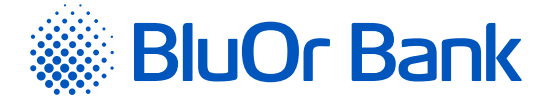

В поле **«Использовать шаблон»** можно выбрать шаблон для ввода заказа на выплату наличных:

- 1. Новый документ при нажатии на данный шаблон откроется экран для ввода заказа на выплату наличных.
- 2. Созданные клиентом шаблоны заказов на выплату наличных (если таковые имеются). При нажатии на шаблон информация из шаблона копируется в экран ввода заказа на выплату наличных.

# **2.6.4.1. Действия с платежами и заказами на выплату наличных**

При вводе платежного поручения или заказа на выплату наличных его можно:

 сохранить в качестве шаблона, отметив поле **«Сохранить как шаблон»** и вписав название шаблона, после чего следует нажать на кнопку «Сохранить». Созданные шаблоны можно просмотреть в разделе «Мои шаблоны»;

**Примечание.** *Если платеж или заказ на выплату наличных оформляется на основе ранее созданного шаблона, существующий шаблон можно обновить, отметив поле «Обновить шаблон» и нажав на кнопку «Сохранить». Просмотреть обновленные шаблоны можно в разделе* **«Мои шаблоны»***.*

- сохранить для подписания, нажав на кнопку «Сохранить». Документу будет присвоен статус **«Новый»**, и он будет перемещен в подменю «На подписание». В дальнейшем этот документ можно будет редактировать, копировать, удалить и отправить в Банк;
- сохранить и отправить в Банк, нажав на кнопку «Сохранить и отправить»;
- подписать Средством аутентификации, согласно инструкции.

#### **Внимание! Для отправки в Банк внутрибанковского платежа между счетами одного Клиента не требуется ввод подписи, сгенерированной Средствм аутентификации.**

#### **Примечания.**

- *1. Если Клиент использует мультиподпись, документ отправляется в Банк только после того, как его подписали 2 пользователя (см. пункт 1.2.4.).*
- *2. Инструкция Digipass 700 доступна по ссылке «Инструкция Digipass 700» под разделом «Руководства» на странице входа в Интернет-Банк (см. рис. 2.1.2), а также в Интернет-Банке в меню Информация/Инструкция Digipass 700.*
- *3. Инструкция Digipass 310 доступна по ссылке «Инструкция Digipass 310» под разделом «Руководства» на странице входа в Интернет-Банк (см. рис. 2.1.2), а также в меню Интернет-Банка Информация/Инструкция Digipass 310.*
- *4. Инструкция Пароль+SMS-аутентификации доступна по ссылке «Инструкция Пароль+SMS-аутентификации» под разделом «Руководства» на странице входа в Интернет-Банк (см. рис. 2.1.2).*
- *5. Инструкция мобильного Digipass доступна в меню Интернет-Банка Информация/Инструкция мобильного Digipass.*
- *6. Инструкция пользователя Интернет-Банка доступна по ссылке «Инструкция пользователя Интернет-Банка» под разделом «Руководства» на странице входа в Интернет-Банк (см. рис. 2.1.2), а также в Интернет-Банке в меню Информация/Инструкция пользователя Интернет-Банка.*

**! Нужно учитывать, что документ отправляется в Банк с тем же номером, какой ему был присвоен в ходе заполнения формы платежного поручения.**

# **2.6.5. Мои шаблоны**

Шаблоны – это образцы документов, в которых уже сохранены детали платежей. Если необходимо выполнять регулярные платежи, Интернет-Банк позволяет сэкономить время на оформление платежных поручений и упростить эту процедуру, используя шаблоны документов. Например, если нужно производить регулярные платежи конкретному партнеру, можно подготовить шаблон с уже введенными реквизитами партнера (название, банк, номер счета и др.). При подготовке очередного платежа достаточно будет изменить только сумму, валюту и/или детали платежа.

В меню Платежи/Мои шаблоны можно посмотреть список созданных шаблонов, найти шаблоны по различным критериям, а также производить другие действия с шаблонами.

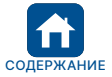

<span id="page-21-0"></span>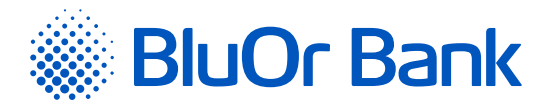

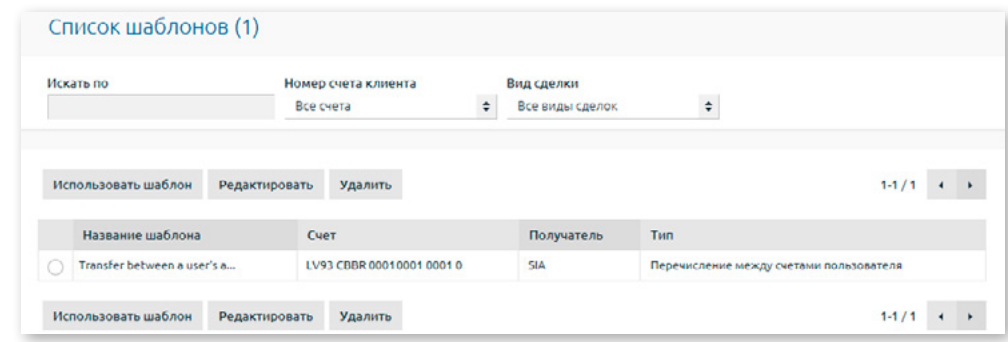

*Рис. 2.6.5.1. Список шаблонов клиента.*

#### **Действия с шаблонами**

- 1. Шаблон можно удалить, отметив его в списке и нажав на кнопку «Удалить».
- 2. Шаблон можно редактировать, отметив его в списке и нажав на кнопку «Редактировать».
- 3. Шаблон можно использовать для ввода нового платежа, отметив шаблон в списке и нажав на кнопку «Использовать шаблон».

#### **Создание шаблона**

Создать шаблон можно из формы открытого документа. Следует открыть документ, на основе которого создается шаблон, и отметить поле **«Сохранить как шаблон»**, после чего поле становится активным, и указать название шаблона. Затем следует нажать на кнопку «Сохранить».

На одной странице отображается не более 40 записей. Кнопки ◀ и ▶ используются для переключения страниц экрана. Нажав на кнопку  $\blacktriangleright$ , можно перейти на следующую страницу, а нажав на кнопку  $\blacktriangleleft$ , вернуться на предыдущую. Рядом с кнопками указан интервал записей, отображаемых на конкретной странице, и общее количество записей, например, «41-80/100». Это означает, что на странице отображаются записи в интервале 41-80, а общее количество записей равно 100.

# **2.6.6. Шаблоны банка**

В меню Платежи/Шаблоны банка можно просмотреть список созданных Банком шаблонов платежей латвийским поставщикам услуг, который сгруппирован по видам услуг – телекоммуникации, страхование, коммунальные услуги и государственные пошлины/налоги.

При нажатии на название вида услуги открывается список соответствующих шаблонов Банка

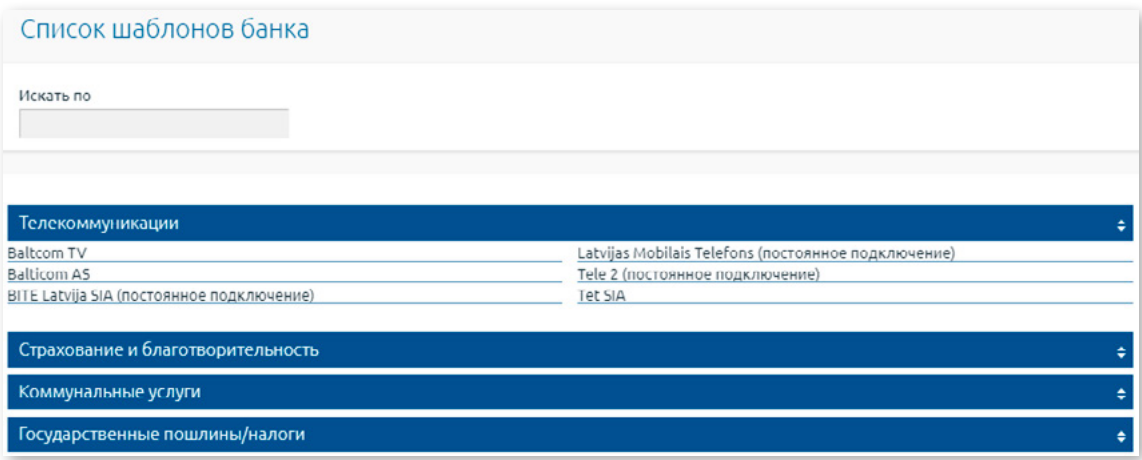

*Рис. 2.6.6.1. Список шаблонов банка.*

При нажатии на название нужного поставщика услуг открывается экран ввода платежа выбранному поставщику услуг с частично заполненными полями, в которых указана информация о поставщике услуг (название, регистрационный номер, номер счета и т.д.).

Детальную информацию о вводе платежа читайте в описании меню «Платежи»-> «Новый платеж».

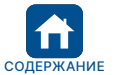

<span id="page-22-0"></span>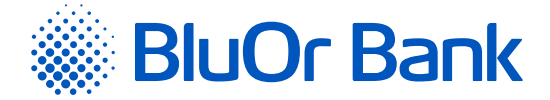

# **2.6.7. Импорт платежей**

Меню Платежи/Импорт платежей предназначено для импорта платежей в Интернет-Банк. В Интернет-Банк можно импортировать файлы следующих форматов: \*.csv; FiDAViSta, 1C, ISO 20022. Размер импортируемого файла не должен превышать 20 MB.

# **2.6.7.1. Импортирование файла в формате FiDAViSta**

Для импортирования файла в формате FiDAViSta в Интернет-Банк следует выполнить следующие действия:

- 1. В экране импорта платежей в поле **«Формат файла импорта»** выбрать значение **«FiDAViSta»**.
- 2. Нажать на кнопку «Добавить» и выбрать файл в формате FiDAViSta, после чего автоматически загрузится файл. Нажать на кнопку «Далее».

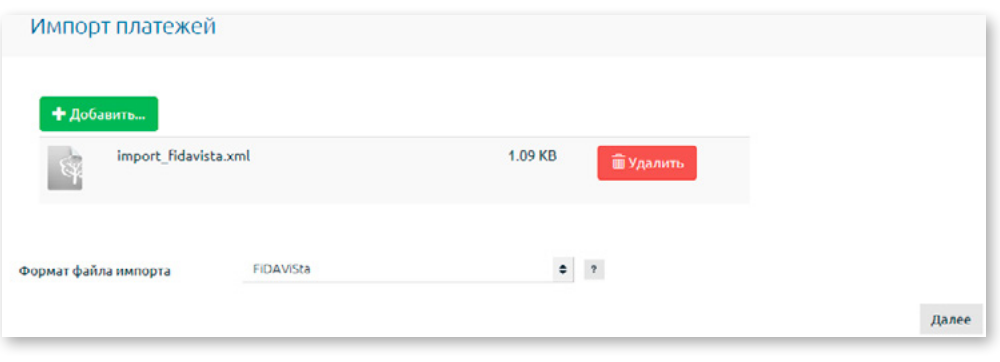

*Рис. 2.6.7.1.1. Импорт платежей в формате FiDAViSta.*

3. Откроется экран, в котором отображается количество успешно и неуспешно обработанных платежей для импорта.

| Импорт платежей                        |          |                    |        |
|----------------------------------------|----------|--------------------|--------|
| Кол-во платежей, готовых к импорту:    | $\bf{o}$ |                    |        |
| Кол-во платежей, НЕ готовых к импорту: |          |                    |        |
|                                        |          | Вернуться в начало | Ошибки |

*Рис. 2.6.7.1.2. Результат импорта платежей – формат FiDAViSta.*

- 3.1. Если все платежи успешно обработаны, следует нажать на кнопку «Сохранить». Файл с платежами импортируется в Интернет-Банк, и платежи можно посмотреть в меню Сделки клиента/На подписание cо статусом **«Новый»**.
- 3.2.Если платеж не может быть импортирован, то, нажав на кнопку «Ошибки», можно посмотреть список ошибок, обнаруженных в платеже.
	- 3.2.1. Клиент может осуществить частичный импорт файла, нажав на кнопку «Сохранить». Успешно обработанные платежи импортируются в Интернет-Банк, и их со статусом **«Новый»** можно посмотреть в меню Сделки клиента/На подписание.
	- 3.2.2.Клиент может отказаться от импортирования файла, нажав на кнопку «Вернуться в начало».

#### **2.6.7.2. Импортирование файла в формате 1С**

Для импортирования в Интернет-Банк файла в формате 1С следует выполнить следующие действия:

1. В экране импорта платежей в поле **«Формат файла импорта»** выбрать значение **«1С»**.

- 2. В поле **«Кодировка файла»** выбрать нужную кодировку.
- 3. Нажать на кнопку «Добавить» и выбрать файл в формате 1С, после чего загрузить выбранный файл, нажав на кнопку «Загрузить», затем нажать на кнопку «Далее».

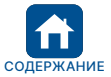

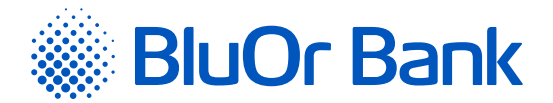

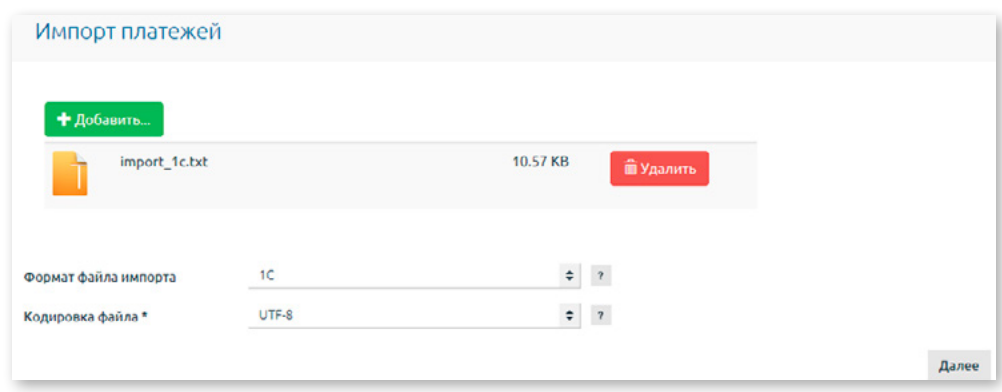

*Рис. 2.6.7.2.1. Импорт платежей в формате 1С.*

- 4. Откроется экран, в котором отображается количество успешно и неуспешно обработанных платежей для импорта.
	- 4.1. Если все платежи успешно обработаны, следует нажать на кнопку «Сохранить». Файл с платежами импортируется в Интернет-Банк, и платежи со статусом **«Новый»** можно посмотреть в меню Сделки клиента/На подписание.
	- 4.2.Если платеж не может быть импортирован, нажав на кнопку «Ошибки» можно посмотреть список ошибок, обнаруженных в платеже.
		- 4.2.1. Клиент может осуществить частичный импорт файла, нажав на кнопку «Сохранить». Успешно обработанные платежи импортируются в Интернет-Банк, и их со статусом **«Новый»** можно посмотреть в меню Сделки клиента/На подписание.
		- 4.2.2.Клиент может отказаться от импортирования файла, нажав на кнопку «Вернуться в начало».

#### **2.6.7.3. Импортирование файла в формате CSV**

Для импортирования в Интернет-Банк файла в формате СSV следует выполнить следующие действия:

- 1. В экране импорта платежей в поле **«Формат файла импорта»** выбрать значение **«CSV»**.
- 2. В поле **«Кодировка файла»** выбрать нужную кодировку.
- 3. В поле **«Разделитель полей**» по умолчанию указана запятая, с помощью которой в файле отделяются поля платежа. Значение можно менять.
- 4. В поле **«Определитель текстового поля»** по умолчанию указаны кавычки. Это означает, что значения текстовых полей заключают в кавычки. Значение можно менять.

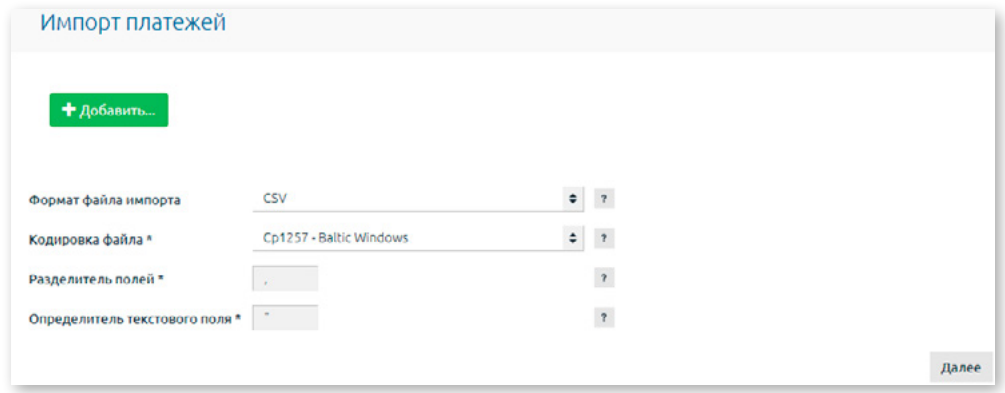

*Рис. 2.6.7.3.1. Импорт платежей в формате CSV.*

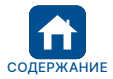

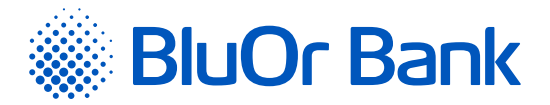

5. Заполнить таблицу полей файла импорта.

| Nº             | Название поля                                          | Описание поля                                                                                     | Количество<br>знаков                                            | Междунар.<br>платежи | <b>Местные</b><br>платежи | Внутрибанк.<br>платежи | Платежи<br>между счетами<br><b>ПОЛЬЗОВАТРЛЯ</b> |            |
|----------------|--------------------------------------------------------|---------------------------------------------------------------------------------------------------|-----------------------------------------------------------------|----------------------|---------------------------|------------------------|-------------------------------------------------|------------|
| 1              | Распоряжение Nº                                        | Уникальный номер<br>производимого платежа                                                         | 10                                                              | $\star$              | $\star$                   | $\star$                | ÷                                               | ø          |
| $\overline{2}$ | Валюта                                                 | Валюта, в которой<br>производится платеж,<br>например, EUR                                        | $\overline{3}$                                                  | $\star$              | $\star$                   | $\star$                | ÷                                               | M          |
| 3              | Сумма                                                  | Сумма производимого<br>платежа                                                                    | 18                                                              | $\star$              | $\star$                   | $\star$                | $\star$                                         | 57         |
| 4              | Дата                                                   | Дата списания денег со счета<br>Клиента. Пишется в формате<br>dd/MM/уууу, например,<br>28/01/2022 | 10                                                              | ÷                    | ÷                         | ∗                      | ÷                                               | E2         |
| 5              | Номер счета<br>клиента                                 | Номер счета, с которого<br>производится платеж                                                    | 34                                                              | $\star$              | $\ast$                    | $\star$                | $\star$                                         | M          |
|                |                                                        | Название получателя                                                                               |                                                                 |                      |                           |                        |                                                 |            |
| 6              | Получатель                                             | платежа, например, "SIA<br>SANEMEJS"                                                              | 70                                                              | ÷                    | ÷                         | ÷                      | ÷                                               | $\sqrt{2}$ |
| $\overline{7}$ | Номер счета<br>получателя                              | Номер счета, на который<br>производится платеж                                                    | 34                                                              | ÷                    | ÷.                        | $\star$                | ÷                                               | E2         |
| 8              | Код государства<br>получателя                          | Код страны получателя,<br>например, "LV"                                                          | $\overline{2}$                                                  | $\star$              | $\ast$                    |                        | ٠                                               | ø          |
| э              | Адрес получателя                                       | Адрес получателя                                                                                  | 70                                                              | ÷                    | ۰                         |                        | ÷                                               | <b>Z</b>   |
| 10             | Регистрационный<br>номер получателя                    | Регистрационный номер<br>получателя                                                               | 30                                                              | u.                   | ٠                         |                        |                                                 | ø          |
| 11             | Банк получателя                                        | Название банка получателя                                                                         | 110                                                             | ÷                    | ÷                         |                        |                                                 | E2         |
| 12             | НКС банка<br>получателя                                | 1-"BLZ" 2-"SC" 3-"ABA" 4-<br>"CHIPS" 5 - "MFO" 6 - "BIC"                                          | $\mathbf{1}$                                                    |                      |                           |                        |                                                 | ø          |
| 13             | Код банка<br>получателя                                | Код банка получателя                                                                              | "BLZ" 8<br>"SC" 6<br>"ABA" 9<br>"CHIPS" 6<br>"MFO" 9<br>"BIC" 9 |                      |                           |                        |                                                 | ☑          |
| 14             | Код государства<br>банка получателя                    | Страна, в которой находится<br>банк получателя                                                    | $\overline{2}$                                                  | $\ast$               |                           |                        |                                                 | ø          |
| 15             | Адрес банка<br>получателя                              | Адрес банка получателя                                                                            | 100                                                             |                      |                           |                        |                                                 | ø          |
| 16             | Номер счета банка<br>получателя в банке-<br>посреднике | Корреспондентский счет в<br>банке-посреднике                                                      | 34                                                              |                      |                           |                        |                                                 | и          |
| 17             | Банк-посредник                                         | Название банка-посредника                                                                         | 110                                                             |                      |                           |                        |                                                 | ø          |
| 18             | НКС банка-<br>посредника                               | 1-"BLZ" 2-"SC" 3-"ABA" 4-<br>"CHIPS" 5 - "MFO" 6 - "BIC"                                          | $\mathbf{1}$                                                    |                      |                           |                        |                                                 | ø          |
| 19             | Код банка-<br>посредника                               | Код банка-посредника                                                                              | "BLZ" 8<br>"SC" 6<br>"ABA" 9<br>"CHIPS" 6<br>"MFO" 9<br>"BIC" 9 |                      |                           |                        |                                                 | Ø          |
| 20             | Адрес банка-<br>посредника                             | Адрес банка-посредника                                                                            | 100                                                             |                      |                           |                        |                                                 | M          |
|                |                                                        | Кто оплачивает услуги по                                                                          |                                                                 |                      |                           |                        |                                                 |            |

*Рис. 2.6.7.3.2. Список полей для импорта платежей.*

#### 5.1. Указать поля, которые импортировать:

- 5.1.1. в зависимости от типа платежа поля, которые должны быть обязательно заполнены для импортирования, отмечены звездочкой \*. Это означает, что для конкретного типа платежа данное поле не должно быть пустым, т.е. в поле должно быть указано соответствующее значение. Если для типа платежа конкретное поле является необязательным для импорта (рядом с полем в соответствующей колонке отсутствует звездочка \*), но последняя колонка отмечена «галочкой» серого цвета, которую нельзя снять, то при импорте файла в нем должно присутствовать указанное поле, однако значение в поле может отсутствовать, т.е. поле может быть пустым;
- 5.1.2. для импортирования необязательных полей их необходимо отметить при помощи «галочки» в последней колонке. Если необязательное поле отсутствует в импортируемом файле, его при помощи «галочки» отмечать не нужно.
- 5.2. Указать номер позиции каждого поля платежного поручения в строке файла импорта, нажав на нужное поле и перемещая его при помощи мышки до того места, куда необходимо поместить данное поле.
- 5.3. Для каждого поля в колонке **«Количество знаков»** указано максимально допустимое количество знаков.

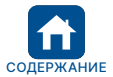

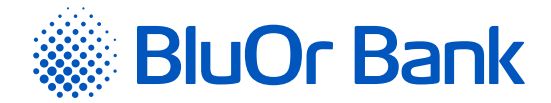

5.4. Описание полей файла импорта:

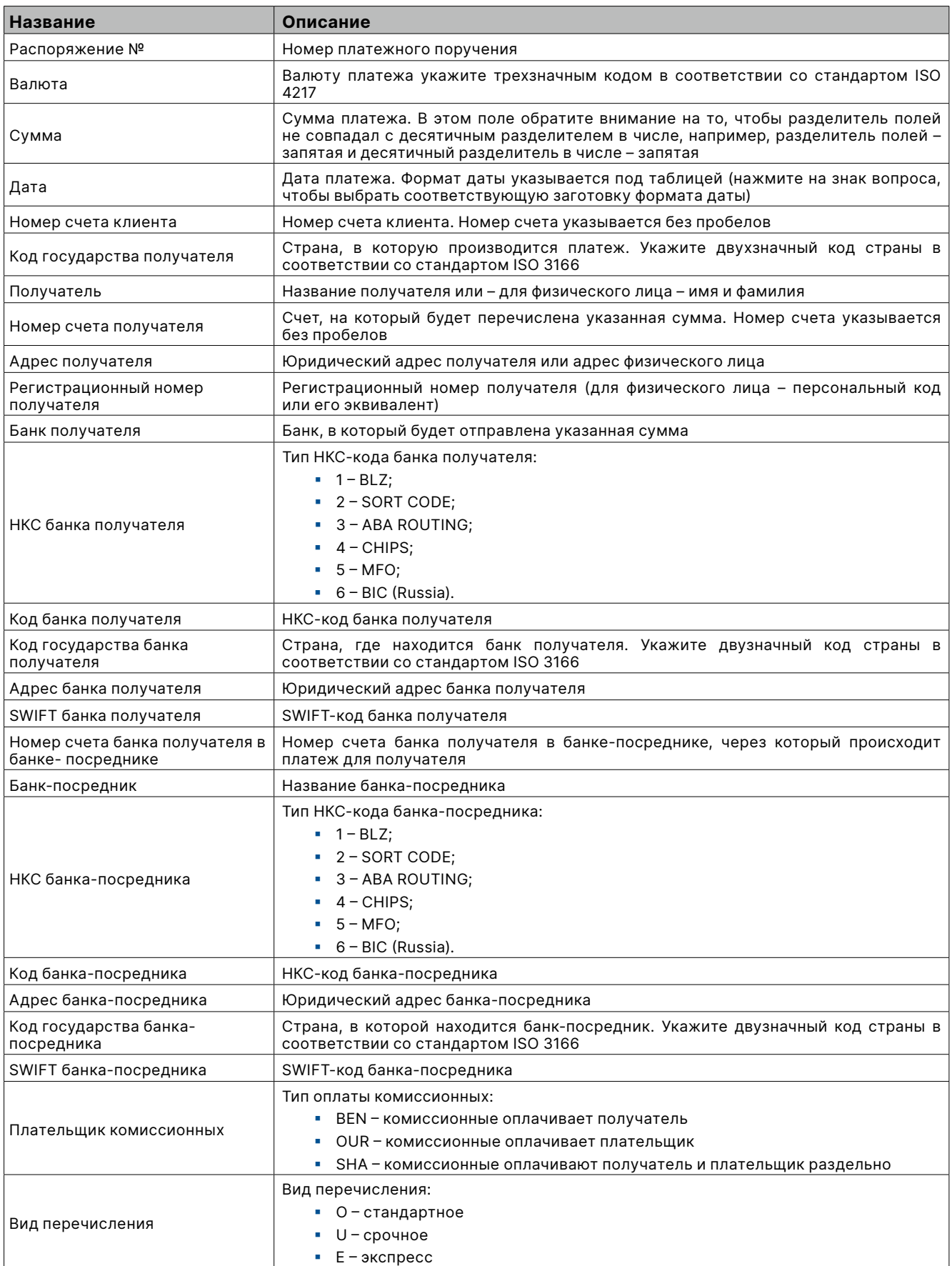

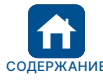

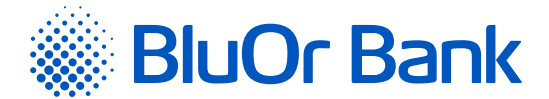

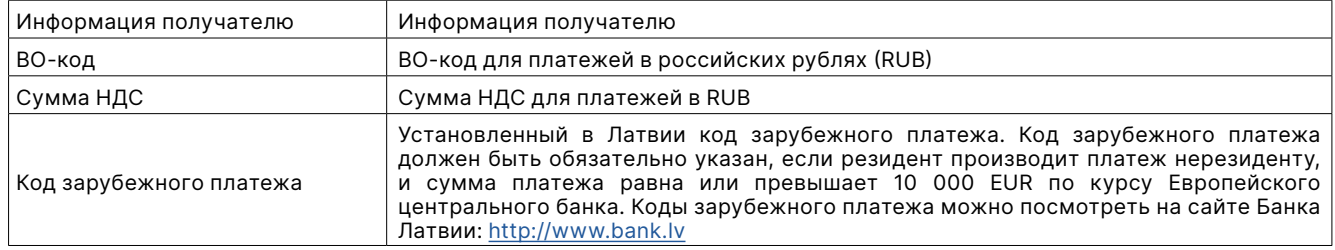

**5.5. Пример:** Каждая строка в файле импорта платежей соответствует одному платежному поручению. Формат импортированного файла платежа для одного платежного поручения (одна строка согласно параметрам, указанным в таблице полей файла импорта).

«1», «EUR», «10.15», «15.09.2017», «LVXXCBBRXXXXXXXXXXXXX», «SIA Kompānija», «LVXXCBBRXXXXXXXXXXXXX», «LV», «Brīvības iela 98-23 Latvia», «939984», «AS BlueOrange Bank», «CBBRLV22», «LV», «O», «Info saņēmējam», «379»

6. В разделе «Вид перечисления» указана срочность платежа, которую можно менять в соответствующих полях в колонке **«Значение в файле»**, если в файле импорта значения срочности отличаются от значений, указанных по умолчанию: Стандартное – **«O»**; Срочное – **«U»**; Экспресс – **«E»**.

| Вид перечисления | Значение в файле |
|------------------|------------------|
| Стандартное      |                  |
| Срочное          |                  |
| Экспресс         |                  |

*Рис. 2.6.7.3.3. Импорт платежей – раздел «Вид перечисления».*

7. В разделе «Плательщик комиссии» указаны коды оплаты комиссионных, которые можно менять в соответствующих полях в колонке **«Значение в файле»**.

| Плательщик комиссии                                 | Значение в файле |
|-----------------------------------------------------|------------------|
| BEN - Оплачивает получатель                         | <b>BEN</b>       |
| OUR - Оплачивает отправитель                        | <b>OUR</b>       |
| SHA - Оплачивают отправитель и получатель раздельно | <b>SHA</b>       |

*Рис. 2.6.7.3.4. Импорт платежей – раздел «Плательщик комиссии».*

8. В разделе «Формат даты» следует указать формат дат в импортируемом файле. В разделе доступны несколько шаблонов формата даты, которые можно выбрать, нажав на соответствующий шаблон. Выбранный шаблон появится в поле **«Формат даты»**.

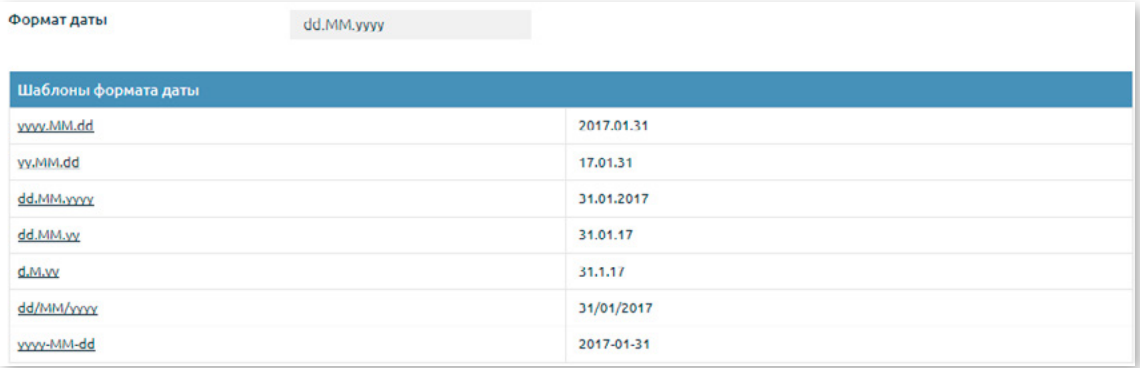

*Рис. 2.6.7.3.5. Импорт платежей – раздел «Шаблоны формата даты».*

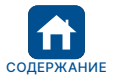

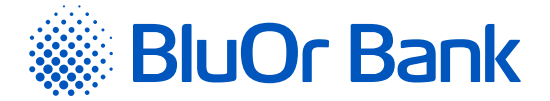

- 9. Следует нажать на кнопку «Сохранить», чтобы сохранить все установленные параметры импортируемого файла.
- 10. Следует нажать на кнопку «Добавить» и выбрать файл в формате CSV, после чего автоматически загрузится файл. Нажать на кнопку «Далее».

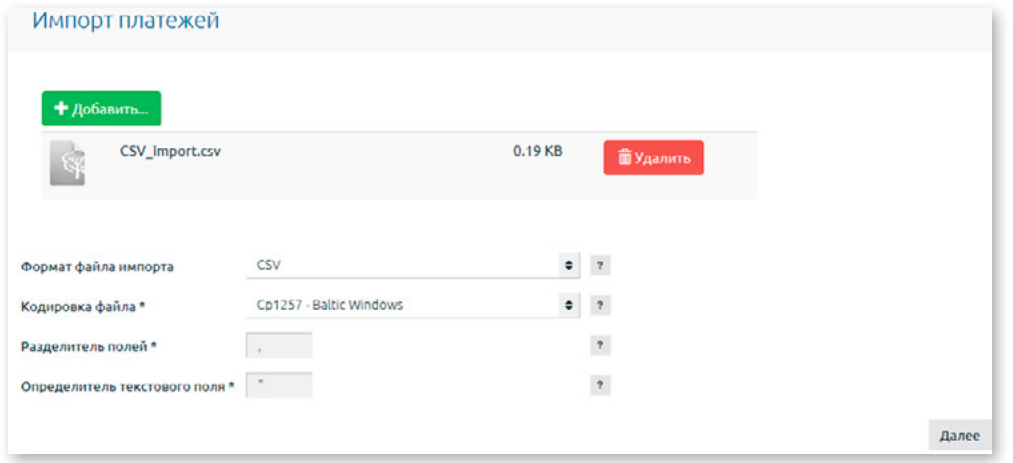

*Рис. 2.6.7.3.6. Загрузка файла в формате CSV.*

11. Откроется экран, в котором отображается количество успешно и неуспешно обработанных платежей для импорта.

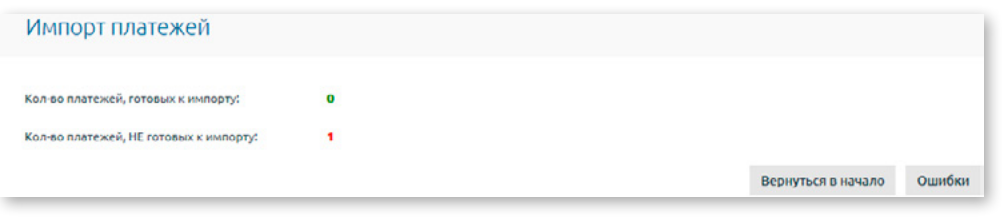

*Рис. 2.6.7.3.7. Результат импорта платежей – формат СSV.*

- 11.1. Если все платежи успешно обработаны, следует нажать на кнопку «Сохранить». Файл с платежами импортируется в Интернет-Банк, и платежи со статусом **«Новый»** можно посмотреть в меню Сделки клиента/На подписание.
- 11.2. Если платеж не может быть импортирован, то, нажав на кнопку «Ошибки», можно посмотреть список ошибок, обнаруженных в платеже.

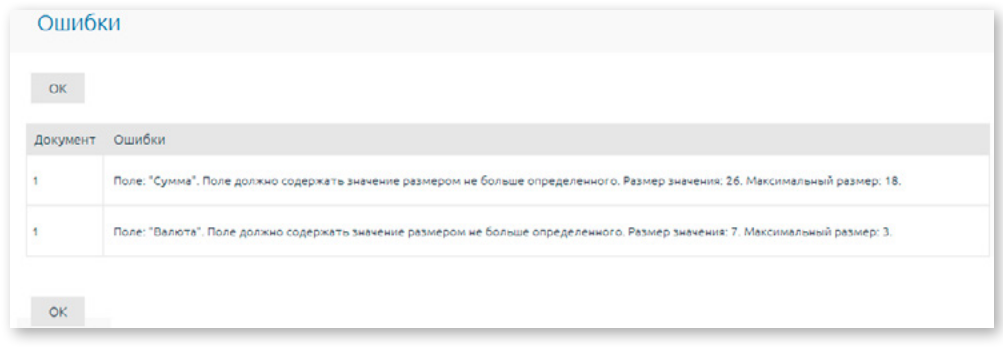

*Рис. 2.6.7.3.8. Список ошибок в результате импорта платежей – формат СSV.*

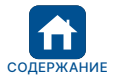

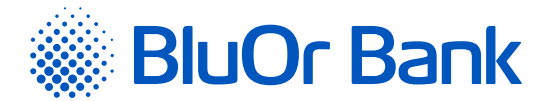

- 11.2.1. Клиент может осуществить частичный импорт файла, нажав на кнопку «Сохранить». Успешно обработанные платежи импортируются в Интернет-Банк, и их со статусом **«Новый»** можно посмотреть в меню Сделки клиента/На подписание.
- 11.2.2. Клиент может отказаться от импортирования файла, нажав на кнопку «Вернуться в начало».

#### **В случае ошибок в процессе импорта убедитесь, что:**

- все текстовые поля в файле CSV заключены в указанный в настройках символ определителя текстового поля, и он соответствует указанному в Интернет-Банке (по умолчанию – кавычки);
- все значения полей в файле CSV отделены указанным в настройках символом разделителя (по умолчанию – запятая);
- в файле CSV правильно указан формат даты, и он соответствует указанному формату даты в Интернет-Банке;
- все поля в файле CSV имеют указанный в Интернет-Банке размер (количество знаков);
- в файле CSV в обязательно заполняемых полях указаны соответствующие значения;
- кодировка языка в файле CSV соответствует кодировке языка, указанной в Интернет-Банке;
- числовые поля в файле CSV не содержат такой же символ десятичного разделителя, как и разделитель полей;
- последовательность полей, указанная в файле CSV, соответствует последовательности, указанной при импорте в Интернет-Банке.

#### **2.6.7.4. Импортирование файла в формате ISO 20022**

Для импортирования файла в формате ISO 20022 в Интернет-Банк следует выполнить следующие действия:

1. В экране импорта платежей в поле **«Формат файла импорта»** выбрать значение **«ISO 20022»**.

2. Нажать на кнопку «Добавить» и выбрать файл в формате ISO 20022, после чего автоматически загрузится файл. Нажать на кнопку «Далее».

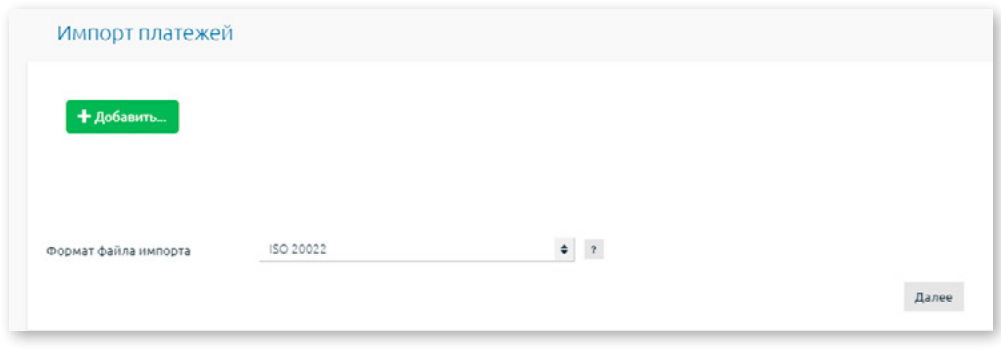

*Рис. 2.6.7.4.1. Импорт платежей в формате ISO 20022.*

3. Откроется экран, в котором отображается количество успешно и неуспешно обработанных платежей для импорта

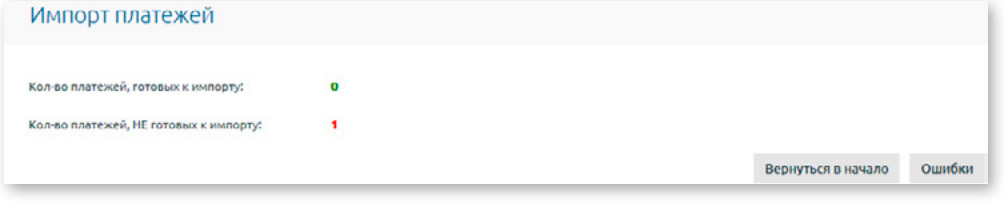

*Рис. 2.6.7.4.2. Результат импорта платежей – формат ISO 20022.*

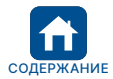

<span id="page-29-0"></span>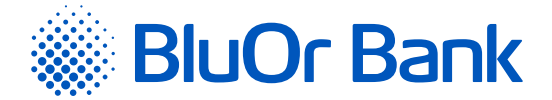

- 3.1. Если все платежи успешно обработаны, следует нажать на кнопку «Сохранить». Файл с платежами импортируется в Интернет-Банк, и платежи можно посмотреть в меню Сделки клиента/На подписание cо статусом **«Новый»**.
- 3.2.Если платеж не может быть импортирован, то, нажав на кнопку «Ошибки», можно посмотреть список ошибок, обнаруженных в платеже.
	- 3.2.1. Клиент может осуществить частичный импорт файла, нажав на кнопку «Сохранить». Успешно обработанные платежи импортируются в Интернет-Банк, и их со статусом **«Новый»** можно посмотреть в меню Сделки клиента/На подписание.
	- 3.2.2.Клиент может отказаться от импортирования файла, нажав на кнопку «Вернуться в начало».

# **2.7. Счета, карты**

В меню Счета, карты можно просматривать информацию о текущих остатках на счетах Клиента по всем валютам, о кредитах и депозитах, а также о платежных картах.

# **2.7.1. Остатки по счетам**

В меню Счета, карты/Остатки по счетам можно просматривать информацию о текущих остатках на счетах Клиента по всем валютам, а также о кредитах и депозитах.

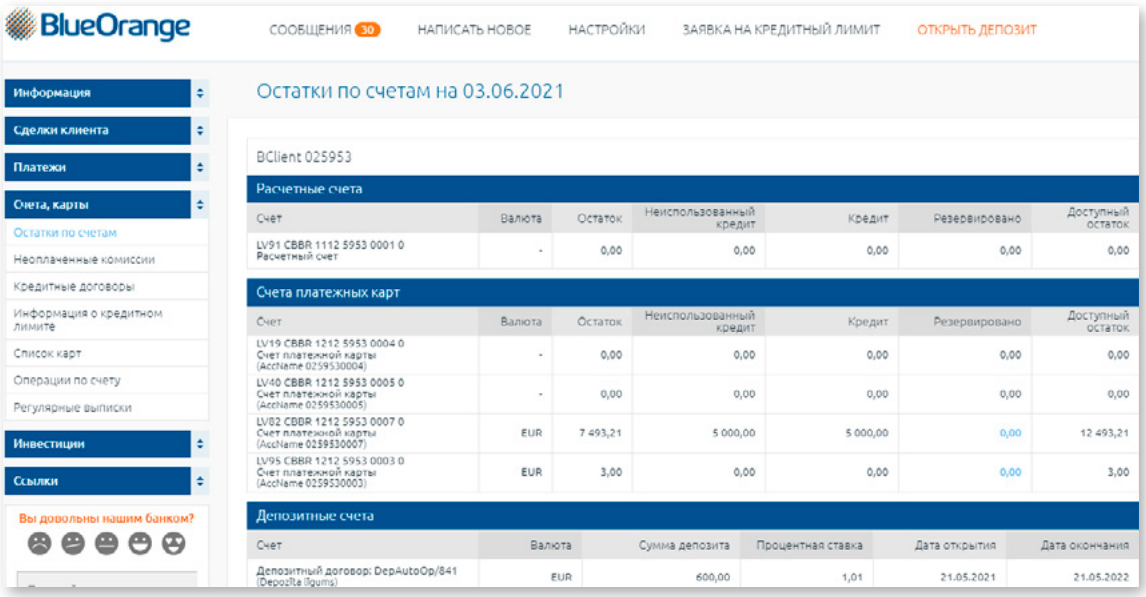

*Рис. 2.7.1.1. Остатки по счетам.*

При нажатии на номер счета открывается экран **«Операции по счету»**, где можно посмотреть операции по выбранному счету за определенный период (подробную информацию читайте в разделе «Операции по счету»).

Нажав на зарезервированную сумму на расчетном счете, можно посмотреть подробную информацию о зарезервированной сумме: дата, время и номер платежа, сумма и валюта платежа, получатель.

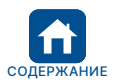

<span id="page-30-0"></span>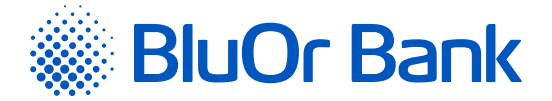

Нажав на зарезервированную сумму на карточном счете, можно посмотреть подробную информацию о зарезервированной сумме.

- 1. Покупки посредством карты (номер платежной карты, дата транзакции, сумма и валюта операции, сумма транзакции в валюте карточного счета, детали транзакции).
- 2. Платежные поручения с карточного счета (дата, время и номер платежа, сумма и валюта платежа, получатель).

Если рядом с названием счета отображается иконка \*, это означает, что по данному счету есть незавершенные сделки по обмену валюты, которые можно просмотреть, наведя курсор на указанную иконку.

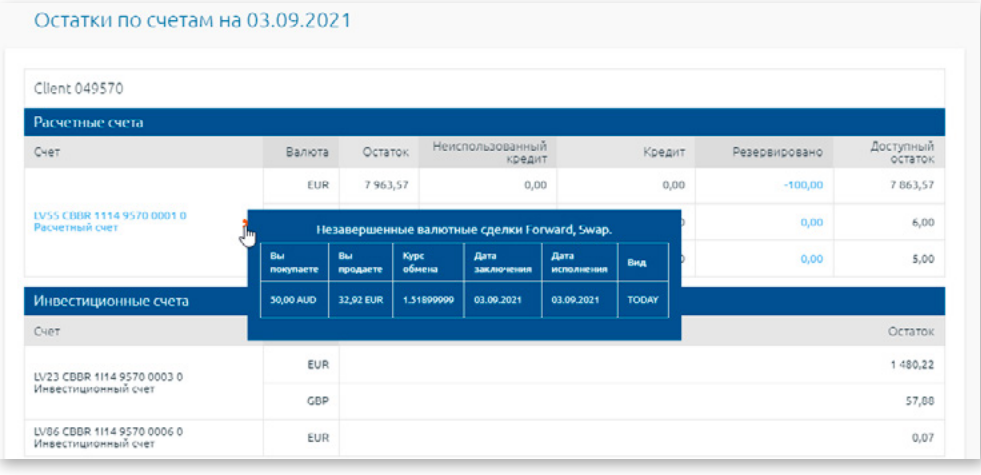

*Рис. 2.7.1.2. Незавершенные валютные сделки.*

# **2.7.2. Неоплаченные комиссии**

В меню Счета, карты/Неоплаченные комиссии можно посмотреть информацию о неоплаченных за банковские услуги комиссиях, если таковые имеются.

| Неоплаченные комиссии                    |                            |            |       |
|------------------------------------------|----------------------------|------------|-------|
| <b>SIA</b>                               |                            |            |       |
| Комиссия                                 | Номер счета                | Валюта     | Сумма |
| Суммарная комиссия за обслуживание счета | LV31 CBBR 0001 0001 0001 0 | <b>EUR</b> | 15,00 |

*Рис. 2.7.2.1. Неоплаченные комиссии.*

# **2.7.3. Кредитные договоры**

В меню Счета, карты/Кредитные договора можно посмотреть информацию о кредитных договорах Клиента.

| Кредитные договоры                                                      |                          |                                                                                                    |            |                      |                                                                                                    |                      |                             |
|-------------------------------------------------------------------------|--------------------------|----------------------------------------------------------------------------------------------------|------------|----------------------|----------------------------------------------------------------------------------------------------|----------------------|-----------------------------|
| Информация                                                              |                          | ■ Информация о кредитах носит ознакомительный характер. В случае неясностей, пожалуйста, обращайтесь в банк. |            |                      |                                                                                                    |                      |                             |
|                                                                         |                          |                                                                                                    |            |                      |                                                                                                    |                      |                             |
| <b>SIA</b>                                                              |                          |                                                                                                    |            |                      |                                                                                                    |                      |                             |
| Кредитные счета                                                         |                          |                                                                                                    |            |                      |                                                                                                    |                      |                             |
| Кредитный счет: LV81 CBBR 0002 0002 0002 0<br>Номер договора: J-10/2003 |                          |                                                                                                    |            |                      |                                                                                                    |                      |                             |
| Вид кредита                                                             | Срок возврата<br>кредита | Сумма договора                                                                                               | Остаток    | Доступный кредит     | Вид<br>процентной<br>ставки                                                                                                    | Процентная<br>ставка | Дата<br>изменения<br>ставки |
| Лизинг                                                                  | 02.05.2018               | 50 000,00 EUR                                                                                                | 470.24 EUR |                      | 0.00 EUR Фиксированная                                                                                                    | 5.00%                |                             |
|                                                                         |                          |                                                                                                    |            | Просроченные платежи | Кредитные обязательства не были исполнены до<br>срока возврата кредита. Информацию об объёме<br>неисполненных обязательств можно получить в<br>Банке. |                      |                             |
|                                                                         |                          |                                                                                                    |            |                      | По договору № 1-10/2003 всего: Информация в банке                                                                                                    |                      |                             |

*Рис. 2.7.3.1. Кредитные договоры.*

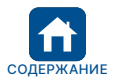

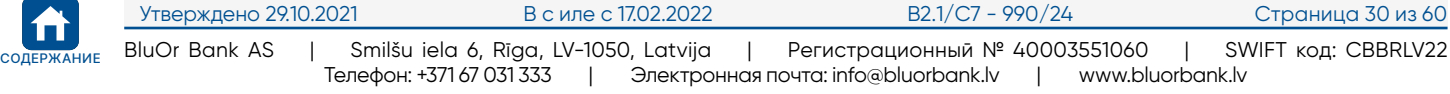

<span id="page-31-0"></span>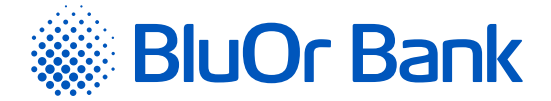

# **2.7.4. Информация о кредитном лимите**

В разделе меню Информация о кредитном лимите отображена следующая информация: схема возврата кредитного лимита, общая сумма присвоенного кредитного лимита, сумма использованного кредитного лимита, % обязательного минимального платежа и начисленные % за использованный кредитный лимит за текущий период. Также, доступна информация о дате оплаты кредитного лимита за прошедший период, с указанием основной суммы оплаты, % и общая сумма к оплате.

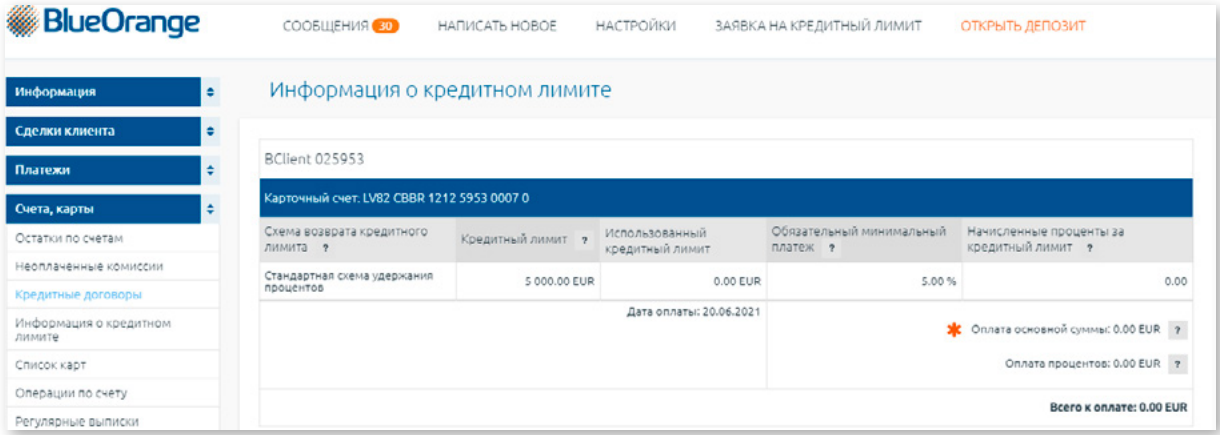

*Рис.2.7.4.1. Информация о кредитном лимите.*

# **2.7.5. Список карт**

В меню Счета, карты/Список карт можно посмотреть информацию о платежных картах Клиента (номер счета платежной карты, тип карты, пользователь карты, номер карты, валюта, срок действия и статус карты).

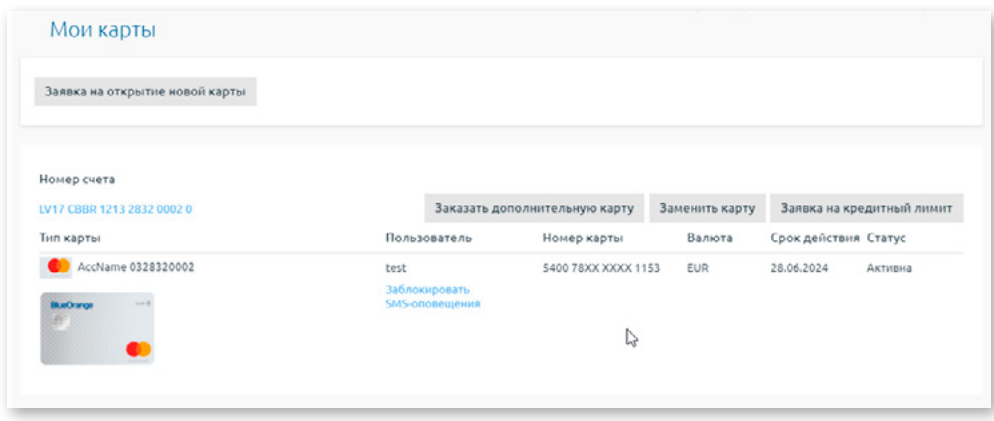

*Рис. 2.7.5.1. Список карт.*

При нажатии на номер счета платежной карты открывается экран **«Операции по счету»**, где можно просмотреть операции по выбранному счету за определенный период (подробную информацию читайте в разделе **«Операции по счету»**).

При нажатии на кнопку «Заявка на кредитный лимит» (доступна только для физических лиц, которые являются резидентами Латвии) открывается раздел оформления заявки на установление кредитного лимита платежной карты.

При нажатии на кнопку «SMS-оповещения» открывается раздел, где можно подписаться на получение SMS-оповещений о проведенных операциях по карте, по Счету платежной карты и Расчетному счету.

При нажатии на кнопку «Заявка на открытие новой карты», можно заказать новую платежную карту (подробную информацию читайте в подразделе **«Заказать новую карту»**).

При нажатии на кнопку «Заказать дополнительную карту», можно заказать дополнительную платежную карту.

При нажатии на кнопку «Заменить карту», можно отправить заявку для замена платежной карты в случае если карта утеряна, если Клиент забыл PIN код или по другой причине.

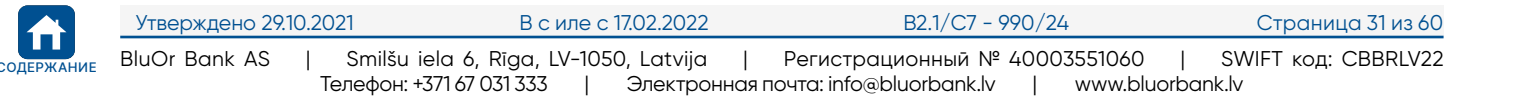

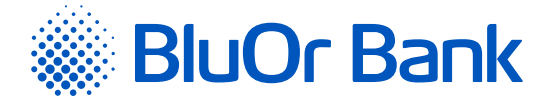

#### **Статусы карт и возможные действия**

Статус платежной карты отображается в колонке **«Статус»**:

- 1. **Неактивна** карта еще не активирована, и посредством карты нельзя проводить транзакции. Такую карту можно только активировать.
- 2. **Активна** карта активирована, и посредством карты можно проводить транзакции. В случае необходимости карту можно заблокировать.
- 3. **Заблокирована** карта заблокирована, и посредством карты нельзя проводить транзакции. Такую карту можно только разблокировать.

#### **Активация карты**

Для активации карты со статусом **«Неактивна»** в списке карт необходимо найти карту и нажать на кнопку «Активировать». Открывается диалоговое окно. Если хотите активировать платежную карту, введите последние 6 цифр номера карты и нажмите на кнопку «Активировать». В результате карта активируется, о чем свидетельствует соответствующее сообщение, и в списке карт статус данной карты меняется на **«Активна»**.

#### **Блокировка карты**

Для блокировки карты со статусом **«Активна»** в списке карт необходимо найти карту и нажать на кнопку «Заблокировать». Откроется экран, где в поле «Причина блокировки» нужно выбрать причину блокировки платежной карты и нажать на кнопку «Заблокировать». Появится сообщение **«Вы действительно хотите заблокировать карту NNNN?»**. Если хотите заблокировать карту, нажмите на кнопку **«Заблокировать»**. В результате карта блокируется, о чем свидетельствует соответствующее сообщение, и в списке карт статус данной карты меняется на **«Заблокирована»**.

#### **Разблокирование карты**

Для разблокирования карты со статусом **«Заблокирована»** в списке карт необходимо найти карту и нажать на кнопку «Разблокировать». Появится сообщение **«Вы действительно хотите разблокировать карту NNNN?»**. Если хотите разблокировать карту, нажмите на кнопку «Разблокировать». В результате блокировка карты отменяется, о чем свидетельствует соответствующее сообщение, и в списке карт статус данной карты меняется на **«Активна»**.

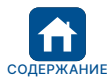

<span id="page-33-0"></span>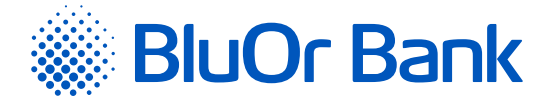

# **2.7.5.1. Заказать новую карту**

Заказ платежной карты состоит из 6-х этапов – <mark>Выбор карты,</mark> Параметры карты, Данные о клиенте, Доходы и обязательства<mark>,</mark> Получение<mark>,</mark> Подтвердить<mark>.</mark>

1. В списке карт необходимо нажать на кнопку «Заявка на открытие новой карты».

#### 2. Откроется экран **«Выбор карты»**.

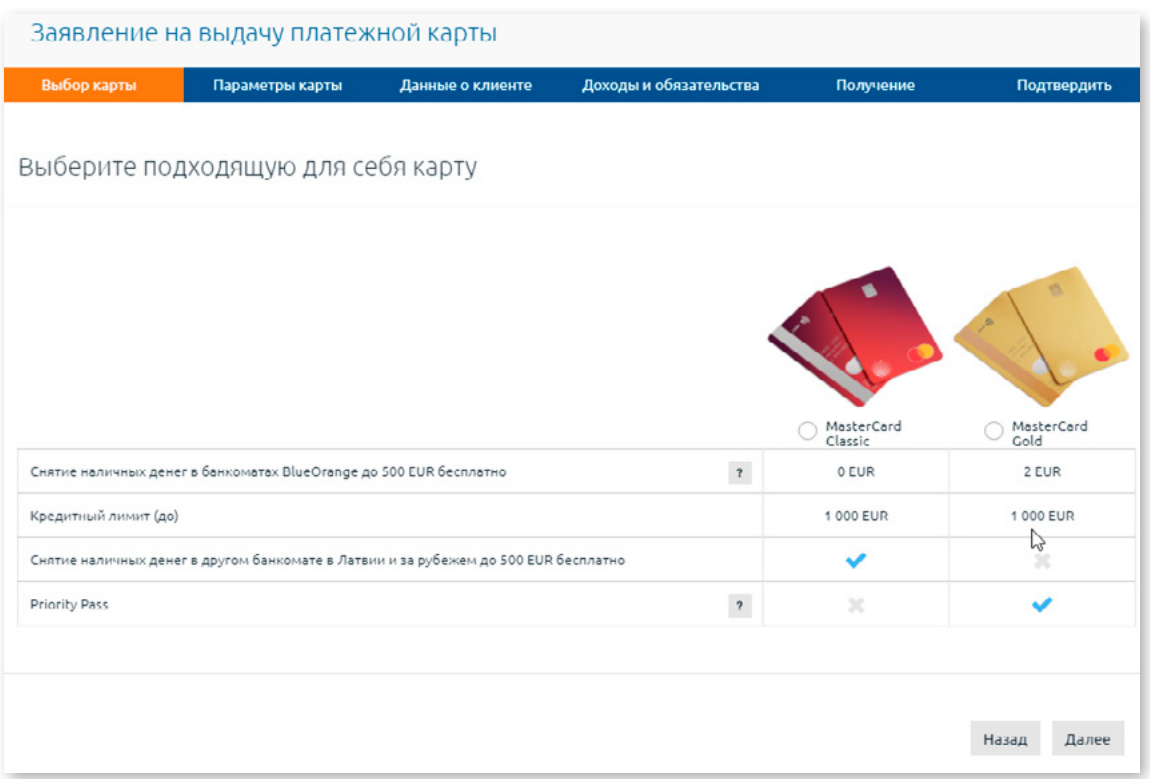

*Рис. 2.7.5.2. Выбор платежной карты.*

2.1. Следует отметить нужную платежную карту и нажать на кнопку «Далее».

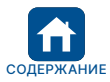

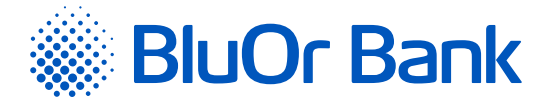

- 3. Откроется экран «Параметры карты». Нужно указать параметры карты и затем нажать на кнопку «Далее».
	- 3.1. В разделе «Параметры карты» при выборе кредитного лимита, появляются разделы «Данные о клиенте» и «Доходы и обязательства», в которых необходимо предоставить запрашиваемую информацию.

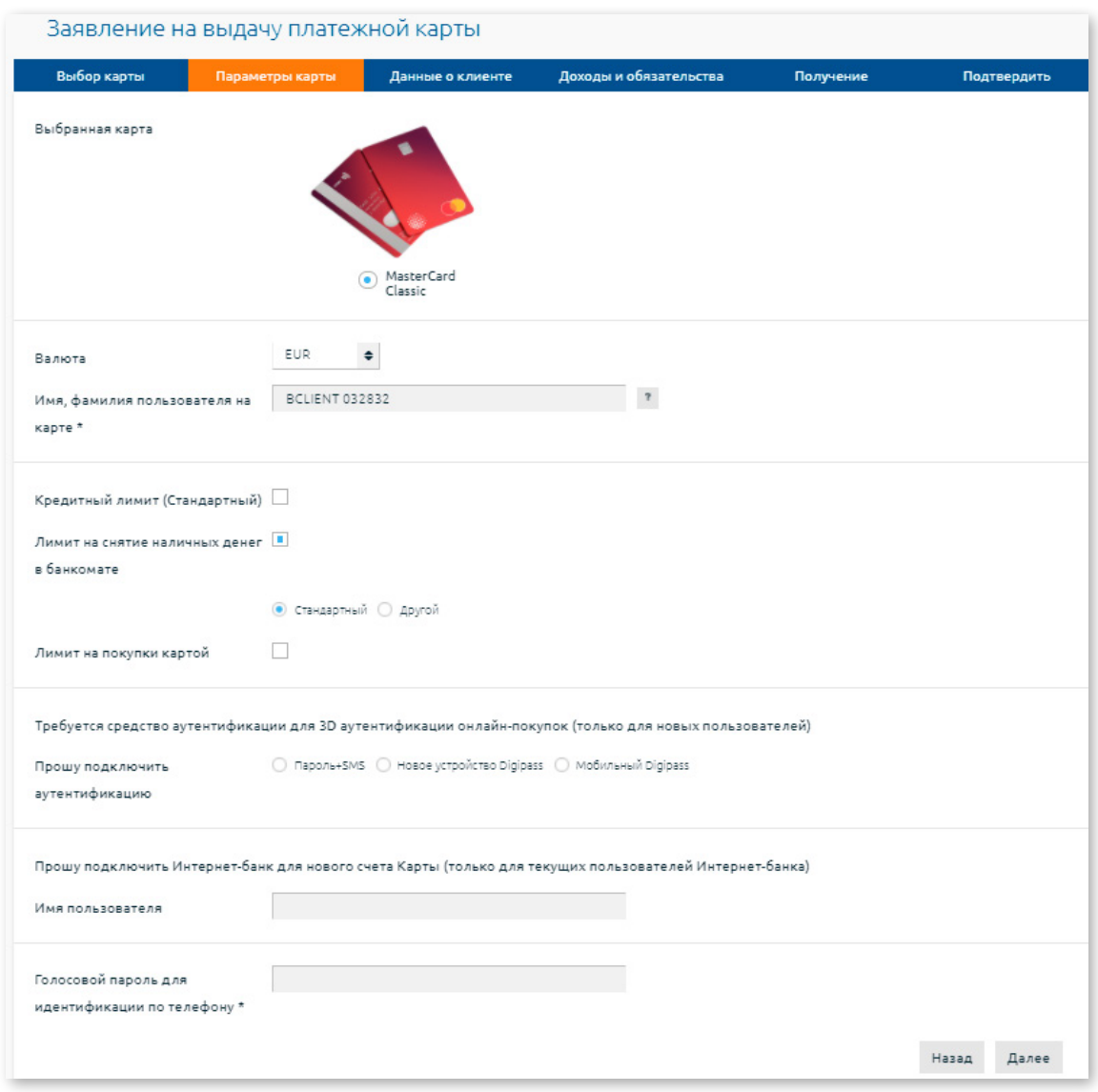

*Рис. 2.7.5.3. Параметры карты.*

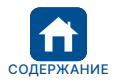

<span id="page-35-0"></span>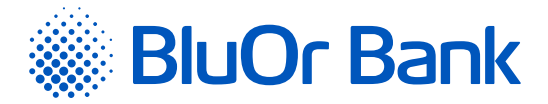

# 4. Откроется экран «Получение».

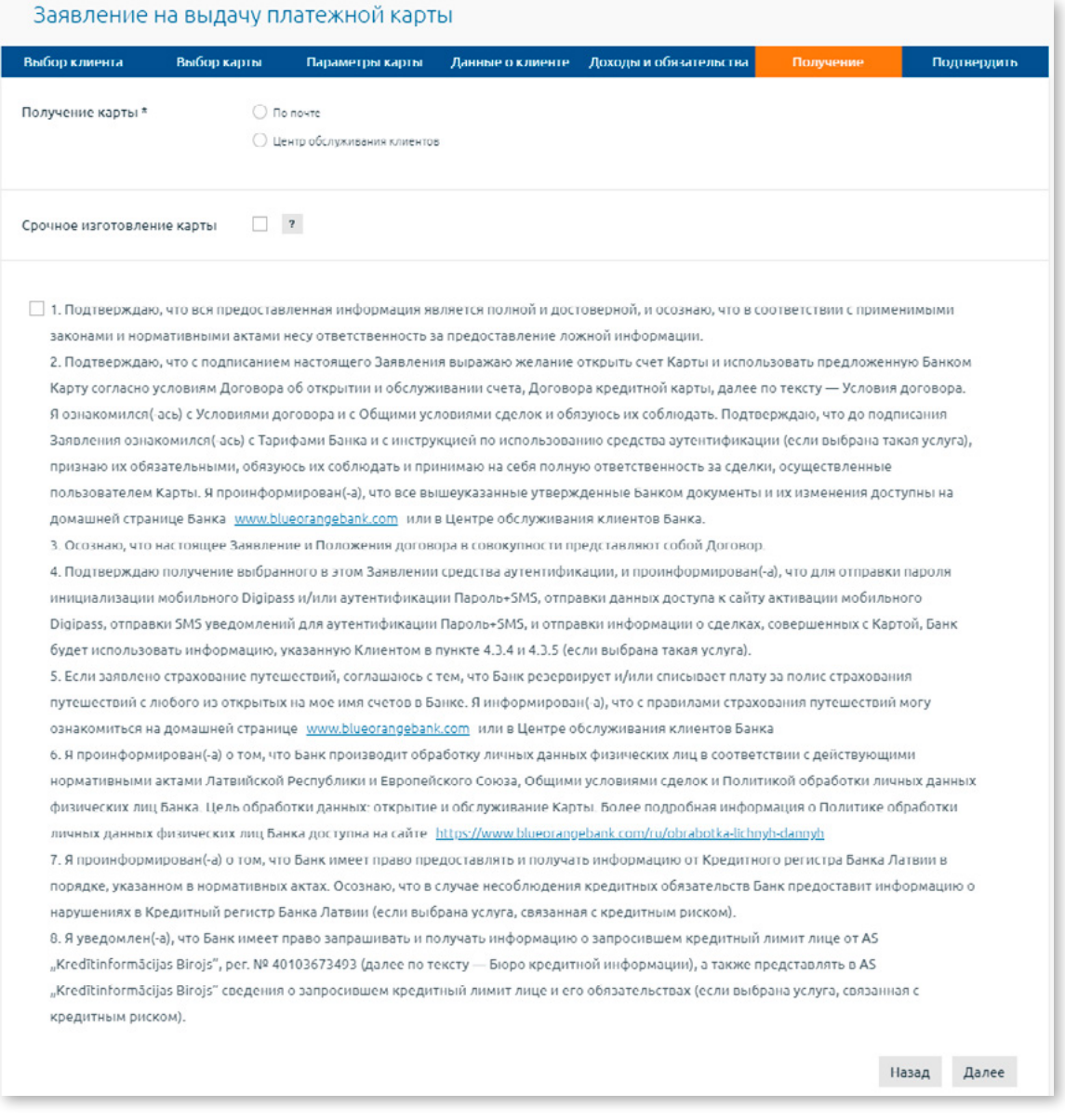

*Рис. 2.7.5.4. Получение карты.*

- 4.1. Выбрать способ получения платежной карты, указав необходимую информацию.
- 4.2.Отметить поле **«Подтверждаю, что...»**, подтверждая ознакомление с документами и другой информацией, указанной в тексте.
- 4.3.Нажать на кнопку «Далее».
- 5. Откроется экран **«Подтвердить»**, в котором отображается вся информация, введенная на предыдущих этапах заполнения заявки на получение платежной карты. Необходимо нажать на кнопку «Далее». Заявление на получение платежной карты будет отправлено в Банк.

# **2.7.5.2. Заменить карту**

Заказ на замену платежной карты состоит из 3-х этапов – заполнение полей «Причина замены», «№ контактного телефона» и выбор способа получения карты (в «Центре обслуживания клиентов», «По почте» или «В Банке»).

- 1. Необходимо нажать на кнопку «Заменить карту».
- 2. Подписать Заявление, используя Cредство аутентификации и отправить его в Банк нажав на кнопку «Отправить».

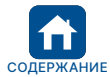

<span id="page-36-0"></span>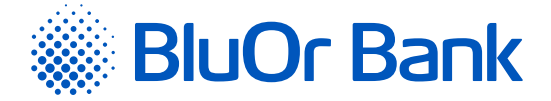

# **2.7.6. Операции по счету**

В меню Счета, карты/Операции по счету можно посмотреть операции по счету. Для этого нужно выбрать счет, получателя, валюту (или все валюты), отчетный период, направления переводов, язык и нажать на кнопку «Запросить». Отметив поле **«Показывать только покупки платежной картой»**, можно посмотреть только сделки посредством платежной карты. Для распечатки операций по счету нужно нажать на иконку  $\Box$ .

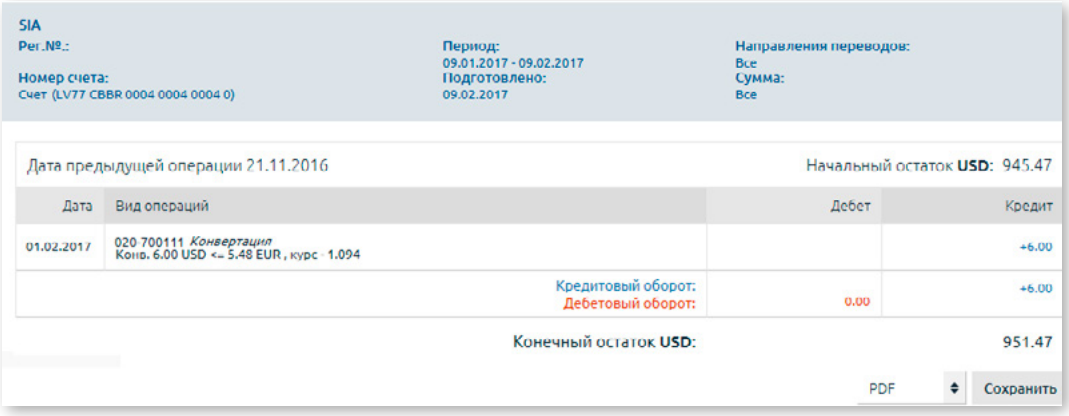

*Рис. 2.7.6.1. Операции по счету.*

Операции по счету можно сохранить:

- в формате .pdf, в поле **«PDF»** выбрав значение **«PDF»** (значение по умолчанию) и нажав на кнопку «Сохранить»;
- в формате .csv, в поле **«PDF»** выбрав значение **«CSV»** и нажав на кнопку «Сохранить»;
- в формате FiDAViSta, в поле **«PDF»** выбрав значение **«FiDAViSta»** и нажав на кнопку «Сохранить»;
- в формате ISO 20022, в поле **«PDF»** выбрав значение **«ISO 20022»** и нажав на кнопку «Сохранить».

На экране появится сообщение об успешном создании файла, и Клиент может его скачать, нажав на кнопку «Скачать».

#### **Ввод сообщения о карточной рекламации**

Для ввода карточной рекламации в списке операций по счету необходимо найти карточную транзакцию и нажать на кнопку «Оспорить сделку». Откроется экран, куда можно ввести сообщение о карточной рекламации и отправить его в Банк.

# **2.7.7. Регулярные выписки**

В меню Счета, карты/Регулярные выписки находятся файлы выписок по счетам:

1. Файлы с выписками по расчетным счетам в формате XML за определенный период (ежедневно, ежемесячно и т.д.) на латышском, русском или английском языке. Получение файлов с выписками необходимо заказать у операторов Банка. Формат файла выписки по счету отвечает стандарту Ассоциации финансовой отрасли Латвии FiDAViSta.

*Примечание. Дополнительную информацию о стандарте FiDAViSta читайте на сайте Ассоциации финансовой отрасли Латвии [https://www.financelatvia.eu/wp-content/uploads/2018/08/FiDAViSta\\_v1-2\\_description\\_eng\\_13\\_08\\_2018.pdf](https://www.financelatvia.eu/wp-content/uploads/2018/08/FiDAViSta_v1-2_description_eng_13_08_2018.pdf)*

2. Файлы с выписками по Счетам платежной карты за предыдущий месяц в формате .pdf на латышском, русском или английском языке. Название файла состоит из номера cчета платежной карты, года и месяца, за который создана выписка.

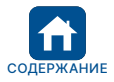

<span id="page-37-0"></span>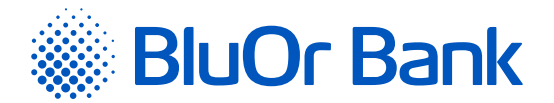

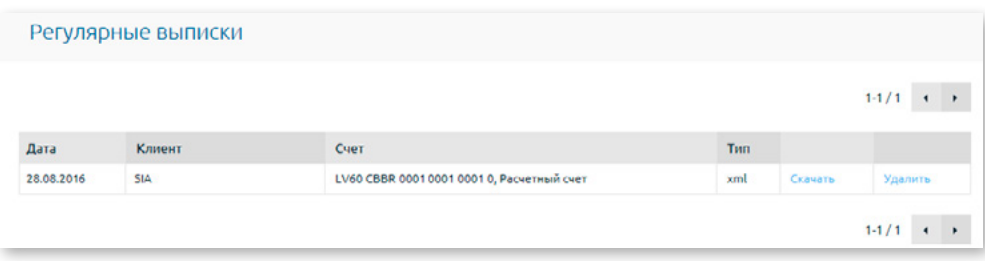

*Рис. 2.7.7.1. Регулярные выписки.*

Нажав на кнопку «Скачать» рядом с файлом, его можно скачать.

Нажав на кнопку «Удалить» рядом с файлом, его можно удалить.

На одной странице отображается не более 20 записей. Кнопки ◀ и ▶ используются для переключения страниц экрана. Нажав на кнопку  $\blacktriangleright$ , можно перейти на следующую страницу, а нажав на кнопку  $\blacktriangleleft$ , вернуться на предыдущую. Рядом с кнопками указан интервал записей, отображаемых на конкретной странице, и общее количество записей, например, «21-40/100». Это означает, что на странице отображаются записи в интервале 21-40, а общее количество записей равно 100.

# **2.8. Инвестиции**

В меню Инвестиции можно вводить распоряжения на покупку и продажу финансовых инструментов, посмотреть отчет об открытых позициях, отчет об операциях с финансовыми инструментами, отчет по инвестиционному портфелю, а также подключиться и производить операции в двух торговых платформах: BlueOrange FX Trader и CQG Q Trader.

# **2.8.1. Депозиты**

В разделе Депозиты возможно разместить депозит, нажав на кнопку «Открыть депозит», заполнив все поля заявки:

- 1. Выбрать тип депозита **«Стандартный**» или **«Субординированный»**;
- 2. Ввести сумму депозита;
- 3. Выбрать срок депозита;
- 4. Отметить Автоматическое продление депозита (по желанию);
- 5. Подтвердить, что ознакомлен со всеми перечисленными правилами и документами;
- 6. Подписать заявку Средством аутентификации, согласно инструкции на экране.

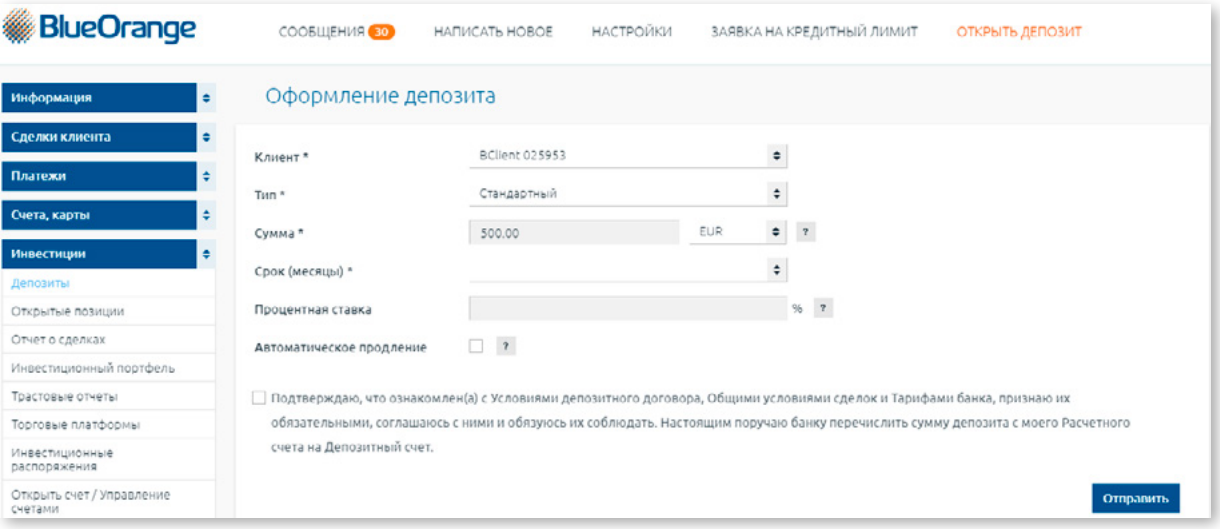

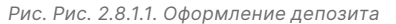

Также, в разделе Депозиты отображаются существующие депозитные счета с информацией о сроке, сумме и % ставке депозита. Нажав на кнопку «Продлить» рядом с депозитом, у которого ещё не закончился срок, можно заполнить заявку на продление данного депозита. Заполнив необходимые поля, заявку также нужно подписать Средством аутентификации и отправить его в Банк, нажав на кнопку «Отправить».

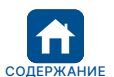

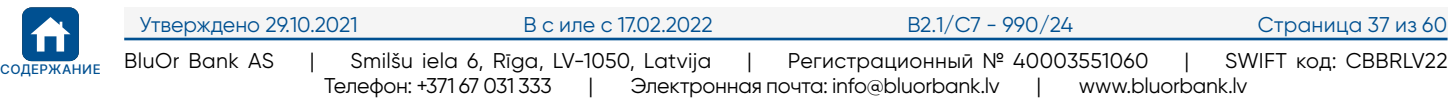

<span id="page-38-0"></span>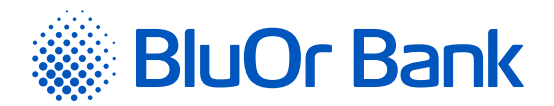

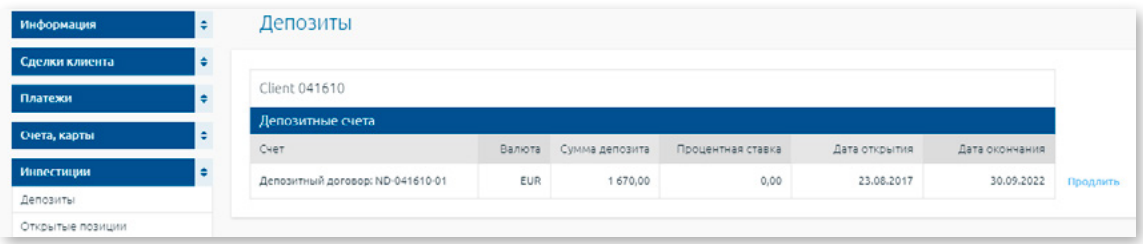

*Рис. 2.8.1.2. Продление депозита*

# **2.8.2. Открытые позиции**

В меню Инвестиции/Открытые позиции вводить распоряжения на покупку и продажу финансовых инструментов, а также просмотреть следующую информацию на момент генерирования отчета:

1. Остатки денежных средств на инвестиционном счете и их стоимость в валюте портфеля.

2. Открытые позиции финансовых инструментов и их стоимость в валюте портфеля.

3. Структуру портфеля финансовых инструментов в графическом виде.

**! Внимание! Денежные средства можно перечислить с инвестиционного счета на свой расчетный счет в Банке в разделе** «Платежи» **->** «Между счетами пользователя»**.**

Для получения отчета необходимо выполнить следующие действия:

1. В поле **«Номер счета клиента»** указать счет клиента.

2.Нажать на кнопку «Запросить» (отчет будет отображен на экране) или на кнопку «PDF» (отчет можно открыть или сохранить в формате .pdf).

*Примечание. Если в отчете отображается «\*Р», это означает, что с данными финансовыми инструментами заключены сделки Repo.*

#### **Ввод распоряжений на покупку/продажу финансовых инструментов**

1. Распоряжение на покупку/продажу финансовых инструментов можно ввести двумя способами:

- нажав на кнопку «Купить» или «Продать» рядом с финансовым инструментом, в результате чего в раздел «Новые распоряжения» будет добавлено новое распоряжение с частично заполненными полями о финансовом инструменте;
- нажав на кнопку «Добавить распоряжение» в разделе «Новые распоряжения», в результате чего появятся поля ввода нового распоряжения.

*Если необходимо удалить распоряжение, нужно нажать на расположенную рядом иконку . Если необходимо удалить все распоряжения, то следует нажать на кнопку «Очистить».*

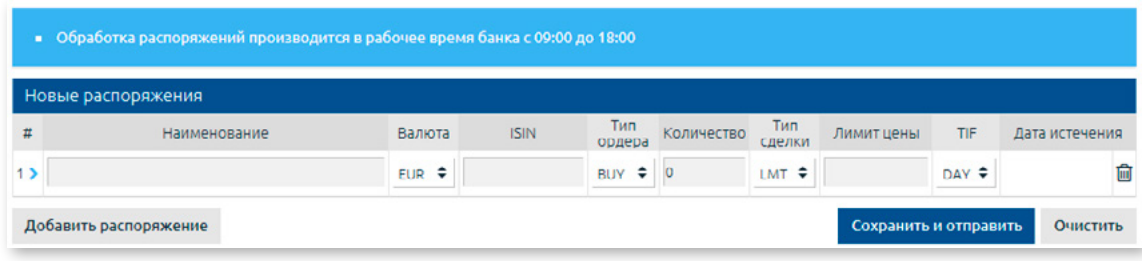

*Рис. 2.8.2.1. Ввод нового распоряжения.*

- 2. Когда вся информация введена, нужно нажать на кнопку «Сохранить и отправить». Откроется экран для подписания распоряжения Средством аутентификации.
- 3. После подписания распоряжение отправляется в Банк на обработку, а также сохраняется в разделах «Инвестиционные распоряжения» и «Исходящие сообщения». Если распоряжение не было подписано, оно не будет отправлено в Банк, но распоряжению будет присвоен статус **«Черновик»**, и оно будет сохранено в разделах «Инвестиционные распоряжения» и «Исходящие сообщения». В разделе «Исходящие сообщения» распоряжение можно подписать и отправить в Банк, а в разделе «Инвестиционные распоряжения» – следить за состоянием распоряжения, за изменением его статуса.

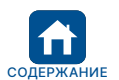

<span id="page-39-0"></span>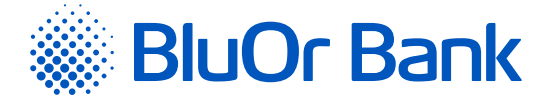

# **2.8.3. Отчет о сделках**

В меню Инвестиции/Отчет о сделках можно посмотреть отчет о сделках с финансовыми инструментами за указанный период.

Для получения отчета необходимо выполнить следующие действия:

- 1. В поле **«Номер счета клиента»** указать счет Клиента.
- 2.В поле **«Период»** указать отчетный период.
- 3.Нажать на кнопку «Запросить» (отчет будет отображен на экране) или на кнопку «PDF» (отчет можно открыть или сохранить в формате .pdf).

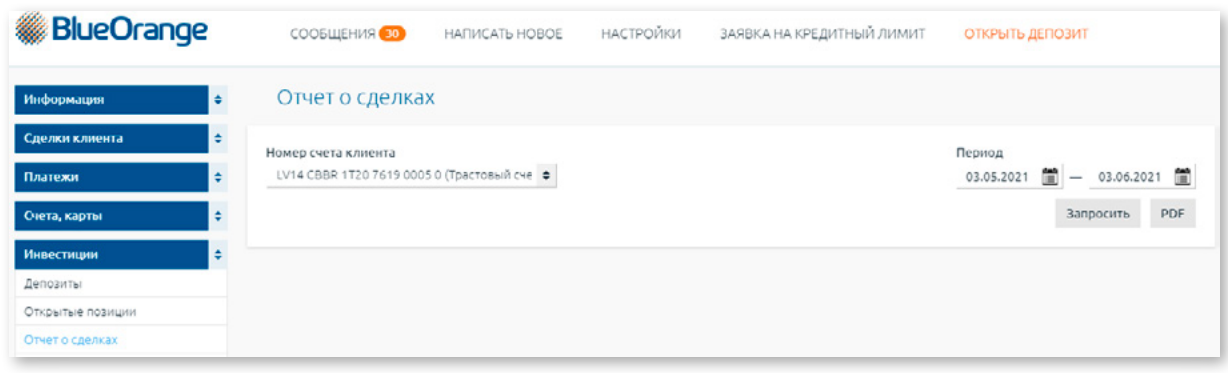

*Рис. 2.8.3.1. Отчет о сделках.*

#### *Примечания.*

- *1. Если в отчете отображается «\*Р», это означает, что с данными финансовыми инструментами заключены сделки Repo.*
- *2. Отчет доступен с 1 марта 2012 года. Если Вы желаете получить отчет за более ранний период, необходимо связаться со своим менеджером клиентских отношений или c Управлением брокерских услуг по телефону: +371 67 034 222*

# **2.8.4. Инвестиционный портфель**

В меню Инвестиции/Инвестиционный портфель отображается отчет по инвестиционному портфелю на указанный период.

Для получения отчета необходимо выполнить следующие действия:

- 1. В поле **«Номер счета клиента»** указать счет Клиента.
- 2.В поле **«Период»** указать отчетный период.
- 3.Нажать на кнопку «Запросить» (отчет будет отображен на экране) или на кнопку «PDF» (отчет можно открыть или сохранить в формате .pdf).

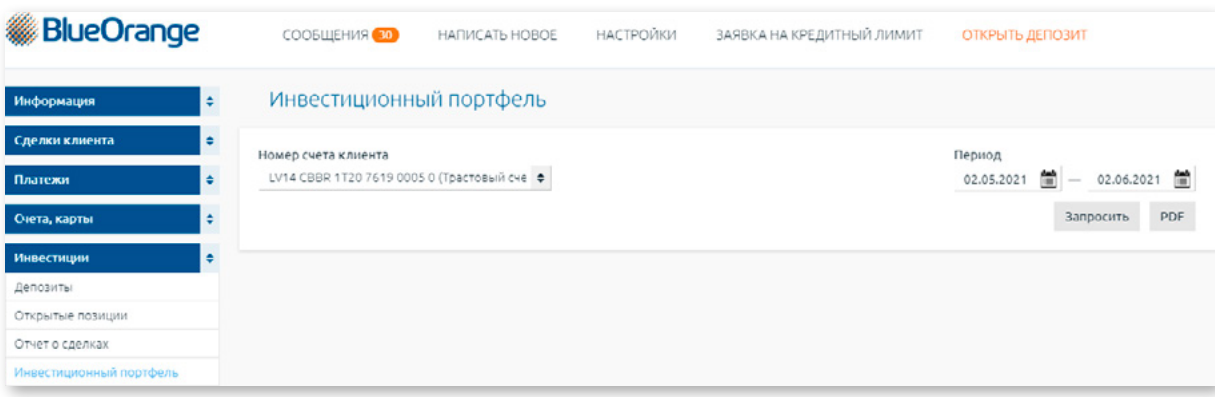

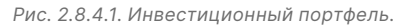

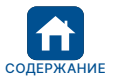

<span id="page-40-0"></span>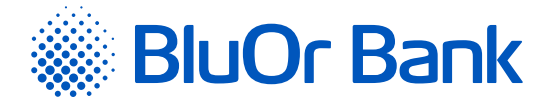

# **2.8.5. Торговые платформы**

В меню Инвестиции/Торговые платформы можно подключиться и производить операции в двух торговых платформах: BlueOrange FX Trader и CQG Q Trader/ Desktop/Mobile.

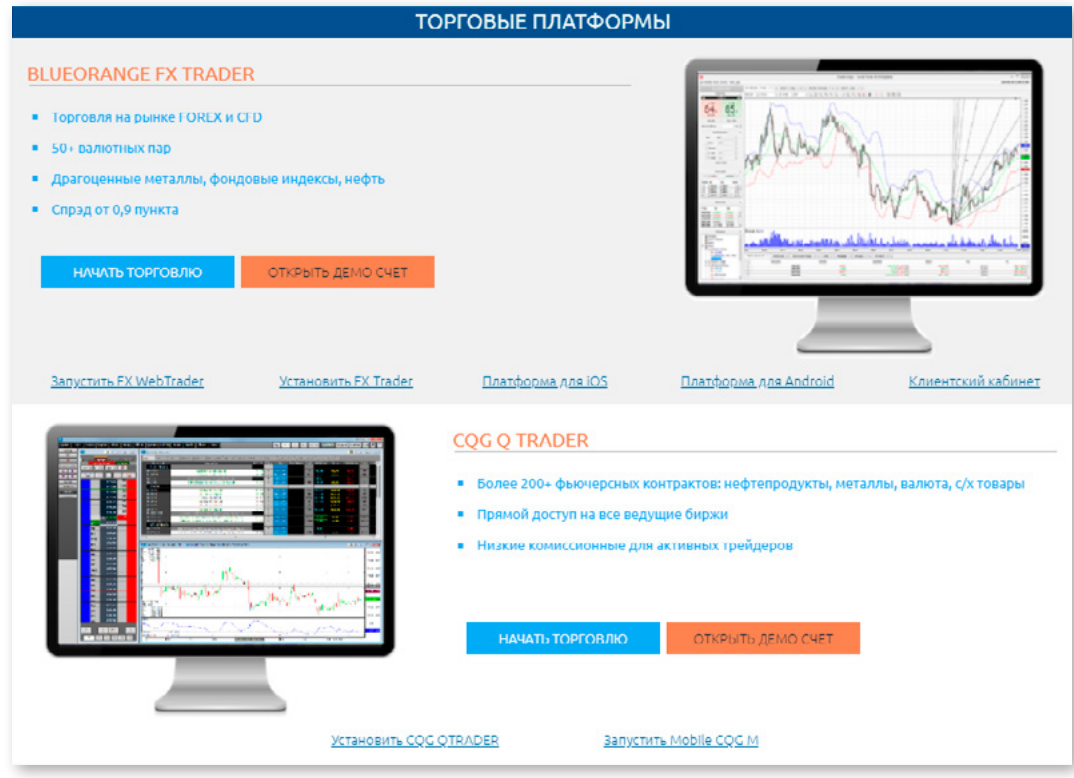

*Рис. 2.8.5.1. Торговые платформы.*

#### **Платформа BlueOrange FX Trader**

1. Для того чтобы начать торговлю на платформе, необходимо нажать на кнопку «Начать торговлю» или «Открыть демо-счет».

- 1.1. При нажатии на кнопку «Начать торговлю» открывается экран, куда следует ввести адрес своей э-почты и/или номер телефона и нажать на кнопку «Отправить». Данная информация будет отправлена в Банк для дальнейшей регистрации пользователя в платформе.
- 1.2. При нажатии на кнопку «Открыть демо-счет» открывается экран, куда вводится информация для открытия демо-счета на платформе.

2. Для загрузки платформы следует воспользоваться одной из кнопок:

- Установить FX Trader если платформу необходимо загрузить на компьютер;
- Платформа для Android если платформу необходимо загрузить на мобильное устройство с операционной системой Android;
- Платформа для iOS если платформу необходимо загрузить на мобильное устройство с операционной системой IOS.
- 3. Для подключения к платформе необходимо нажать на кнопку «Запустить FX WebTrader». Откроется экран, куда следует ввести свое имя пользователя (*login*) и пароль.
- 4. При нажатии на кнопку «Клиентский кабинет» открывается страница входа на платформу, где можно посмотреть отчеты по маржинальному счету. Для этого необходимо ввести свое имя пользователя (*login*) и пароль.

# **Платформа CQG Q FX Trader**

1. Для того чтобы начать торговлю на платформе, необходимо нажать на кнопку «Начать торговлю» или «Открыть демо-счет».

- 1.1. При нажатии на кнопку «Начать торговлю» открывается экран, куда следует ввести адрес своей э-почты и/или номер телефона и нажать на кнопку «Отправить». Данная информация будет отправлена в Банк для дальнейшей регистрации пользователя в платформе.
- 1.2. При нажатии на кнопку «Открыть демо-счет» открывается экран, куда вводится информация для открытия демо-счета на платформе.

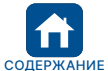

<span id="page-41-0"></span>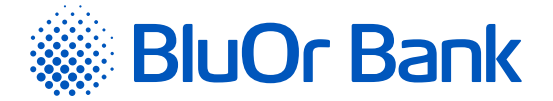

- 2. Для загрузки платформы на компьютер необходимо нажать на кнопку «Установить CQG QTrader».
- 3. Для подключения к платформе необходимо нажать на кнопку «Запустить Mobile CQG M». Откроется экран, куда следует ввести свое имя пользователя (*login*) и пароль.

# **2.8.6. Инвестиционные распоряжения**

В меню Инвестиции/Инвестиционные распоряжения можно просмотреть список инвестиционных распоряжений за указанный период.

Для получения списка распоряжений необходимо выполнить следующие действия:

1. В поле **«Номер счета клиента»** указать счет клиента.

- 2. В поле **«Период»** указать отчетный период.
- 3. Нажать на кнопку «Запросить». Список отобразится на экране.

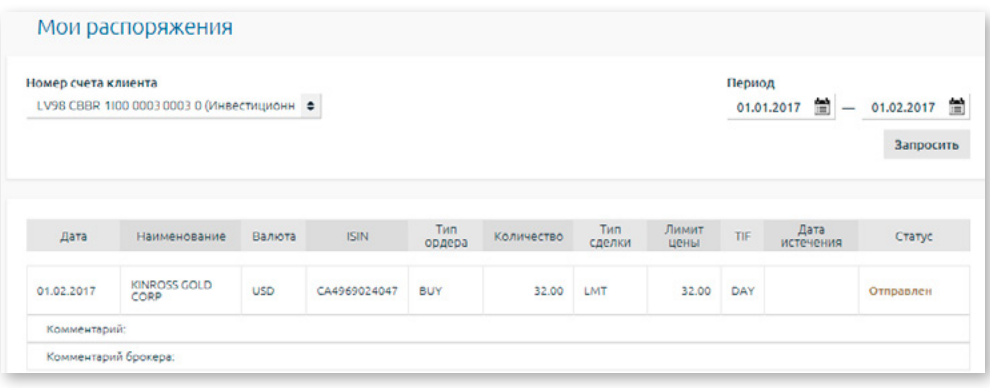

*Рис. 2.8.6.1. Список инвестиционных распоряжений.*

О каждом распоряжении отображается детальная информация, статус и комментарий брокера, если такой есть.

# **2.8.7. Трастовые отчеты**

В меню Инвестиции/Трастовые отчеты находятся файлы с трастовыми отчетами в формате .pdf. Каждый отчет создается за календарный месяц.

| Трастовые отчеты |            |     |         |                           |
|------------------|------------|-----|---------|---------------------------|
|                  |            |     |         | $1-4/4$ $\longrightarrow$ |
| Дата             | Клиент     | Tun |         |                           |
| 01.05.2018       | SIA        | pdf | Скачать | Удалить                   |
| 01.04.2018       | <b>SIA</b> | pdf | Скачать | Удалить                   |
| 01.03.2018       | <b>SIA</b> | pdf | Скачать | Удалить                   |
| 01.02.2018       | <b>SIA</b> | pdf | Скачать | Удалить                   |

*Рис. 2.8.7.1. Трастовые отчеты.*

Нажав на кнопку «Скачать» рядом с файлом, его можно скачать.

Нажав на кнопку «Удалить» рядом с файлом, его можно удалить.

На одной странице отображается не более 20 записей. Кнопки ◀ и ▶ используются для переключения страниц экрана. Нажав на кнопку  $\blacktriangleright$ , можно перейти на следующую страницу, а нажав на кнопку  $\blacktriangleleft$ , вернуться на предыдущую. Рядом с кнопками указан интервал записей, отображаемых на конкретной странице, и общее количество записей, например, «21-40/100». Это означает, что на странице отображаются записи в интервале 21-40, а общее количество записей равно 100.

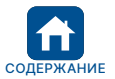

<span id="page-42-0"></span>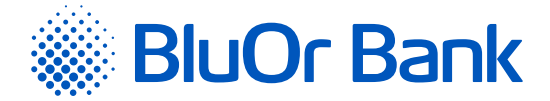

# **2.9. Сообщения**

Меню Сообщения предусмотрено для переписки пользователя с Банком. Интернет-Банк предлагает следующие операции:

- отправлять в Банк сообщения с/без приложенных файлов;
- получать сообщения из Банка с/без приложенных файлов;
- отвечать на входящие сообщения из Банка;
- просматривать новостные сообщения из Банка.

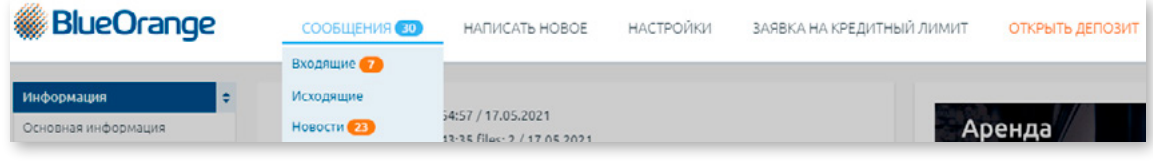

*Рис. 2.9.1. Сообщения.*

# **2.9.1. Входящие сообщения**

В меню Сообщения/Входящие можно посмотреть сообщения, полученные из Банка:

- 1. Ответные сообщения Банка на письма Клиента.
- 2. Инициированные Банком сообщения Клиенту.

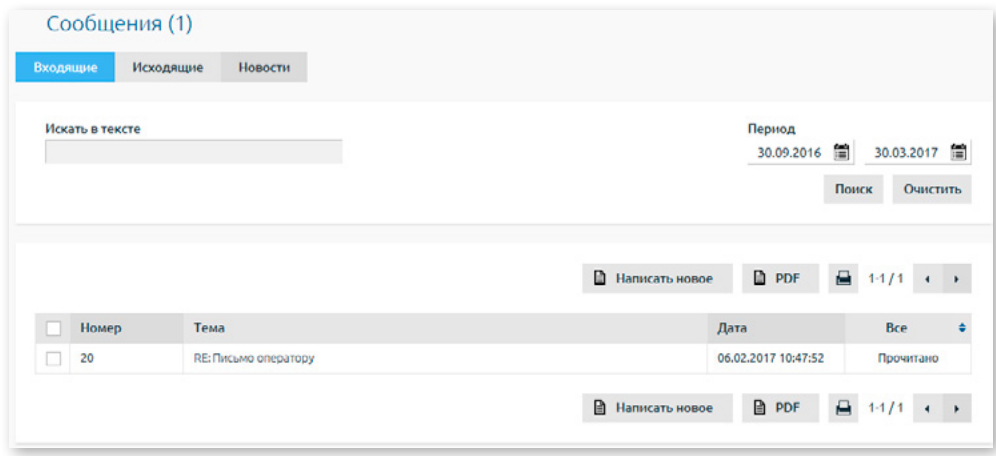

*Рис. 2.9.1.1. Список входящих сообщений*

Входящие сообщения, которые Клиент еще не прочитал, имеют статус **«Не прочитано»**, и тема таких сообщений выделена жирным шрифтом. Если сообщение является ответом Банка на сообщение Клиента, название темы в колонке **«Тема»** отображается в следующем формате: RE: тема.

Сообщение открывается при нажатии на строку сообщения, и его можно прочесть, а также:

- открыть и сохранить на своем компьютере приложенные к сообщению файлы, если таковые имеются;
- посмотреть предыдущее и/или следующее сообщение в данной переписке, нажав, соответственно, на кнопку «Предыдущее письмо» или «Следующее письмо», если данное сообщение является частью переписки с Банком на конкретную тему;
- ввести ответ в поле **«Ответ на сообщение»** и присоединить файлы, если необходимо (подробную информацию читайте в разделе <mark>«Новое сообщение»</mark>), после чего отправить ответ в Банк. Когда ответ вписывается в вышеуказанное поле, в поле отображается вся история переписки, если таковая есть. Отправленное в Банк ответное сообщение можно посмотреть в меню Сообщения/Исходящие.

После прочтения сообщения его статус меняется на **«Прочитано»**.

Список сообщений можно отфильтровать по статусу сообщения, в последней колонке списка выбрав соответствующий статус.

Сообщения можно искать по теме, тексту сообщения и периоду, указав соответствующий критерий отбора и нажав на кнопку «Поиск».

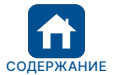

<span id="page-43-0"></span>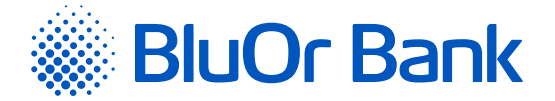

#### **Действия с сообщениями**

1. Входящие сообщения можно распечатать, отметив нужное сообщение и нажав на иконку  $\blacksquare$  .

2. Входящие сообщения можно сохранить в формате .pdf. Для этого в списке необходимо отметить нужное сообщение и нажать на иконку PDF. Интернет-Банк предложит сохранить или открыть данное сообщение в формате .pdf.

Нажав на кнопку «Написать новое», откроется экран для ввода нового сообщения (подробную информацию читайте в разделе «Новое сообщение»).

На одной странице отображается не более 20 записей. Кнопки ◀ и ▶ используются для переключения страниц экрана. Нажав на кнопку  $\blacktriangleright$ , можно перейти на следующую страницу, а нажав на кнопку  $\blacktriangleleft$ , вернуться на предыдущую. Рядом с кнопками указан интервал записей, отображаемых на конкретной странице, и общее количество записей, например, «21-40/100». Это означает, что на странице отображаются записи в интервале 21-40, а общее количество записей равно 100.

# **2.9.2. Исходящие сообщения**

В меню Сообщения/Исходящие можно посмотреть сообщения, адресованные Банку, со статусом **«Черновик»**, **«Отправлено»** и **«Прочитано»**. Список сообщений можно отфильтровать по статусу сообщения, в последней колонке списка, выбрав соответствующий статус.

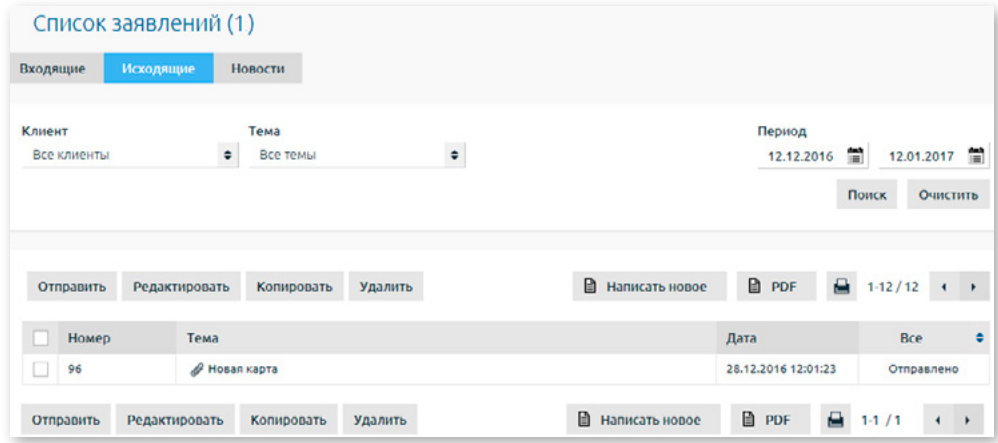

*Рис. 2.9.2.1. Список исходящих сообщений.*

Тема отправленного в Банк ответного сообщения (колонка **«Тема»**) отображается в следующем формате: Ответ банку, Re: тема. В ответном сообщении могут быть доступны кнопки «Предыдущее письмо» и «Следующее письмо», нажатием на которые можно открыть предыдущее или следующее сообщение в данной переписке, если данное сообщение является частью переписки с Банком на конкретную тему.

# **Действия с сообщениями**

1. Любое сообщение можно посмотреть, нажав на номер, тему, дату или статус конкретного сообщения.

- 2. Любое сообщение можно сохранить в формате .pdf. Для этого в списке необходимо отметить нужное сообщение и нажать на иконку PDF. Интернет-Банк предложит сохранить или открыть данное сообщение в формате .pdf.
- 3. Сообщения со статусами **«Отправлено»** и **«Прочитано»** можно скопировать или распечатать, отметив в списке нужное сообщение и нажав, соответственно, на кнопку «Копировать» или на иконку  $\Box$ , а также производить другие действия, описанные в пунктах 1 и 2.
- 4. Сообщение со статусом **«Черновик»** можно посмотреть (см. п.1), отправить в Банк, редактировать, скопировать, удалить и распечатать. В списке следует отметить нужное сообщение и нажать на соответствующую кнопку – «Отправить», «Редактировать», «Копировать», «Удалить» – или на иконку  $\Box$ .
- 5. Сообщения можно найти по теме, периоду и клиенту (в случае, если пользователь работает со счетами нескольких Клиентов), указав соответствующий критерий отбора и нажав на кнопку «Поиск».
- 6. При нажатии на кнопку «Написать новое» откроется экран для ввода нового сообщения (подробную информацию читайте в разделе «Новое сообщение»).

На одной странице отображается не более 20 записей. Кнопки ◀ и ▶ используются для переключения страниц экрана. Нажав на кнопку  $\blacktriangleright$ , можно перейти на следующую страницу, а нажав на кнопку  $\blacktriangleleft$ , вернуться на предыдущую. Рядом с кнопками указан интервал записей, отображаемых на конкретной странице, и общее количество записей, например, «21-40/100». Это означает, что на странице отображаются записи в интервале 21-40, а общее количество записей равно 100.

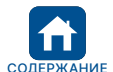

<span id="page-44-0"></span>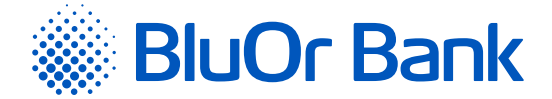

#### *Примечания.*

- *1. Инструкция Digipass 700 доступна по ссылке «Инструкция Digipass 700» под разделом «Руководства» на странице входа в Интернет-Банк (см. рис. 2.1.2), а также в Интернет-Банке в меню Информация/Инструкция Digipass 700.*
- *2. Инструкция Digipass 310 доступна по ссылке «Инструкция Digipass 310» под разделом «Руководства» на странице входа в Интернет-Банк (см. рис. 2.1.2), а также в меню Интернет-Банка Информация/Инструкция Digipass 310.*
- *3. Инструкция Пароль+SMS-аутентификации доступна по ссылке «Инструкция Пароль+SMS-аутентификации» под разделом «Руководства» на странице входа в Интернет-Банк (см. рис. 2.1.2).*
- *4. Инструкция мобильного Digipass доступна в меню Интернет-Банка Информация/Инструкция мобильного Digipass.*
- *5. Инструкция пользователя Интернет-Банка доступна по ссылке «Инструкция пользователя Интернет-Банка» под разделом «Руководства» на странице входа в Интернет-Банк (см. рис. 2.1.2), а также в Интернет-Банке в меню Информация/Инструкция пользователя Интернет-Банка.*

# **2.9.3. Новости**

Посмотреть новости из Банка можно, открыв меню Сообщения/Новости. Чтобы прочитать новость, необходимо нажать на тему новости. Кроме того, новость можно распечатать, нажав на иконку  $\Box$ , или сохранить в формате .pdf, нажав на иконку  $\mathbb B$  PDF.

Актуальные сообщения можно посмотреть на первой странице Интернет-Банка в меню Информация/ Основная информация.

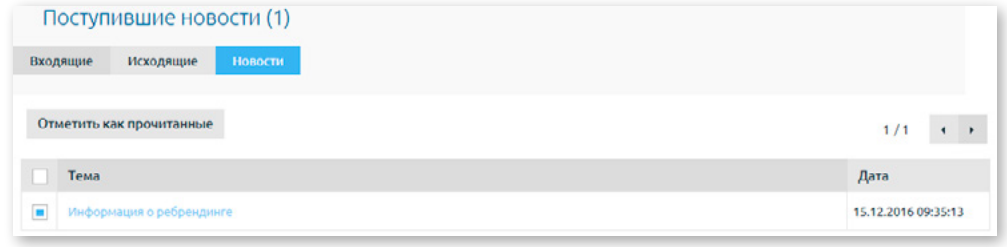

*Рис. 2.9.3.1. Список новостей.*

На одной странице отображается не более 20 записей. Кнопки ◀ и ▶ используются для переключения страниц экрана. Нажав на кнопку  $\blacktriangleright$ , можно перейти на следующую страницу, а нажав на кнопку  $\blacktriangleleft$ , вернуться на предыдущую. Рядом с кнопками указан интервал записей, отображаемых на конкретной странице, и общее количество записей, например, «21-40/100». Это означает, что на странице отображаются записи в интервале 21-40, а общее количество записей равно 100.

Полученные новости из Банка можно отметить как прочитанные. У пользователя есть следующие возможности:

- выделить конкретную (-ые) новость (-и) на странице и нажать на кнопку «Отметить как прочитанные»;
- выделить все новости на конкретной странице, в верхней части списка новостей поставив галочку рядом с полем **«Тема»**, и нажать на кнопку «Отметить как прочитанные»;
- выделить все новости на всех страницах, нажав на текст **«Отметить все»**, который появляется после того, как выделены все новости на странице, и затем нажать на кнопку «Отметить как прочитанные».

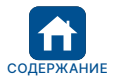

<span id="page-45-0"></span>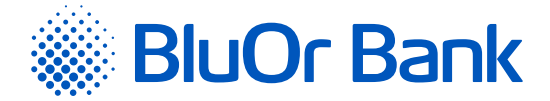

# **2.9.4. Новое сообщение**

Чтобы создать новое сообщение, следует нажать на кнопку «Написать новое», которая доступна в горизонтальном меню Интернет-Банка, а также в меню Сообщения/Исходящие и Сообщения/Входящие. Откроется экран ввода, где следует заполнить соответствующие поля.

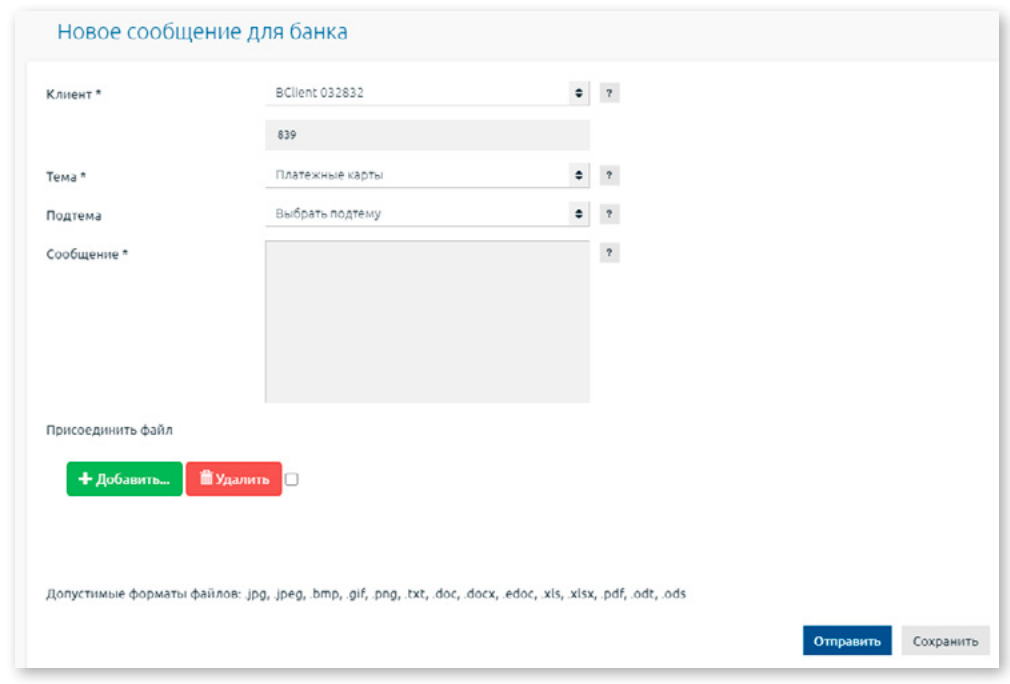

*Рис. 2.9.4.1. Новое сообщение в Банк.*

В поле **«Тема»** можно выбрать тему сообщения. Если для конкретной темы предусмотрена возможность ввода подтемы, появится поле **«Подтема»**, в котором можно выбрать подтему из списка или ввести название подтемы. Выбрав подтему из списка, можно использовать подготовленные банком шаблоны текста сообщения.

Если к сообщению необходимо присоединить файл, нужно соблюдать следующие условия:

- $-$  размер файла до 20 МВ;
- тип файла не может быть выполняемым (bat, exe, com), а также архивным типом файла.

Для присоединения файла следует выполнить следующие действия:

Нажать на кнопку «Добавить» и выбрать файл, который присоединить к сообщению. Файл появится на экране:

- к одному сообщению можно присоединить до 10 (десяти) файлов;
- чтобы удалить присоединенный файл, следует отметить файл и рядом с файлом нажать на кнопку «Удалить». Чтобы удалить одновременно несколько файлов, в поле **«Присоединить файл»** рядом с кнопкой «Удалить» следует отметить поле и нажать на кнопку «Удалить».

При вводе сообщения его можно:

- сохранить в Интернет-Банке для дальнейшей отправки в Банк, нажав на кнопку «Сохранить». В этом случае сообщению будет присвоен статус **«Черновик»**, и оно будет перемещено в меню Сообщения/ Отправленные. В дальнейшем этот документ можно будет просмотреть, отредактировать, удалить, скопировать или отправить в Банк;
- отправить в Банк сразу, нажав на кнопку «Сохранить и отправить». Откроется экран для подписания сообщения при помощи Средства аутентификации. В поле **«Код Digipass»** или **«SMS-код»** следует ввести соответственно код, сгенерированный Digipass, или SMS-код, полученный в мобильном устройстве, и нажать на кнопку «Отправить». Если у пользователя подключен мобильный Digipass, сообщение можно также подписать, отсканировав изображение с кодом Digipass, подтверждение которого происходит автоматически, или, используя функциональность push-уведомлений. Если сообщение отправлено в Банк, ему присваивается статус **«Отправлено»**, и сообщение можно посмотреть и распечатать в меню Сообщения/Исходящие.

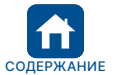

<span id="page-46-0"></span>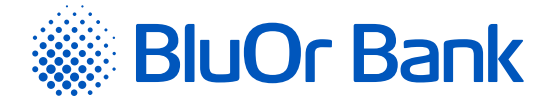

#### *Примечания.*

- *1. Инструкция Digipass 700 доступна по ссылке «Инструкция Digipass 700» под разделом «Руководства» на странице входа в Интернет-Банк (см. рис. 2.1.2), а также в Интернет-Банке в меню Информация/Инструкция Digipass 700.*
- *2. Инструкция Digipass 310 доступна по ссылке «Инструкция Digipass 310» под разделом «Руководства» на странице входа в Интернет-Банк (см. рис. 2.1.2), а также в меню Интернет-Банка Информация/Инструкция Digipass 310.*
- *3. Инструкция Пароль+SMS-аутентификации доступна по ссылке «Инструкция Пароль+SMS-аутентификации» под разделом «Руководства» на странице входа в Интернет-Банк (см. рис. 2.1.2).*
- *4. Инструкция мобильного Digipass доступна в меню Интернет-Банка Информация/Инструкция мобильного Digipass.*
- *5. Инструкция пользователя Интернет-Банка доступна по ссылке «Инструкция пользователя Интернет-Банка» под разделом «Руководства» на странице входа в Интернет-Банк (см. рис. 2.1.2), а также в Интернет-Банке в меню Информация/Инструкция пользователя Интернет-Банка.*

# **2.9.5. Обязательные к прочтению письма**

Банк может отправлять Клиенту обязательные к прочтению сообщения. При получении такого сообщения появляется диалоговое окошко с текстом сообщения и приложенным файлом, если таковой имеется. Клиент должен обязательно ознакомиться с сообщением, после чего отметить поле **«Ознакомился и согласен»** и нажать на кнопку «Продолжить». Пока Клиент не ознакомился с сообщением, продолжать работу в Интернет-Банке невозможно.

#### **2.9.6. Подписание и отправка стандартных документов**

Стандартные документы (заявления, анкеты, подтверждения и другие документы в формате .pdf) можно подписать и отправить в Интернет-Банке.

- 1. Необходимо заполнить в электронном виде .pdf документ и сохранить его на своем компьютере.
- 2. Подключиться к Интернет-Банку и нажать на **«Новое сообщение»**.
	- 2.1. В поле **«Тема»** выбрать нужную тему или **«Письмо оператору»**.
	- 2.2.В поле **«Сообщение»** ввести сообщение для Банка.
	- 2.3.Нажать на кнопку «Добавить» и выбрать файл, который присоединить к сообщению. Файл появится на экране.
	- 2.4.Нажать на кнопку «Начать загрузку» или «Загрузить», в результате чего файл будет присоединен.
	- 2.5.Нажать на кнопку «Сохранить и отправить». Откроется экран для подписания сообщения при помощи Средства аутентификации. В поле **«Код Digipass»** или **«SMS-код»** следует ввести соответственно код, сгенерированный Digipass, или SMS-код, полученный в мобильном устройстве, и нажать на кнопку «Отправить».

# **2.10. Настройки**

В меню Настройки можно посмотреть информацию о Клиенте, поменять язык интерфейса пользователя, присвоить собственные названия счетам Клиента, а также настроить ссылки (подробную информацию читайте в разделе **«Ссылки»**).

#### **2.10.1. Описание счетов**

В меню Настройки/Описание счетов каждому счету Клиента можно присвоить собственное название, вписав его в поле **«Описание»** рядом с соответствующим счетом, после чего следует нажать на кнопку «Сохранить».

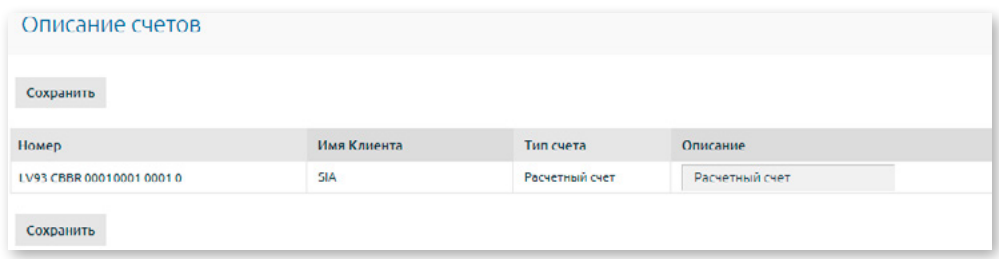

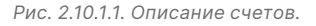

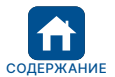

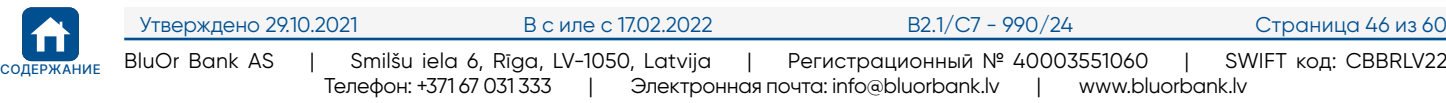

<span id="page-47-0"></span>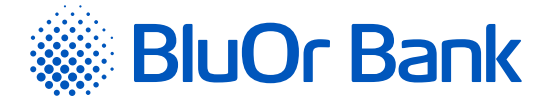

# **2.10.2. Информация о пользователе**

В меню Настройки/Информация о пользователе пользователь может посмотреть следующую информацию: имя пользователя для подключения к Интернет-Банку и номер телефона, имя/название Клиента, номер телефона, регистрационный номер/персональный код Клиента, страна резиденции, адрес, э-почта.

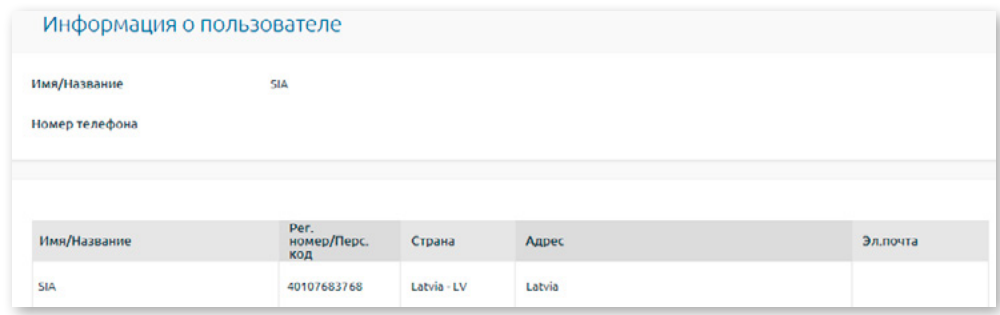

*Рис. 2.10.2.1. Информация о пользователе.*

# **2.10.3. Оповещения**

В меню Настройки/Оповещения пользователь может отправить в Банк заявку на получение SWIFT- файлов платежей на указанный адрес электронной почты.

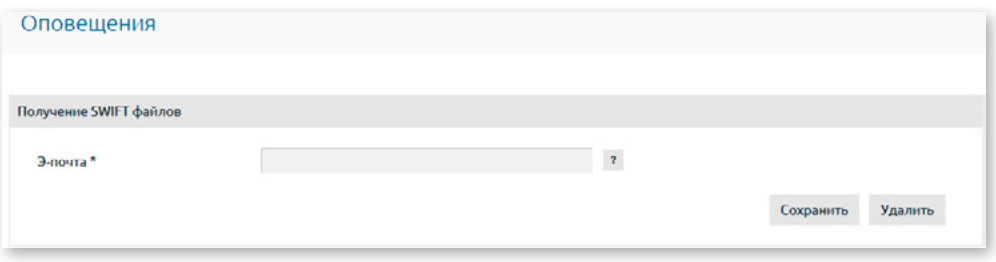

*Рис. 2.10.3.1. Получение SWIFT-файлов платежей.*

В поле **«Э-почта»** нужно ввести адрес своей электронной почты, куда Банк будет отправлять SWIFTфайлы платежей, затем нажать на кнопку «Сохранить». Откроется экран для подписания заявки при помощи Digipass или SMS-кода. В поле **«Код Digipass»** или **«SMS-код»** следует ввести соответственно код, сгенерированный Digipass, или SMS-код, полученный в мобильном устройстве, и нажать на кнопку «Отправить». Если у пользователя подключен мобильный Digipass, заявление можно также подписать, отсканировав изображение с кодом Digipass, подтверждение которого происходит автоматически, или, используя функциональность push-уведомлений.

В случае необходимости можно отказаться от получения SWIFT-файлов платежей, нажав на кнопку «Удалить», или поменять адрес электронной почты, указав новый адрес в поле **«Э-почта»** и нажав на кнопку «Сохранить».

# **2.10.4. SMS-оповещения**

В меню Настройки/SMS-оповещения пользователь может подписаться на получение SMS-оповещений о проведенных операциях по карте, по счету платежной карты и расчетному счету – о входящих и исходящих платежах (с возможностью определения минимальной суммы платежа), а также о доступном остатке на счете. Пользователь может указать несколько телефонных номеров и выбрать номер телефона, на который будут поступать SMS-оповещения о сделках по конкретному счету.

#### **Подписка на получение SMS-оповещений и их конфигурирование**

1. Необходимо указать номер телефона, на который будут поступать SMS-оповещения. Номер телефона должен содержать код страны без префикса (+ или 00), например, 37122222222. Далее нажать на кнопку «Продолжить».

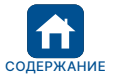

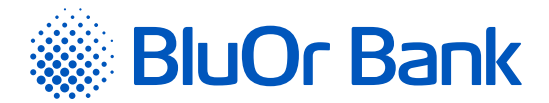

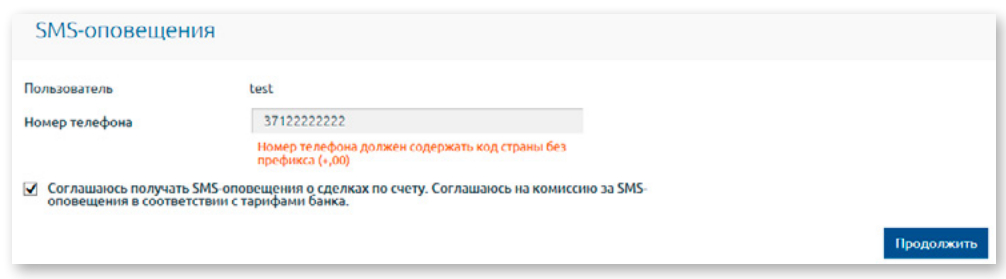

*Рис. 2.10.4.1. Подписка на получение SMS-оповещений – 1-й этап.*

2. Откроется экран для подписания заявки при помощи Средства аутентификации. В поле **«Код Digipass»**  или **«SMS-код»** нужно ввести соответственно код, сгенерированный Digipass, или SMS-код, полученный в мобильном устройстве, и нажать на кнопку «Отправить». Если у пользователя подключен мобильный Digipass, заявление можно также подписать, отсканировав изображение с кодом Digipass, подтверждение которого происходит автоматически, или, используя функциональность push-уведомлений.

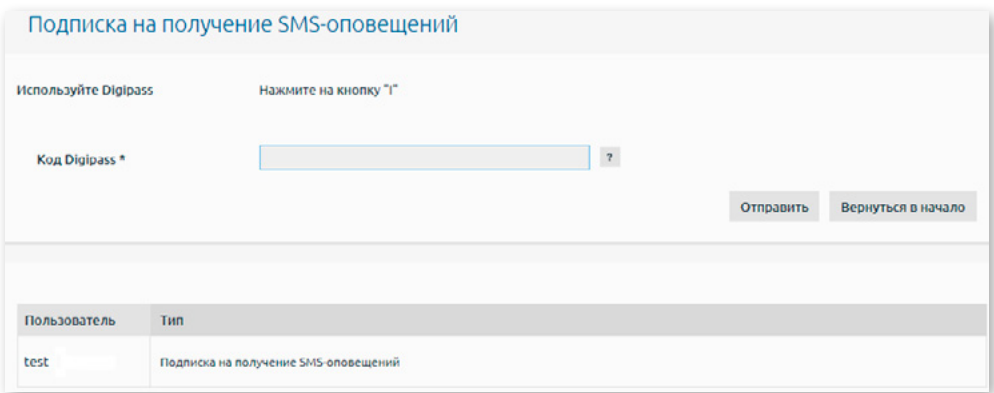

*Рис. 2.10.4.2. Подписка на получение SMS-оповещений – 2-й этап.*

#### *Примечания.*

- *1. Инструкция Digipass 700 доступна по ссылке «Инструкция Digipass 700» под разделом «Руководства» на странице входа в Интернет-Банк (см. рис. 2.1.2), а также в Интернет-Банке в меню Информация/Инструкция Digipass 700.*
- *2. Инструкция Digipass 310 доступна по ссылке «Инструкция Digipass 310» под разделом «Руководства» на странице входа в Интернет-Банк (см. рис. 2.1.2), а также в меню Интернет-Банка Информация/Инструкция Digipass 310.*
- *3. Инструкция Пароль+SMS-аутентификации доступна по ссылке «Инструкция Пароль+SMS-аутентификации» под разделом «Руководства» на странице входа в Интернет-Банк (см. рис. 2.1.2).*
- *4. Инструкция мобильного Digipass доступна в меню Интернет-Банка Информация/Инструкция мобильного Digipass.*
- *5. Инструкция пользователя Интернет-Банка доступна по ссылке «Инструкция пользователя Интернет-Банка» под разделом «Руководства» на странице входа в Интернет-Банк (см. рис. 2.1.2), а также в Интернет-Банке в меню Информация/Инструкция пользователя Интернет-Банка.*
- 3. Откроется экран для подтверждения номера телефона. В поле **«Код подтверждения»** введите код подтверждения, который вы получили на указанный номер телефона, и нажмите на кнопку «Подтвердить». Если вы не получили SMS с кодом подтверждения, запросите его повторно, нажав на кнопку «Запросить код подтверждения», или свяжитесь с Банком.

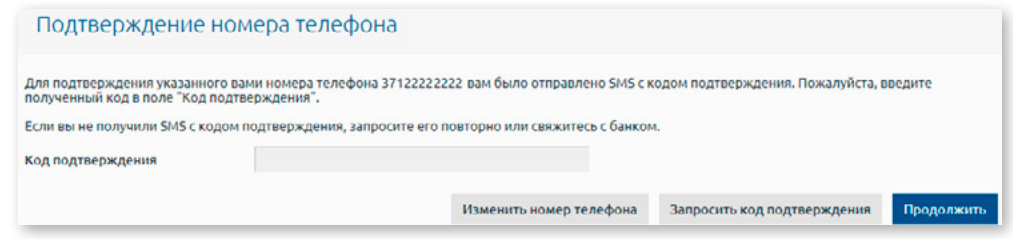

*Рис. 2.10.4.3. Подписка на получение SMS-оповещений – 3-й этап.*

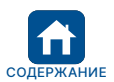

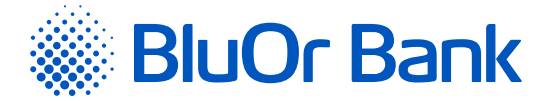

- 4. Если номер телефона был подтвержден, то он будет добавлен в раздел «Управление телефонами» со статусом **«Активный»**.
- 5. Если номер телефона не был подтвержден, то он будет добавлен в раздел «Управление телефонами» со статусом **«Неактивный»** и выделен красным цветом. Рядом с номером телефона появляется кнопка «Подтвердить», при нажатии на которую вы можете подтвердить номер телефона, выполнив предварительно действия, указанные в пункте 3. На номер телефона со статусом **«Неактивный» SMSоповещения не отправляются!**
- 6. Чтобы подписаться на получение SMS-оповещений, для каждого расчетного счета и счета платежной карты произведите следующие действия:
	- в поле **«Номер телефона»** выберите номер телефона, на который будут отправляться SMS-оповещения о сделках по счету;
	- если вы хотите получать SMS-оповещения о входящих платежах, отметьте **«Входящие платежи»** и, если необходимо, дополнительно укажите минимальную сумму входящего платежа в евро. Если минимальная сумма не будет указана, SMS-оповещения будут отправлены обо всех входящих платежах;
	- если вы хотите получать SMS-оповещения об исходящих платежах, отметьте **«Исходящие платежи»**  и, если необходимо, дополнительно укажите минимальную сумму исходящего платежа в евро. Если минимальная сумма не будет указана, SMS-оповещения будут отправлены обо всех исходящих платежах;
	- если вы хотите, чтобы в SMS-оповещении дополнительно к операциям по счету указывался также и доступный остаток на счете, вы должны отметить **«Отображать остаток»**; остаток будет отображаться в валюте сделки, о которой отправляется SMS-оповещение;
	- нажмите на кнопку «Сохранить».

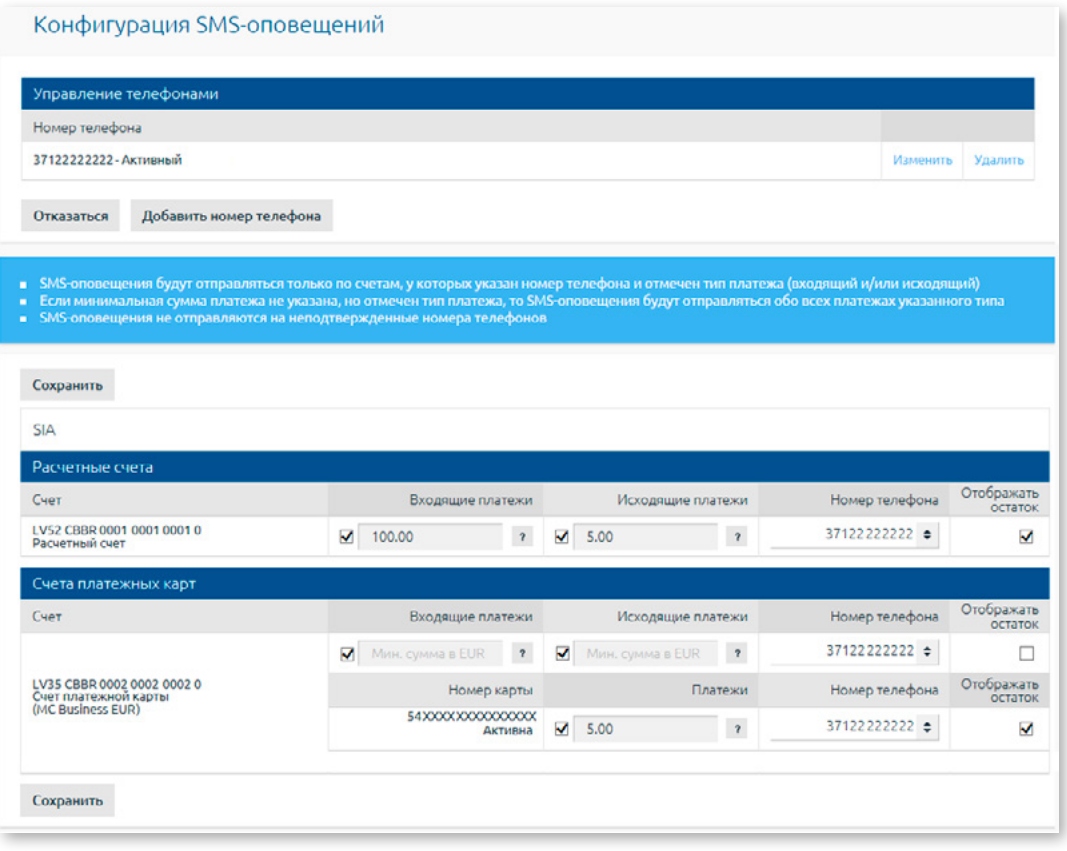

*Рис. 2.10.4.4. Конфигурирование SMS-оповещений.*

- 7. Для каждой платежной карты, привязанной к счету платежной карты, для получения SMS-оповещений необходимо произвести следующие действия:
	- в поле **«Номер телефона»** выбрать номер телефона, на который будут отправляться SMS-оповещения о карточных сделках (как входящих, так и исходящих);

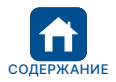

<span id="page-50-0"></span>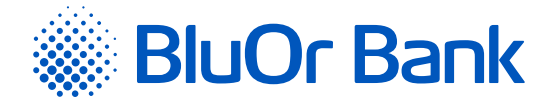

- отметить поле **«Платежи»** и, если необходимо, дополнительно указать минимальную сумму карточной сделки в евро. Если минимальная сумма не будет указана, SMS-оповещения будут отправлены обо всех операциях по карте;
- если вы хотите, чтобы в SMS-оповещении дополнительно к операциям по карте указывался также и доступный остаток на карточном счете, необходимо отметить **«Отображать остаток»**;
- нажать на кнопку «Сохранить».

#### **Управление телефонами**

1. Добавление номера телефона.

- 1.1. Чтобы добавить номер телефона, на который вы хотите получать SMS-оповещения о сделках по счету, нажмите на кнопку «Добавить номер телефона». Далее выполните действия, описанные в пп. 1-3 раздела **«Подписка на получение SMS-оповещений и их конфигурирование»**.
- 2. Изменение номера телефона.
	- 2.1. Чтобы изменить номера телефона, на который поступают SMS-оповещения о сделках по счету, нажмите на кнопку «Изменить». Далее выполните действия, описанные в пп. 1-3 раздела **«Подписка на получение SMS-оповещений и их конфигурирование»**.
- 3. Удаление номера телефона.
	- 3.1. Для удаления номера телефона, на который поступают SMS-оповещения о сделках по счету, нажмите на кнопку «Удалить».
- 4. Подтверждение номера телефона.
	- 4.1. Для подтверждения номера телефона со статусом **«Неактивный»** (если это не было сделано при подписании на получение SMS-оповещений), нажмите на кнопку «Подтвердить». Далее Выполните действия, описанные в п. 3 раздела **«Подписка на получение SMS-оповещений и их конфигурирование»**.

#### **Отказ от получения SMS-оповещений**

Чтобы отказаться от получения SMS-оповещений, нажмите на кнопку «Отказаться».

# **2.10.5. Изменение лимитов**

В меню Настройки/Изменение лимитов пользователь может менять стандартные дневные лимиты платежей (эквивалент в евро), установленные в тарифах Банка.

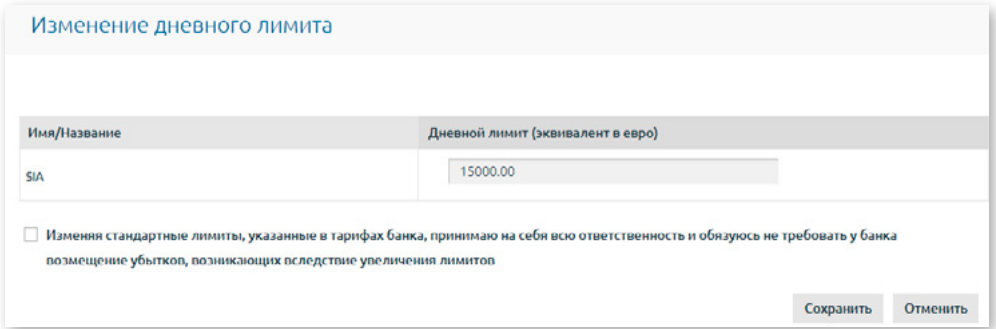

*Рис. 2.10.5.1. Изменение лимитов платежей.*

Для изменения дневного лимита платежей нужно выполнить следующие действия:

- 1. Ввести нужную сумму лимита в евро эквиваленте.
- 2. Ознакомиться с текстом об изменении лимита и подтвердить ознакомление.
- 3. Нажать на кнопку «Сохранить».
- 4. Откроется экран для подписания произведенных изменений при помощи Средства аутентификации. В поле **«Код Digipass»** или **«SMS-код»** следует ввести соответственно код, сгенерированный Digipass, или SMS-код, полученный в мобильном устройстве, и нажать на кнопку «Отправить». Если у пользователя подключен мобильный Digipass, внесенные изменения можно также подписать, отсканировав изображение с кодом Digipass, подтверждение которого происходит автоматически, или, используя функциональность push-уведомлений.

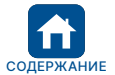

<span id="page-51-0"></span>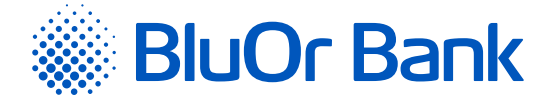

#### *Примечания.*

- *1. Инструкция Digipass 700 доступна по ссылке «Инструкция Digipass 700» под разделом «Руководства» на странице входа в Интернет-Банк (см. рис. 2.1.2), а также в Интернет-Банке в меню Информация/Инструкция Digipass 700.*
- *2. Инструкция Digipass 310 доступна по ссылке «Инструкция Digipass 310» под разделом «Руководства» на странице входа в Интернет-Банк (см. рис. 2.1.2), а также в меню Интернет-Банка Информация/Инструкция Digipass 310.*
- *3. Инструкция Пароль+SMS-аутентификации доступна по ссылке «Инструкция Пароль+SMS-аутентификации» под разделом «Руководства» на странице входа в Интернет-Банк (см. рис. 2.1.2).*
- *4. Инструкция мобильного Digipass доступна в меню Интернет-Банка Информация/Инструкция мобильного Digipass.*
- *5. Инструкция пользователя Интернет-Банка доступна по ссылке «Инструкция пользователя Интернет-Банка» под разделом «Руководства» на странице входа в Интернет-Банк (см. рис. 2.1.2), а также в Интернет-Банке в меню Информация/Инструкция пользователя Интернет-Банка.*

# **2.10.6. Отправить реквизиты**

В меню Настройки/Отправить реквизиты можно отправлять реквизиты Клиента на указанный адрес электронной почты и/или номер телефона, а также копировать их в буфер обмена.

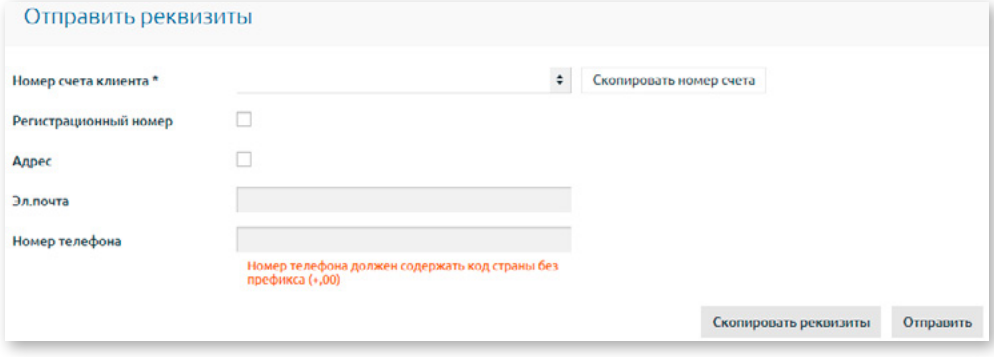

*Рис. 2.10.6.1. Отправка и копирование реквизитов Клиента.*

#### **Копирование номера счета клиента в буфер обмена**

Для того, чтобы скопировать только номер счета Клиента, следует выбрать его из списка и нажать на кнопку «Скопировать номер счета».

#### **Копирование реквизитов Клиента в буфер обмена**

Для того, чтобы скопировать реквизиты Клиента, следует выполнить следующие действия:

- 1. Выбрать номер счета Клиента в поле **«Номер счета клиента»**.
- 2. Отметить поле **«Регистрационный номер»**, если желаете, чтобы вместе с реквизитами клиента был скопирован также регистрационный номер Клиента.
- 3. Отметить поле **«Адрес»**, если желаете, чтобы вместе с реквизитами Клиента был скопирован также адрес Клиента.
- 4. Нажать на кнопку «Скопировать реквизиты».

#### **Отправка реквизитов Клиента по э-почте и/или на номер телефона**

Для того, чтобы отправить реквизиты Клиента на адрес электронной почты и/или номер телефона, следует выполнить следующие действия:

- 1. Выбрать номер счета Клиента в поле **«Номер счета клиента»**.
- 2. Отметить поле **«Регистрационный номер»**, если желаете, чтобы вместе с реквизитами Клиента был отправлен также регистрационный номер Клиента.
- 3. Отметить поле **«Адрес»**, если желаете, чтобы вместе с реквизитами Клиента был отправлен также адрес Клиента.
- 4. В поле **«Эл. почта»** нужно указать адрес электронной почты, куда отправлять реквизиты Клиента.
- 5. В поле **«Номер телефона»** нужно указать номер телефона, куда отправлять реквизиты Клиента. Номер телефона должен содержать код страны без префикса (+, 00).
- 6. Нажать на кнопку «Отправить».

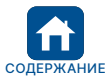

<span id="page-52-0"></span>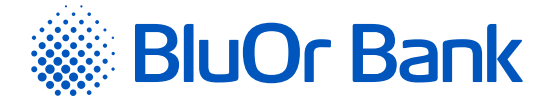

# **2.10.7. Управление Digipass**

В меню Настройки/Управление Digipass можно подключить и реактивировать мобильный Digipass, а также заблокировать/разблокировать Digipass и мобильный Digipass.

**Подключить мобильный Digipass можно только, если у Вас есть устройство Digipass!**

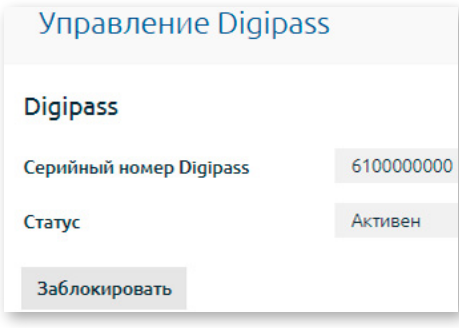

*Рис. 2.10.7.1. Управление Digipass.*

# **Блокировка Digipass/мобильного Digipass**

Для блокировки Digipass/мобильного Digipass необходимо нажать на кнопку «Заблокировать». Появится дополнительное поле **«Введите причину»**, где нужно ввести причину блокировки Digipass/мобильного Digipass и нажать на кнопку «Отправить». Digipass/мобильный Digipass блокируется, и его статус меняется на **«Заблокирован»**.

# **Разблокирование Digipass/мобильного Digipass**

Для разблокирования Digipass/мобильного Digipass необходимо нажать на кнопку «Разблокировать». Появится сообщение **«Вы действительно хотите разблокировать Digipass?»**. Если хотите разблокировать Digipass/мобильный Digipass, нажмите на кнопку «Да». В результате блокировка Digipass/мобильного Digipass отменяется, и статус Digipass/мобильного Digipass меняется на **«Активен»**.

#### **Подключение мобильного Digipass**

1. Нажать на кнопку «Подключить мобильный Digipass».

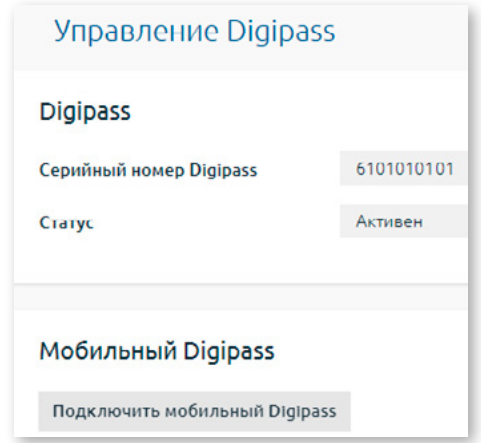

*Рис. 2.10.7.2. Подключение мобильного Digipass – шаг 1.*

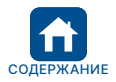

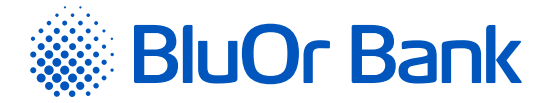

2. Откроется экран, где нужно указать номер мобильного телефона и адрес э-почты, куда отправлять данные активации мобильного Digipass. Номер телефона должен содержать код страны без префикса (+ или 00), например, 37122222222. Нужно ознакомится с текстом подтверждения, отметив соответствующее поле, а затем нажать на кнопку «Отправить».

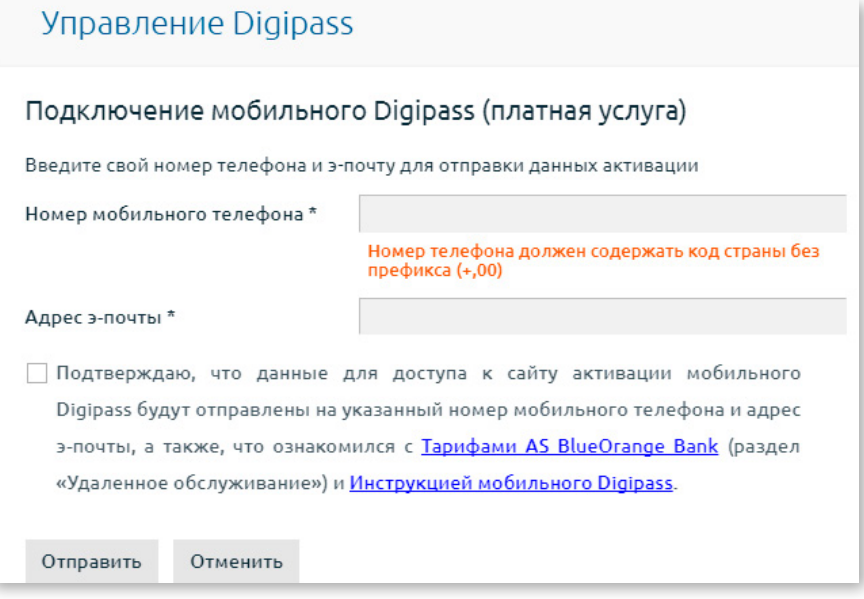

*Рис. 2.10.7.3. Подключение мобильного Digipass – шаг 2.*

- 3. Откроется экран для подписания заявки при помощи Средства аутентификации. В поле **«Код Digipass»** или **«SMS-код»** нужно ввести соответственно код, сгенерированный Digipass, или SMS-код, полученный в мобильном устройстве, и нажать на кнопку «Отправить».
- 4. Данные активации мобильного Digipass отправляются на указанный номер мобильного телефона и э-почту, о чем появляется сообщение, а также статус Digipass меняется на **«Данные активации отправлены»**.

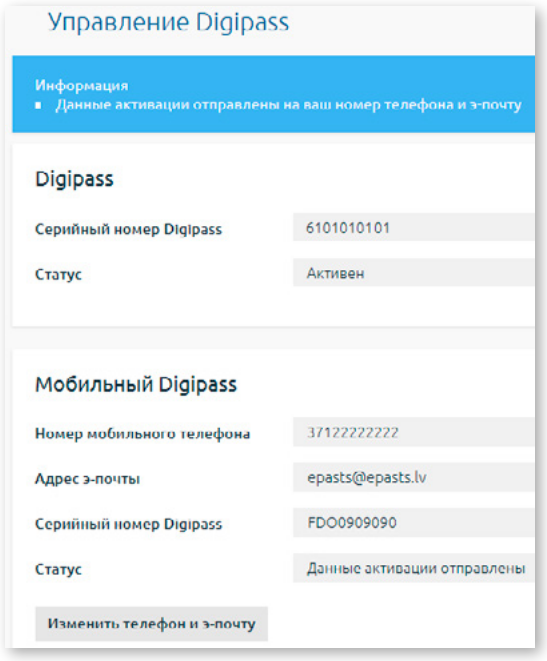

*Рис. 2.10.7.4. Подключение мобильного Digipass – шаг 3.*

**! Внимание! Если необходимо изменить номер мобильного телефона и /или э-почту, следует нажать на кнопку «Изменить телефон и э-почту».**

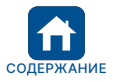

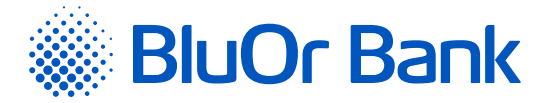

- 5. Активировать мобильный Digipass в соответствии с «Инструкция мобильного Digipass», в результате статус мобильного Digipass меняется на **«Активен»**.
- 6. Если в определенное время мобильный Digipass не был активирован, его статус меняется на **«Срок активации истек»** и данные активации нужно запрашивать повторно.
	- 6.1. Нажать на кнопку «Запросить данные активации».

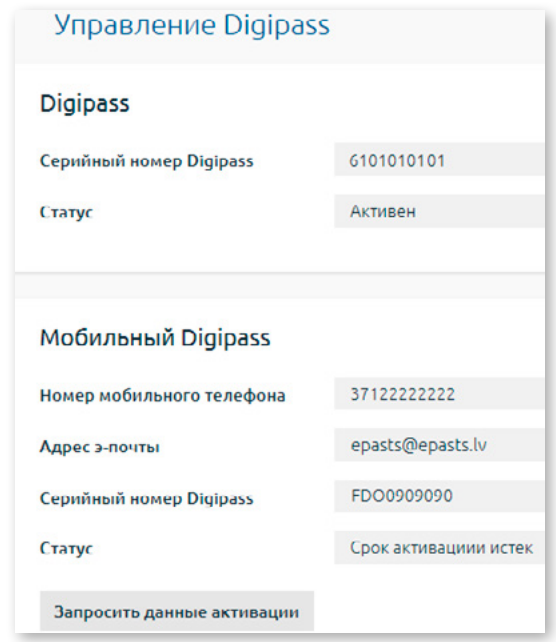

*Рис. 2.10.7.5. Запрос данных активации мобильного Digipass – шаг 1.*

6.2.Откроется экран, где нужно указать номер мобильного телефона и адрес э-почты, куда отправлять данные активации мобильного Digipass. Номер телефона должен содержать код страны без префикса (+ или 00), например, 37122222222. Затем следует нажать на кнопку «Отправить».

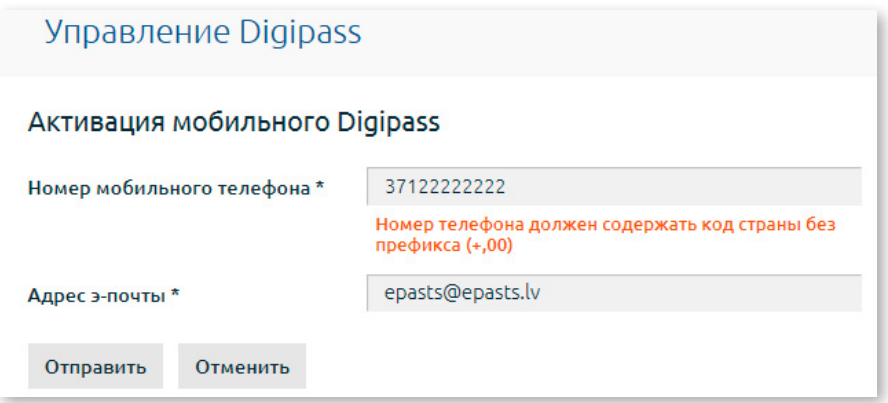

*Рис. 2.10.7.6. Запрос данных активации мобильного Digipass – шаг 2.*

- 6.3.Откроется экран для подписания заявки при помощи Средства аутентификации. В поле **«Код Digipass»** или **«SMS-код»** нужно ввести соответственно код, сгенерированный Digipass, или SMSкод, полученный в мобильном устройстве, и нажать на кнопку «Отправить».
- 6.4.Данные активации мобильного Digipass отправляются на указанный номер мобильного телефона и э-почту, о чем появляется сообщение, а также статус Digipass меняется на **«Данные активации отправлены»**.
- 6.5.Активировать мобильный Digipass в соответствии с «Инструкция мобильного Digipass», в результате статус мобильного Digipass меняется на **«Активен»**.

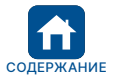

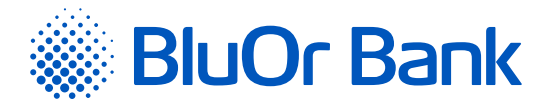

# **Реактивирование мобильного Digipass**

#### 1. Нажать на кнопку «Реактивировать».

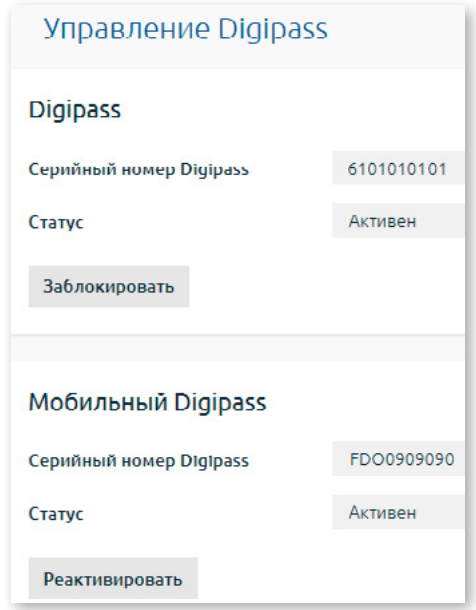

*Рис. 2.10.7.7. Реактивирование мобильного Digipass – шаг 1.*

2. Откроется экран, где нужно ввести причину реактивации мобильного Digipass, обязательно указать номер мобильного телефона и адрес э-почты, куда отправлять данные активации мобильного Digipass. Номер телефона должен содержать код страны без префикса (+ или 00), например, 37122222222. По умолчанию отображается номер мобильного телефона и адрес э-почты, куда в предыдущий раз были отправлены данные активации мобильного Digipass. Нужно ознакомится с текстом подтверждения, отметив соответствующее поле, а затем нажать на кнопку «Отправить».

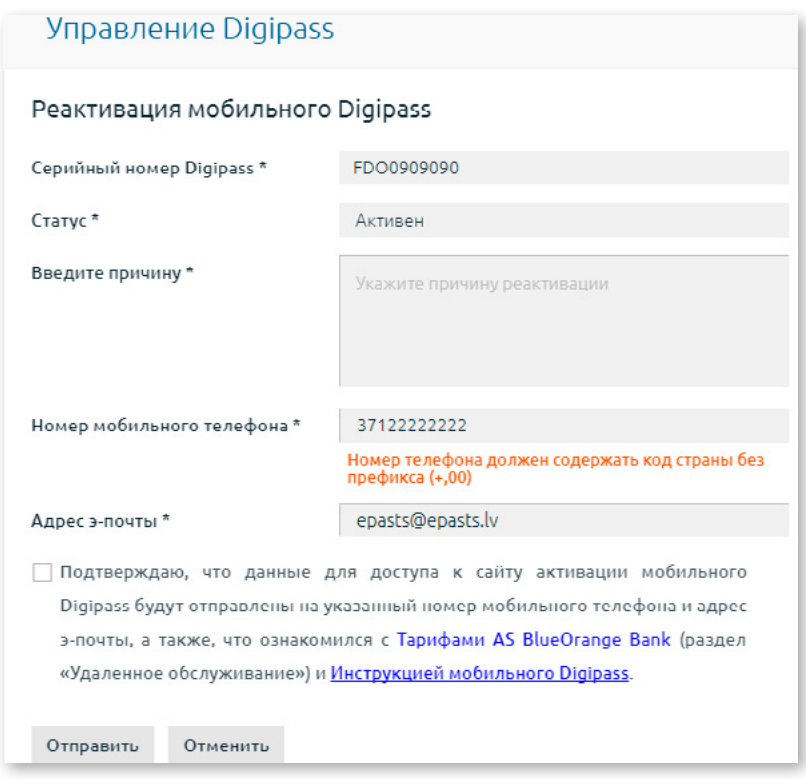

*Рис. 2.10.7.8. Реактивирование мобильного Digipass – шаг 2.*

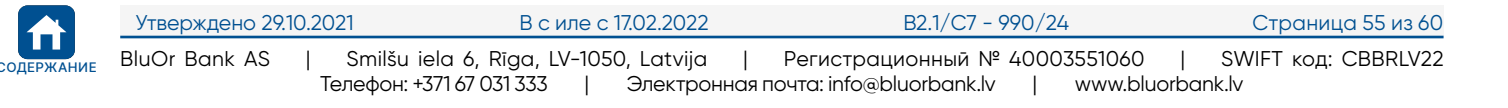

<span id="page-56-0"></span>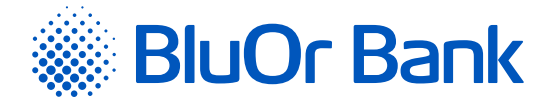

- 3. Откроется экран для подписания заявки при помощи Средства аутентификации. В поле **«Код Digipass»** или **«SMS-код»** нужно ввести соответственно код, сгенерированный Digipass, или SMS-код, полученный в мобильном устройстве, и нажать на кнопку «Отправить».
- 4. Данные активации мобильного Digipass отправляются на указанный номер мобильного телефона и э-почту, о чем появляется сообщение, а также статус Digipass меняется на **«Данные активации отправлены»**.
- 5. Активировать мобильный Digipass в соответствии с «Инструкция мобильного Digipass», в результате статус мобильного Digipass меняется на **«Активен»**.
- 6. Если в определенное время мобильный Digipass не был активирован, его статус меняется на **«Срок активации истек»** и данные активации нужно запрашивать повторно (см. пункты 6.1 - 6.5. в разделе «Подключение мобильного Digipass»).

#### *Примечания.*

- *1. Инструкция Digipass 700 доступна по ссылке «Инструкция Digipass 700» под разделом «Руководства» на странице входа в Интернет-Банк (см. рис. 2.1.2), а также в Интернет-Банке в меню Информация/Инструкция Digipass 700.*
- *2. Инструкция Digipass 310 доступна по ссылке «Инструкция Digipass 310» под разделом «Руководства» на странице входа в Интернет-Банк (см. рис. 2.1.2), а также в меню Интернет-Банка Информация/Инструкция Digipass 310.*
- *3. Инструкция Пароль+SMS-аутентификации доступна по ссылке «Инструкция Пароль+SMS-аутентификации» под разделом «Руководства» на странице входа в Интернет-Банк (см. рис. 2.1.2).*
- *4. Инструкция мобильного Digipass доступна в меню Интернет-Банка Информация/Инструкция мобильного Digipass.*
- *5. Инструкция пользователя Интернет-Банка доступна по ссылке «Инструкция пользователя Интернет-Банка» под разделом «Руководства» на странице входа в Интернет-Банк (см. рис. 2.1.2), а также в Интернет-Банке в меню Информация/Инструкция пользователя Интернет-Банка.*

# **2.10.8. SMS-аутентификация**

Меню Настройки/SMS-аутентификация доступно пользователям, которые используют Пароль+SMSаутентифкацию. В меню можно осуществлять следующие действия:

- 1. Менять номер мобильного телефона, на который Банк отправляет SMS-коды, если у пользователя есть два активных номера телефона – текущий и новый.
- 2.Удалить телефон, если у пользователя есть Digipass или мобильный Digipass. В этом случае пользователь больше не будет получать SMS-коды и не сможет использовать Пароль+SMS-аутентификацию.

#### **Изменение номера мобильного телефона**

Номер мобильного телефона можно менять только, если у пользователя есть два активных номера телефона – текущий и новый.

1. Нажать на кнопку «Редактировать».

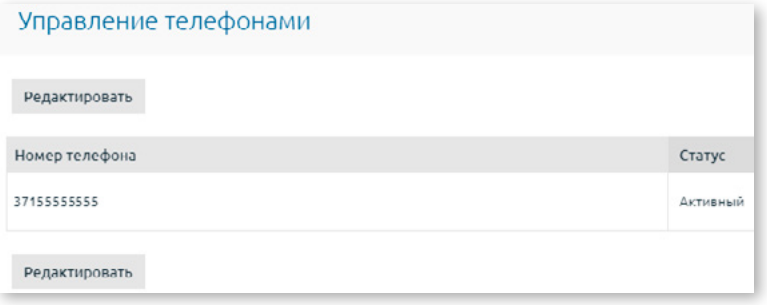

*Рис. 2.10.8.1. Изменение номера телефона – шаг 1.*

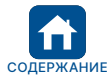

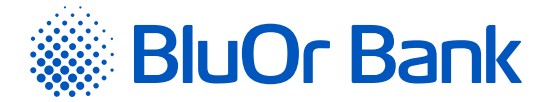

2.В поле **«Номер телефона»** необходимо указать новый номер телефона. Номер телефона должен содержать код страны без префикса (+ или 00), например, 37122222222. Далее нажать на кнопку «Подтвердить».

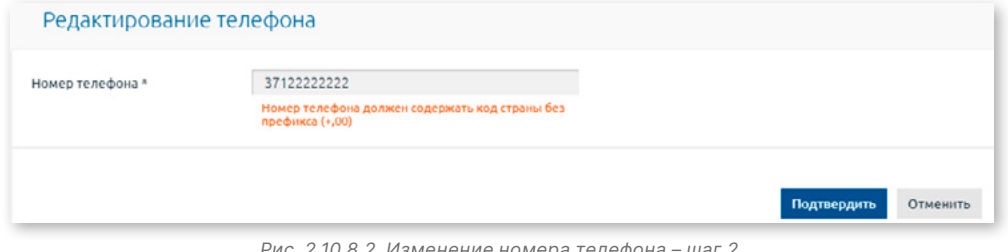

*Рис. 2.10.8.2. Изменение номера телефона – шаг 2.*

3.Появится поле **«SMS-код»**, куда нужно ввести SMS-код, который Вы получили на ваш текущий номер телефона. Нажать на кнопку «Подтвердить».

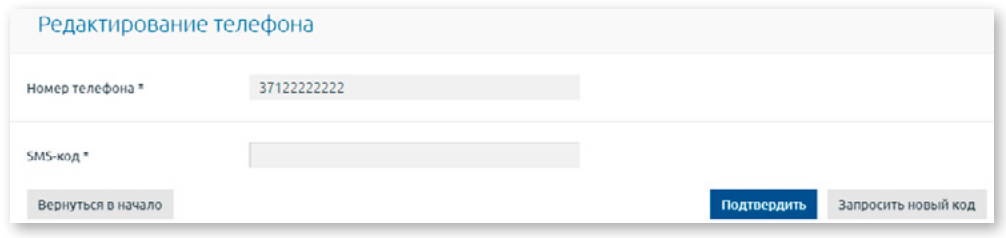

*2.10.8.3. attēls. Tālruņa numura maiņa – 3.solis.*

4.Появится поле **«Код подтверждения»**, куда нужно ввести SMS-код, который Вы получили на Ваш новый номер телефона. Если SMS-код не получен, необходимо запросить его повторно, нажав на кнопку «Запросить новый код». Нажать на кнопку «Подтвердить».

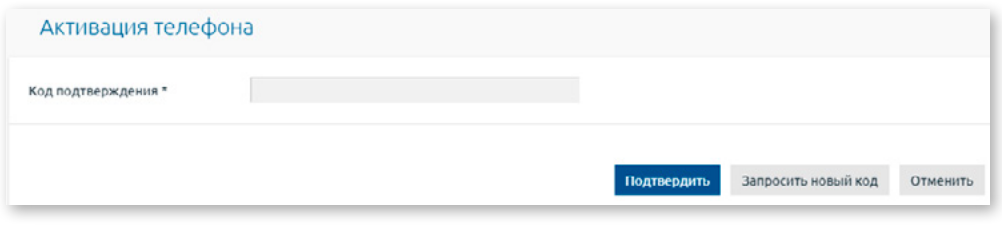

*Рис. 2.10.8.4. Изменение номера телефона – шаг 4.*

5.Новый номер телефона со статусом **«Активный»** появится в разделе «Управление телефонами». На номер телефона, указанный на экране, будет отправлено короткое сообщение о том, что предыдущий номер телефона удален.

#### **Удаление мобильного телефона**

Номер мобильного телефона можно удалить только, если у пользователя есть Digipass или мобильный Digipass.

1. Для удаления номера телефона нужно нажать на кнопку «Удалить».

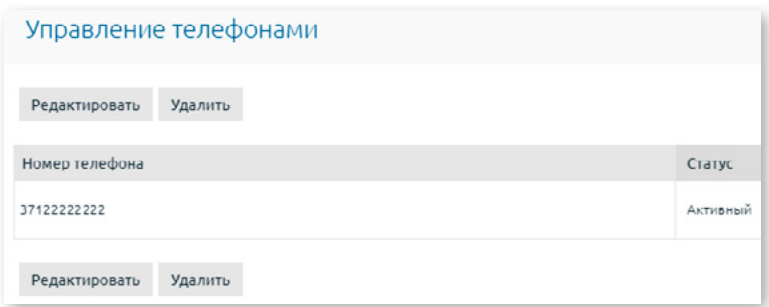

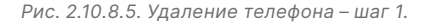

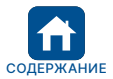

<span id="page-58-0"></span>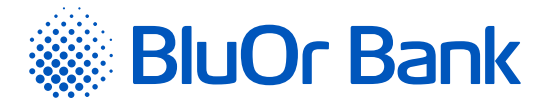

2. Появится сообщение; если хотите удалить телефон, нужно нажать на кнопку «Удалить».

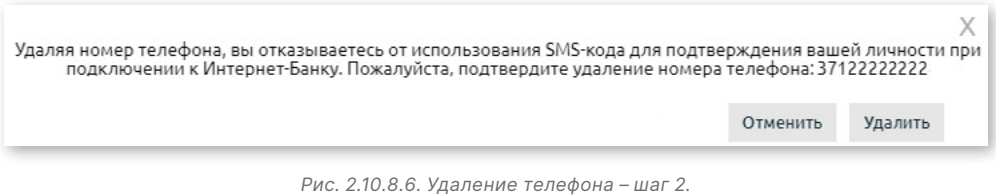

3.Номер телефона удаляется, и раздел «SMS-аутентификация» более недоступен. На номер телефона будет отправлено короткое сообщение о том, что данный номер телефона удален.

# **2.11. Сообщения об ошибках и предупреждения**

В результате операций в Интернет-Банке система может выводить на экран различные виды сообщений:

Информационные сообщения отображаются на синем фоне.

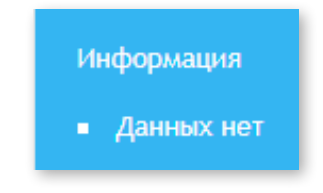

*Рис. 2.11.1. Информационные сообщения.*

- Сообщения об ошибках и/или предупреждениях отображаются на красном фоне.
	- Номер счета Клиента. Введите значение Валюта. Введите значение Получатель. Введите значение

*Рис. 2.11.2. Сообщения об ошибках и/или предупреждениях.*

# **2.12. Заявка на кредитный лимит**

В меню Заявка на кредитный лимит можно ввести и отправить в Банк заявление на присвоение кредитного лимита.

Ввод заявки на кредитный лимит состоит из 4-х этапов – Параметры кредитного лимита, Данные о Клиенте, Доходы и обязательства, Подтвердить.

1. В экране **«Параметры кредитного лимита»** нужно указать счет платежной карты для присвоения кредитного лимита и желаемую сумму кредитного лимита. Затем следует нажать на кнопку «Далее».

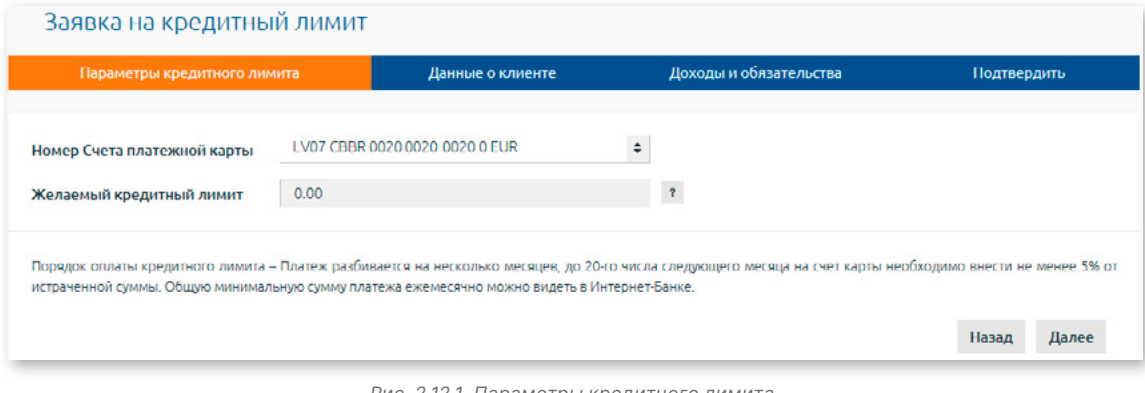

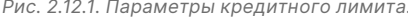

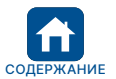

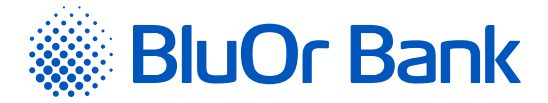

2. В экране **«Данные о клиенте»** нужно ввести информацию о семейном положении Клиента и количестве иждивенцев . Затем следует нажать на кнопку «Далее».

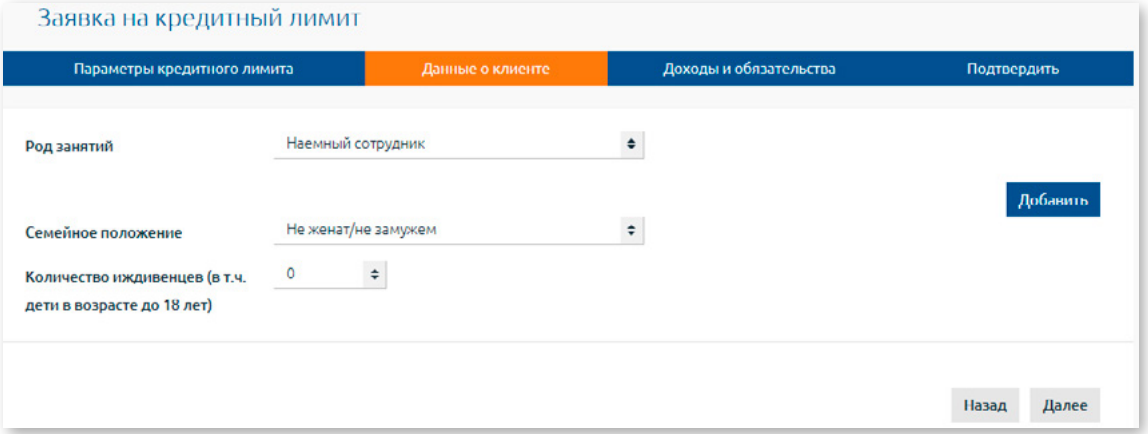

*Рис. 2.12.2. Данные о Клиенте.*

- 3. В экране **«Доходы и обязательства»** нужно ввести информацию о ежемесячных расходах и кредитных обязательствах Клиента, а также отметить, разрешает/запрещает ли Клиент АГСС предоставлять Банку информацию о Клиенте для принятия решения о присвоении кредитного лимита.
	- Если Клиент разрешает АГСС предоставлять Банку необходимую информацию, это включает следующую информацию о «Взносах социального страхования и периодах страхования», о «Перечисленной пенсии / пособии / компенсации», о «Размере выплаченной пенсии / пособии / компенсации».
	- Если Клиент запрещает АГСС предоставлять Банку необходимую информацию, то по запросу Банка следует лично предоставить запрашиваемую информацию.

Следует нажать на кнопку «Далее».

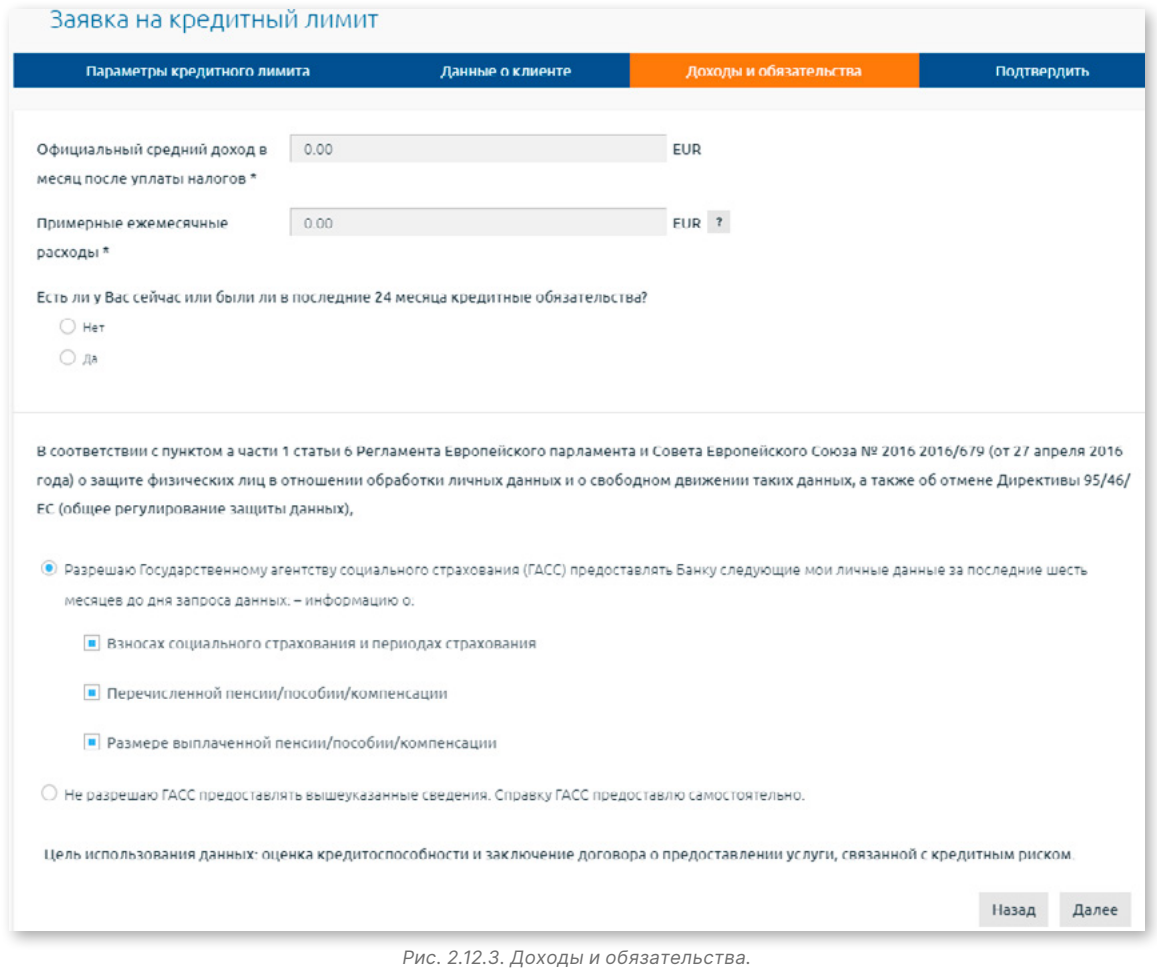

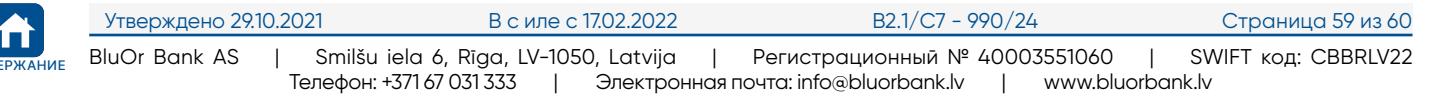

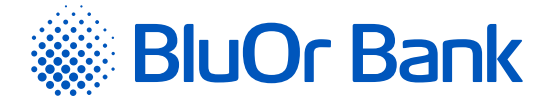

- 4. В разделе **«Подтвердить»** необходимо ознакомиться с текстом подтверждения и нажать на кнопку «Отправить».
- 5. Откроется экран для подписания заявки на кредитный лимит при помощи Средства аутентификации. Нужно подписать заявку и отправить ее в Банк.

#### *Примечания.*

- *1. Инструкция Digipass 700 доступна по ссылке «Инструкция Digipass 700» под разделом «Руководства» на странице входа в Интернет-Банк (см. рис. 2.1.2), а также в Интернет-Банке в меню Информация/Инструкция Digipass 700.*
- *2. Инструкция Digipass 310 доступна по ссылке «Инструкция Digipass 310» под разделом «Руководства» на странице входа в Интернет-Банк (см. рис. 2.1.2), а также в меню Интернет-Банка Информация/Инструкция Digipass 310.*
- *3. Инструкция Пароль+SMS-аутентификации доступна по ссылке «Инструкция Пароль+SMS-аутентификации» под разделом «Руководства» на странице входа в Интернет-Банк (см. рис. 2.1.2).*
- *4. Инструкция мобильного Digipass доступна в меню Интернет-Банка Информация/Инструкция мобильного Digipass.*
- *5. Инструкция пользователя Интернет-Банка доступна по ссылке «Инструкция пользователя Интернет-Банка» под разделом «Руководства» на странице входа в Интернет-Банк (см. рис. 2.1.2), а также в Интернет-Банке в меню Информация/Инструкция пользователя Интернет-Банка.*

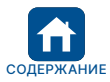